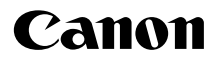

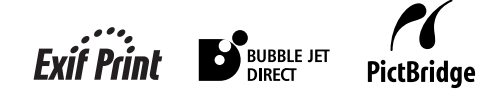

# **PIXMA** MP170/MP150

# 用户指南

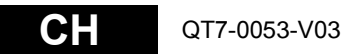

# 目录

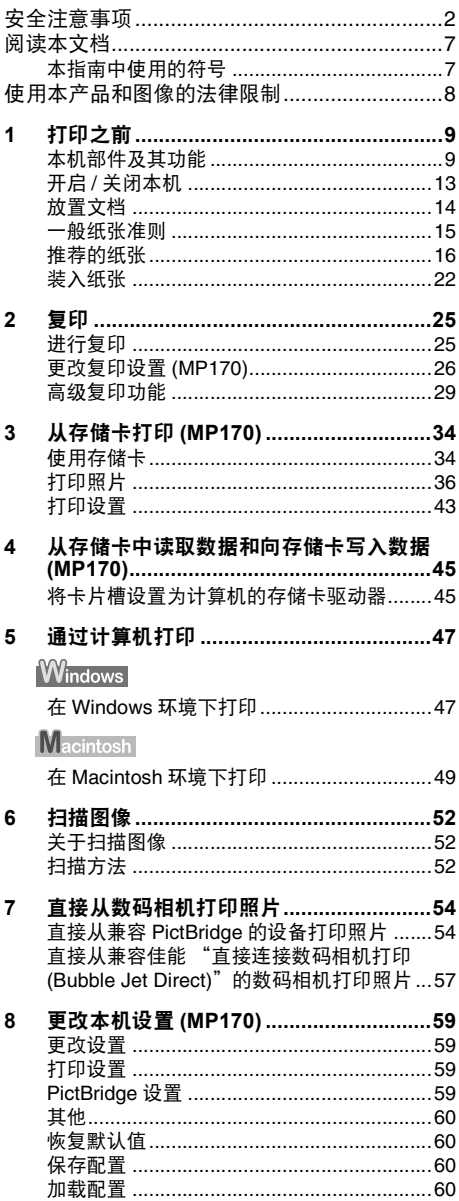

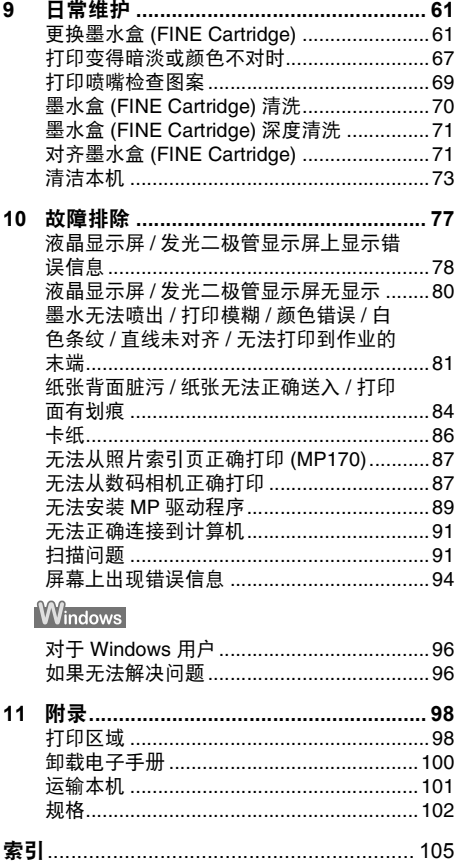

# <span id="page-2-0"></span>安全注意事项

为确保安全使用本机,请阅读本指南提供的安全警告和注意事项。请勿尝试以任何本指南没有描述的 方法来使用本机。

▲ 警告 如果忽略这些安全注意事项,可能导致电击、火灾或损坏本机。

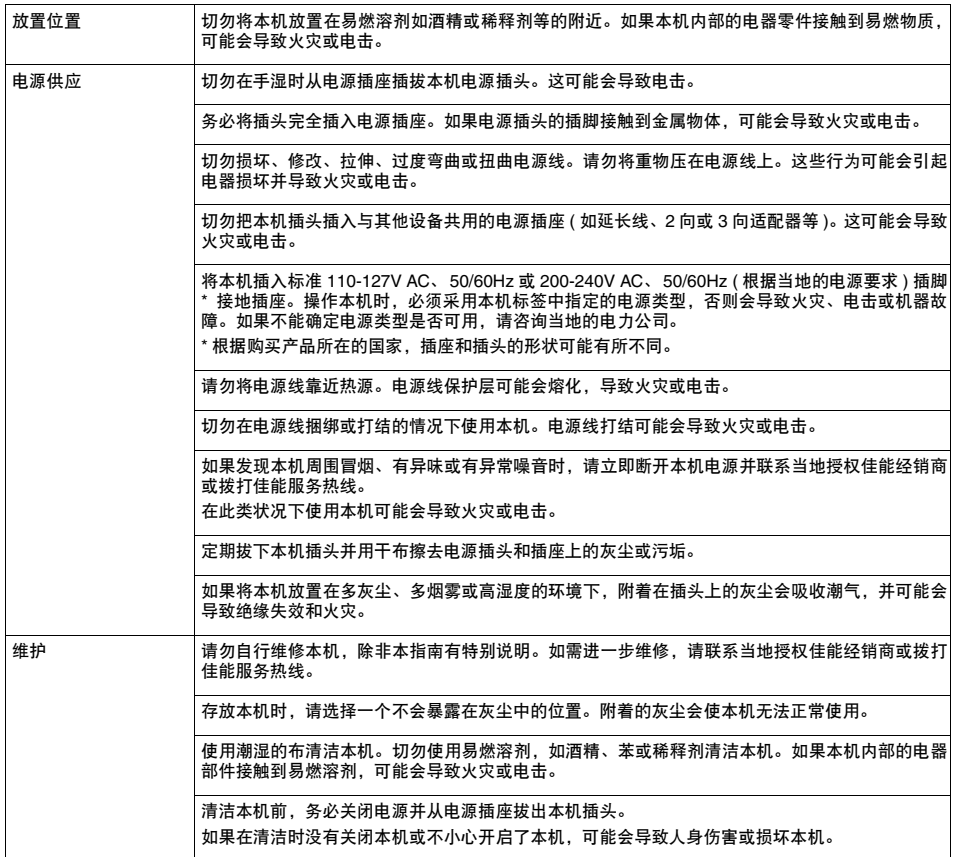

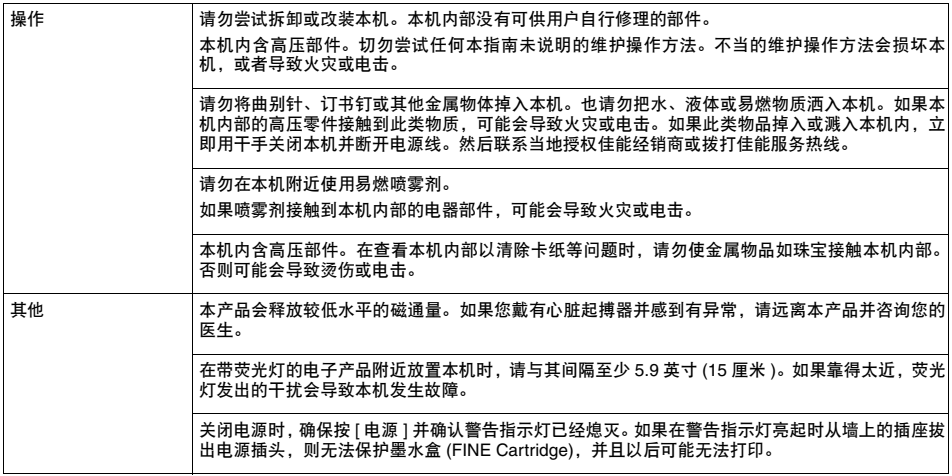

▲ 注意 对果忽略这些安全注意事项,可能导致受伤或损坏本机。

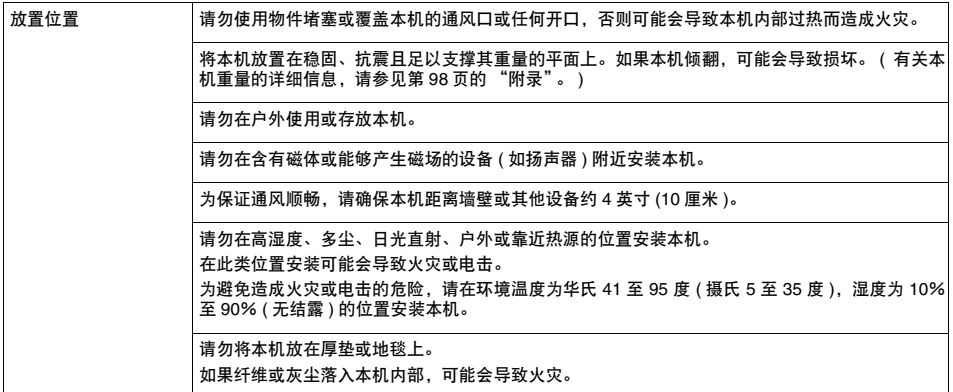

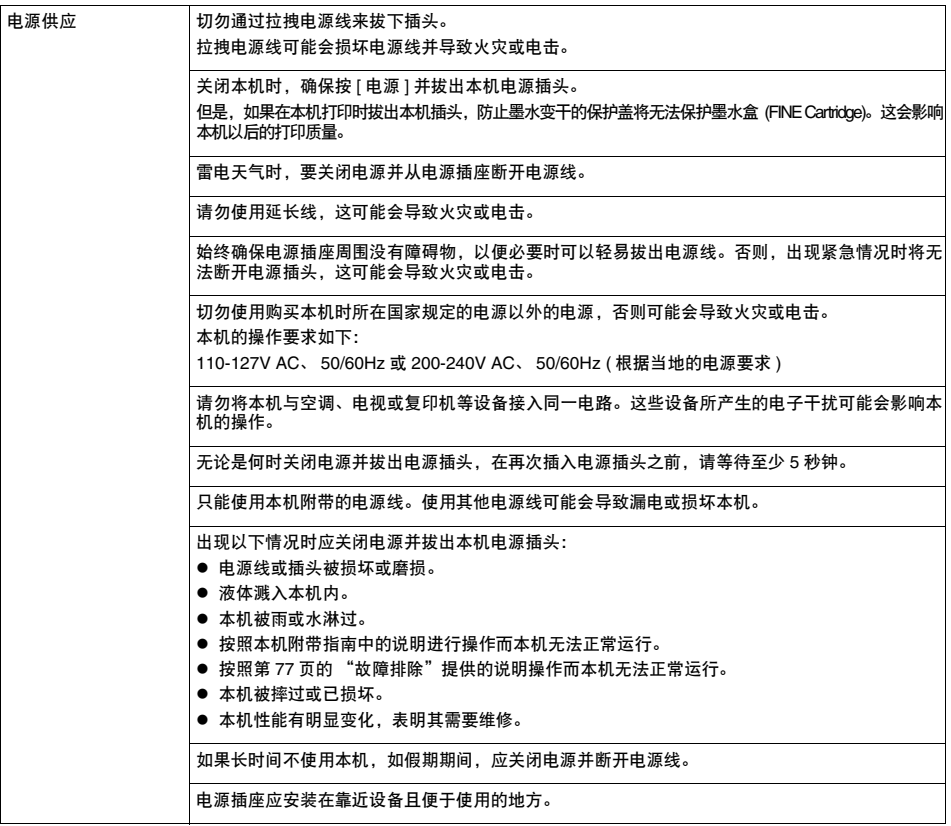

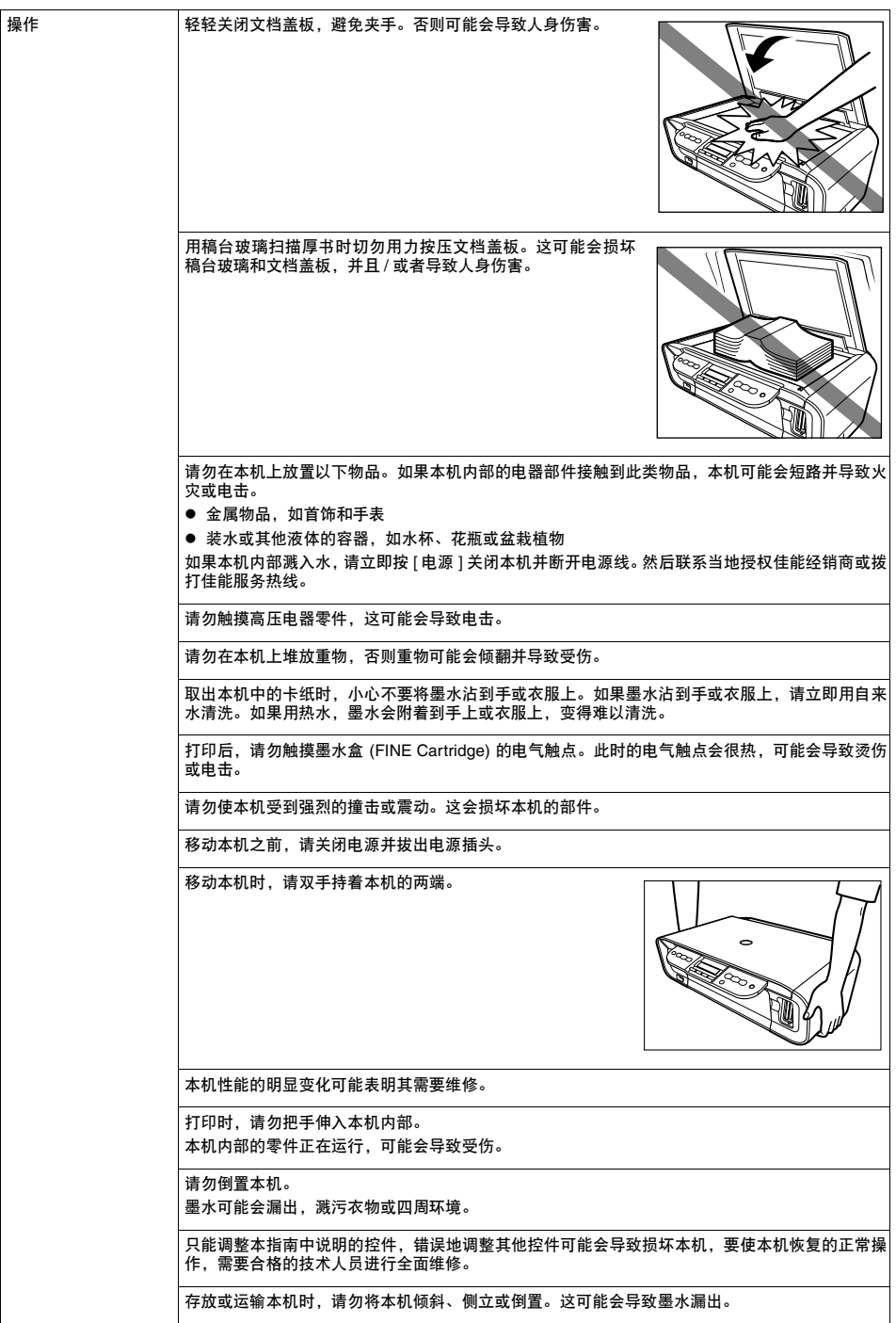

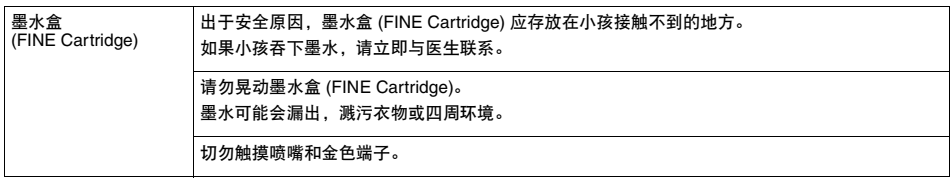

# <span id="page-7-0"></span>阅读本文档

# <span id="page-7-1"></span>本指南中使用的符号

请阅读本指南中使用的以下符号列表。以下符号用以表示重要说明。请务必遵守这些说明。

- ▲ 警告 表示有关操作的警告,如果不能正确执行,可能会导致死亡或受伤。为安 全使用本机,请务必注意这些警告事项。
- ▲ 注意 有关操作的注意事项,如果不能正确执行,可能会导致受伤或财产损 失。为安全使用本机,请务必留意这些注意事项。
- ▲ 重要事项 表示有关操作的警告和限制。为正确操作并避免损坏本机,请务必阅读这 些条目。
- 13 注释 李天对操作的注释或附加说明。强烈推荐阅读这些注释条目。
- 表示对 MP170 的说明。 **MP170**
- 表示对 MP150 的说明。 **MP150**
- **Windows** 将本机连接到 Windows 系统时, 请阅读此内容。
- Macintosh 将本机连接到 Macintosh 系统时,请阅读此内容。

# <span id="page-8-0"></span>使用本产品和图像的法律限制

复印、扫描、打印以下文档或使用以下文档的复制品都可能是非法行为。此列表并未完全列出所有情 况。如有疑问,请咨询您所在辖区的法律代表。

- 纸币
- 汇票
- 存款单
- 邮票 ( 盖戳或未盖戳的 )
- 识别徽章或证章
- 义务兵役或征兵证件
- 政府机构签发的支票或汇票
- 机动车驾照和所有权证书
- 旅行支票
- 食品券
- 护昭
- 移民证件
- 国内税收印花税票 ( 盖戳或未盖戳的 )
- 债券或其他债务凭证
- 股票
- 未经版权所有者许可的版权著作 / 艺术作品

# <span id="page-9-0"></span>第 **1** 章 打印之前

# <span id="page-9-1"></span>本机部件及其功能

本节提供本机主要部件的名称和位置,并对其功能进行说明。

### ■ 本机

● 外部视图

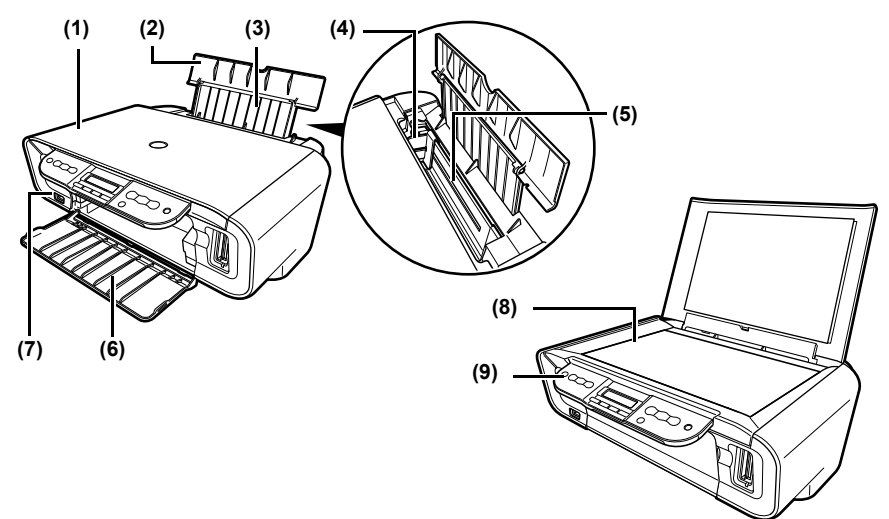

- **(1)** 文档盖板 覆盖着稿台玻璃。将文档放到稿台玻璃上时,需打开文档盖板。
- **(2)** 靠纸架 支撑自动供纸器中装入的纸张。装入纸张之前请打开此靠纸架。
- **(3)** 靠纸架扩展架 支撑自动供纸器中装入的纸张。装入纸张之前请拉出此扩展架。
- **(4)** 纸张导片 装入纸张时,确保纸张的左边缘刚好接触到纸张导片。
- **(5)** 自动供纸器 在此处装入纸张。纸张自动送入,一次一张。
- **(6)** 出纸托盘 打印输出送至此托盘。开始复印或打印之前请打开此托盘。不用时,请使其保持关闭状态。
- **(7)** 直接打印端口 用于从设备直接打印图像时将兼容 PictBridge 或佳能"直接连接数码相机打印 (Bubble Jet Direct)"的设备连接至本机。
- **(8)** 稿台玻璃 用来放置要处理的文档。
- **(9)** 操作面板

显示本机的运行状态。还用于更改或检查每项功能的设置。有关详细信息,请参见第 [11](#page-11-0) [页](#page-11-0)。

● 后视图和内部视图

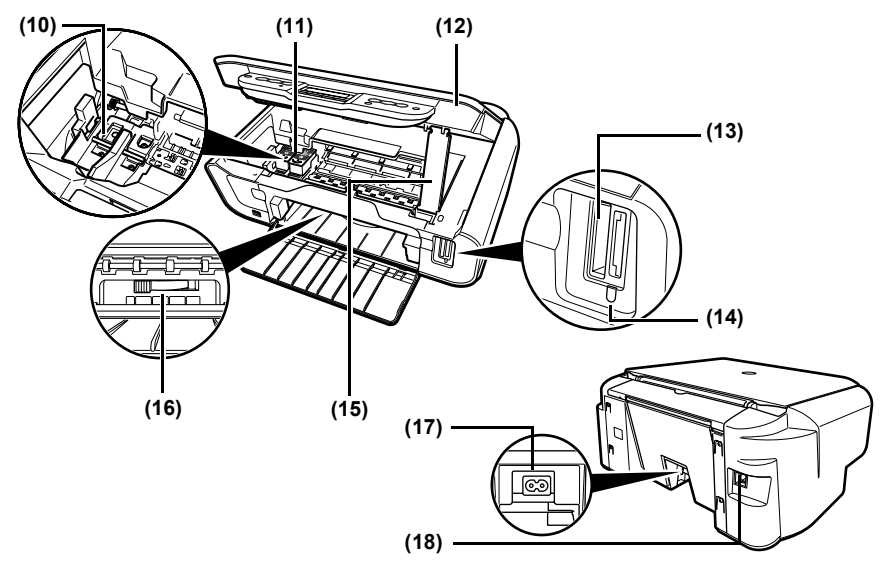

- **(10)** 墨水盒 (FINE Cartridge) 支架 在此处安装墨水盒 (FINE Cartridge)。
- **(11)** 墨水盒 (FINE Cartridge) 集成了打印头和墨水盒的可更换式墨水盒。 墨水盒 (FINE Cartridge) 有两种类型:彩色 ( 位于右侧 ) 和黑色 ( 位于左侧 )。
- **(12)** 扫描组件

用于扫描文档。

**(13)** 卡片槽 (MP170)

将存储卡或包含存储卡的存储卡适配器插入这些槽中以打印照片。本机配备了两种卡片 槽。

**(14)** 存取指示灯 (MP170)

卡片槽中插有存储卡时亮起。本机从存储卡读取数据时此指示灯闪烁。

- **(15)** 扫描组件支架 用于支撑打开的扫描组件。
- **(16)** 纸张厚度杆

用于调整墨水盒 (FINE Cartridge) 与打印纸表面之间的间隙。根据使用的介质,将调节杆 移至正确位置。

- **(17)** 电源接头 用于将电源线连接至本机。
- **(18)** USB 端口 用于从计算机打印或扫描图像至计算机时,将计算机连接至本机。

▲ 重要事项 当使用连接到计算机上的本机扫描图像或计算机处于休眠或待机模式时, 请勿插入或拔出 USB 电缆线。

### <span id="page-11-0"></span>■ 操作面板

本节描述操作面板上的按钮及其功能和位置。

**MP170**

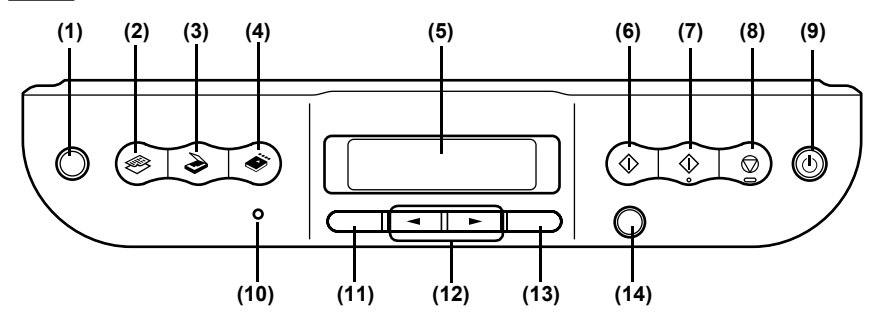

- **(1)** [ 照片索引页 ] 按钮 将本机切换至照片索引页模式。
- **(2)** [ 复印 ] 按钮 将本机切换至复印模式。
- **(3)** [ 扫描 ] 按钮 将本机切换至扫描模式。在扫描模式下,本机按照选择的设置将文档扫描至计算机。要使 用此按钮,必须将本机连接至计算机。
- **(4)** [ 存储卡 ] 按钮 将本机切换至存储卡模式。
- **(5)** LCD ( 液晶显示屏 ) 显示信息、菜单选项和运行状态。
- **(6)** [ 黑白 ] 按钮 开始黑白复印。
- **(7)** [ 彩色 ] 按钮 开始彩色复印。
- **(8)** [ 停止 / 重置 ] 按钮 取消操作并使本机返回待机模式。
- **(9)** [ 电源 ] 按钮 开启或关闭本机。开启本机前,请确保已关闭文档盖板。
- **(10)** 警告指示灯 出现故障,或者纸张或墨水用完时该指示灯亮起。
- **(11)** [ 菜单 ] 按钮 访问设置以自定义对本机的操作。
- (12) [ (-)] 和 [  $\blacktriangleright$  (+)] 按钮 浏览菜单选项,以及增加或减少份数或更改图像文件编号。
- **(13)** [ 确定 (OK)] 按钮 选择或确认设置。另外,在纠正卡纸或其他中断打印的错误后,按下此按钮可返回待机模 式。
- **(14)** [ 返回 ] 按钮 可以返回上一屏幕。

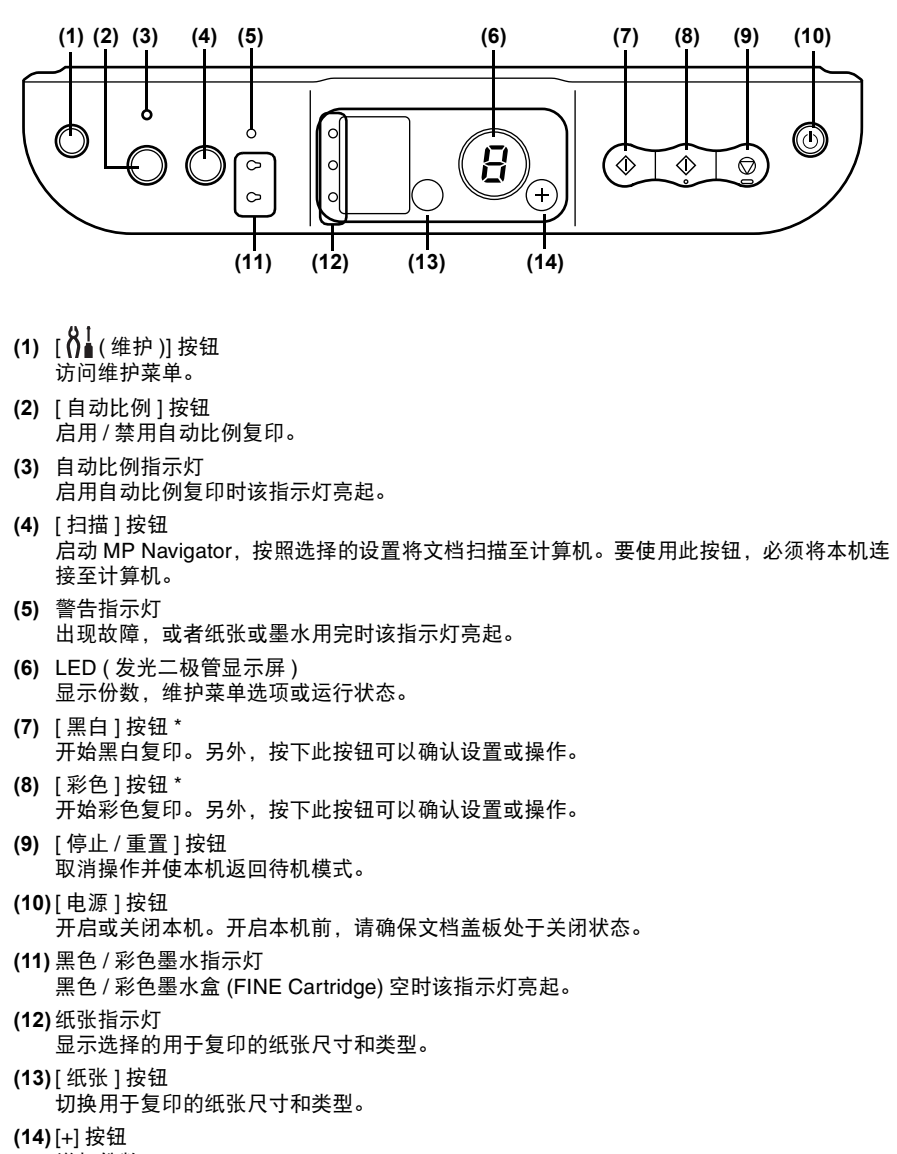

- 增加份数。
- \*在应用程序或手册中, [黑白 ]和 / 或 [ 彩色 ] 按钮统称为 "[ 开始 ]"或 "[ 确定 ]"。

<span id="page-13-0"></span>**1** <sup>按</sup> [ 电源 ] 开启或关闭本机。开启本机前,请确保文档盖板处于关闭状态。

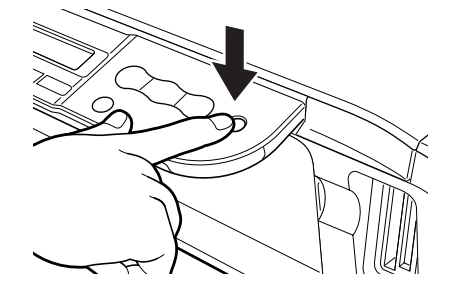

- ▲ 重要事项 断开电源线之前,请务必按 [ 电源 ] 按钮关闭本机。这可确保盖上墨水盒 (FINE Cartridge) 以防止墨水变干。
	- 如果长时间不使用本机,推荐大约每个月进行一次黑白和彩色打印或复 印或执行一次墨水盒(FINE Cartridge)清洗以防墨水盒(FINE Cartridge) 性能下降。 ( 请参见第 [70](#page-70-1) 页 )
	- 墨水盒 (FINE Cartridge) 具有多个喷嘴以进行高清晰度打印。软毛笔或 记号笔即便盖着笔帽,在一段时间后笔尖会自然变干而变得不能使用。 同样地,墨水盒喷嘴也可能会堵塞。定期打印或清洗墨水盒 (FINE Cartridge) 有助于防止此类堵塞。

- 图 注释 本机运行时,无法使用 [ 电源 ] 按钮关闭本机。
	- 每次插入本机插头时,本机都会执行墨水盒 (FINE Cartridge) 清洗。这 可以确保最佳打印质量,但在清洗过程中需要消耗少量墨水。推荐使用 [ 电源 ] 按钮关闭本机。

### <span id="page-14-0"></span>■ 文档要求

放置到稿台玻璃上进行复印或扫描的文档必须满足以下要求:

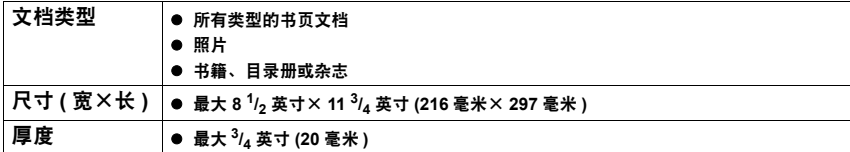

### <span id="page-14-1"></span>■ 装入文档

请将要复印或扫描的文档放在稿台玻璃上。

- 装入前, 请确保文档上的胶水、墨水或修正液已完全干透。
- **1** 抬起文档盖板。
- **2** 装入文档。
	- 将文档正面向下放置在稿台玻璃上。
	- 将文档的左上角与稿台玻璃右下角的对准标记对齐。

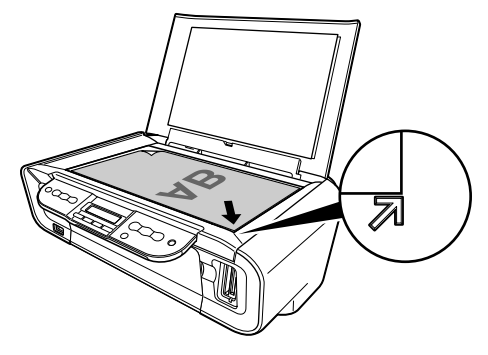

图 注释 本机无法扫描距离稿台玻璃的前边缘和右边缘大约 1/25 英寸 (1 毫米 ) 范围 内的区域。

**3** 轻轻关上文档盖板。

**图 注释** 也可以扫描厚文档 ( 最大 3/4 英寸 /20 毫米 ), 例如书籍。

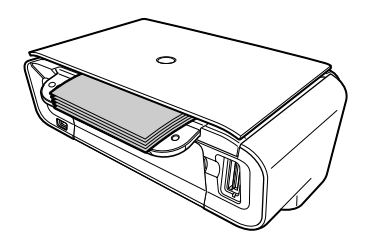

## <span id="page-15-0"></span>一般纸张准则

### ■ 无法使用的纸张类型

请勿使用以下纸张类型:

- 折叠的纸张、卷曲的纸张或褶皱的纸张
- 有双盖舌或压力密封的信封
- 受潮的纸张
- 带孔 ( 例如穿孔 ) 的纸张
- 过薄的纸张 ( 小于 17lb. 或 64g/m<sup>2</sup>)
- 正版佳能纸张以外的过厚的纸张 ( 大于 28lb. 或 105g/m<sup>2</sup>)
- 贴有照片或贴条的明信片
- 有凹凸花纹或表面经过处理的信封

### ■ 处理纸张

- 取放纸张时尽量持着纸张的边缘,且尽量不要触摸打印面。如果打印面被损坏或弄脏,打印质 量会降低。
- 墨水晾干以前请勿触摸打印面。
- 如果打印时使用的墨水量过多,某些纸张可能会卷曲,打口印面也可能会污损。不推荐使用可能 卷曲的纸张打印照片或图片。请在打印内容主要为文字时使用此类纸张。
- 如果纸张卷曲, 打印前先将其平整。
- 不使用纸张时, 将其放回包装, 并放置于低温、低湿度且避免阳光直射的地方。
- 如果用高光笔或画笔在打印区域作标记或打印区域沾上水或汗, 墨迹可能会变得模糊。

# <span id="page-16-1"></span><span id="page-16-0"></span>推荐的纸张

推荐在本机上使用以下纸张。向自动供纸器装入纸张时,请确保遵循本指南并满足相关要求。

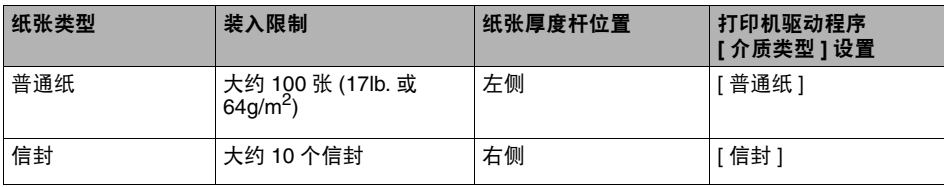

### ■ 佳能专业纸张

推荐使用佳能正品纸张以确保最佳打印质量。

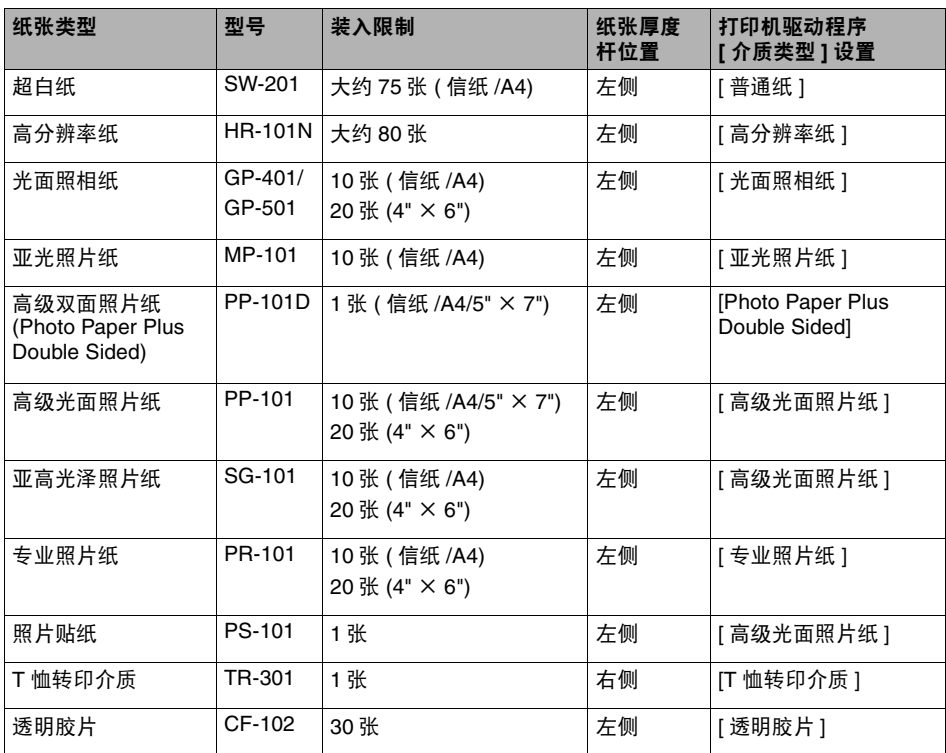

● 如果无法正确送入纸张, 请先使纸张呈扇形散开, 然后将其 ( 最多 10 张 ) 装入自动供纸器。将纸 张呈扇形散开可以防止纸张粘在一起。

### ■ 选择正确的纸张

本节描述适用于本机的各种纸张的特性及特定用途。请参照本节来选择最适合打印用途的纸张。

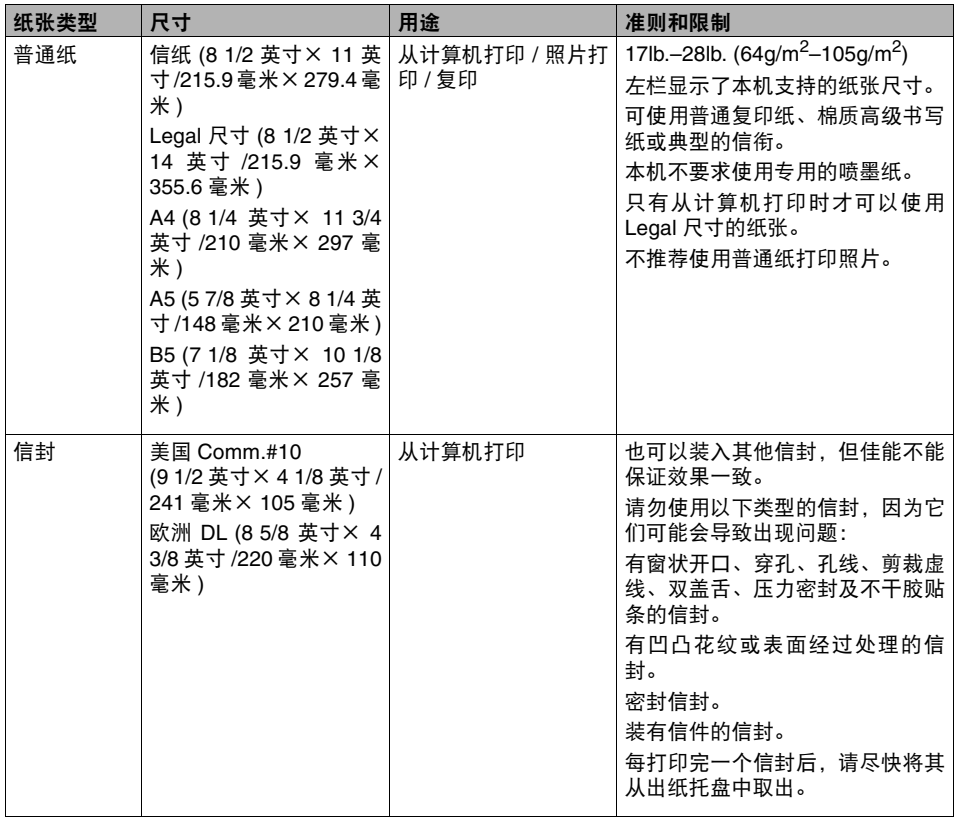

### ■ 佳能专业纸张

推荐使用正版佳能纸张以确保最佳打印质量。

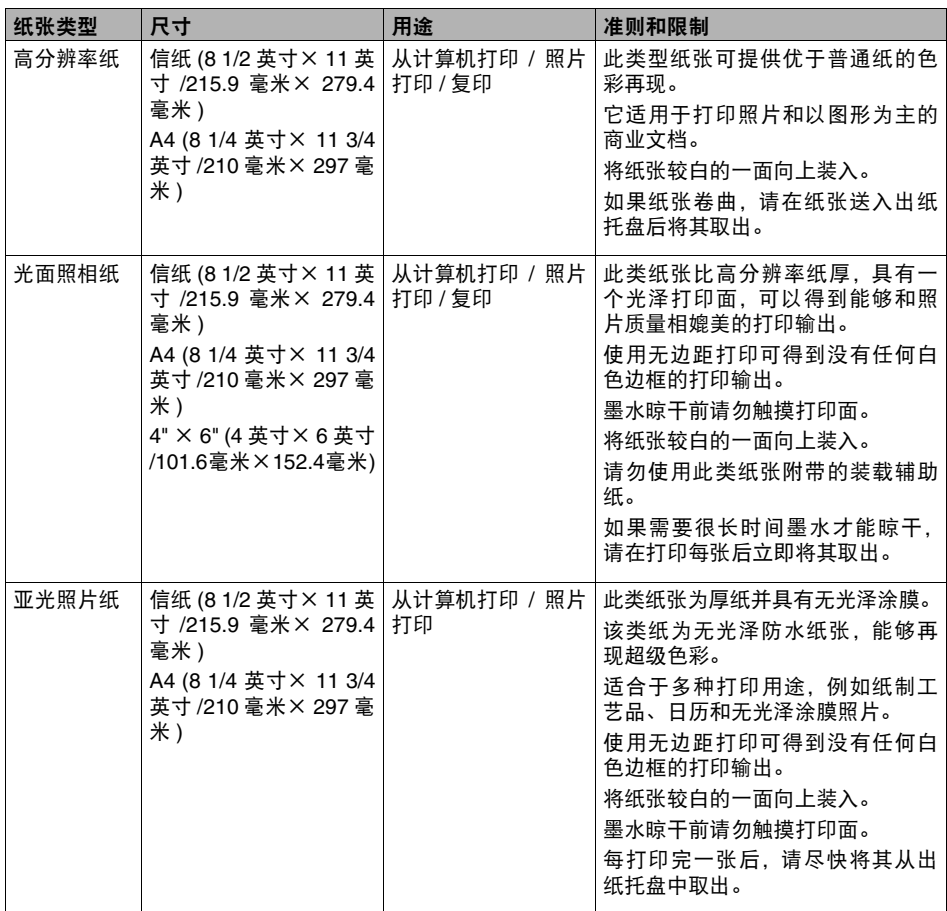

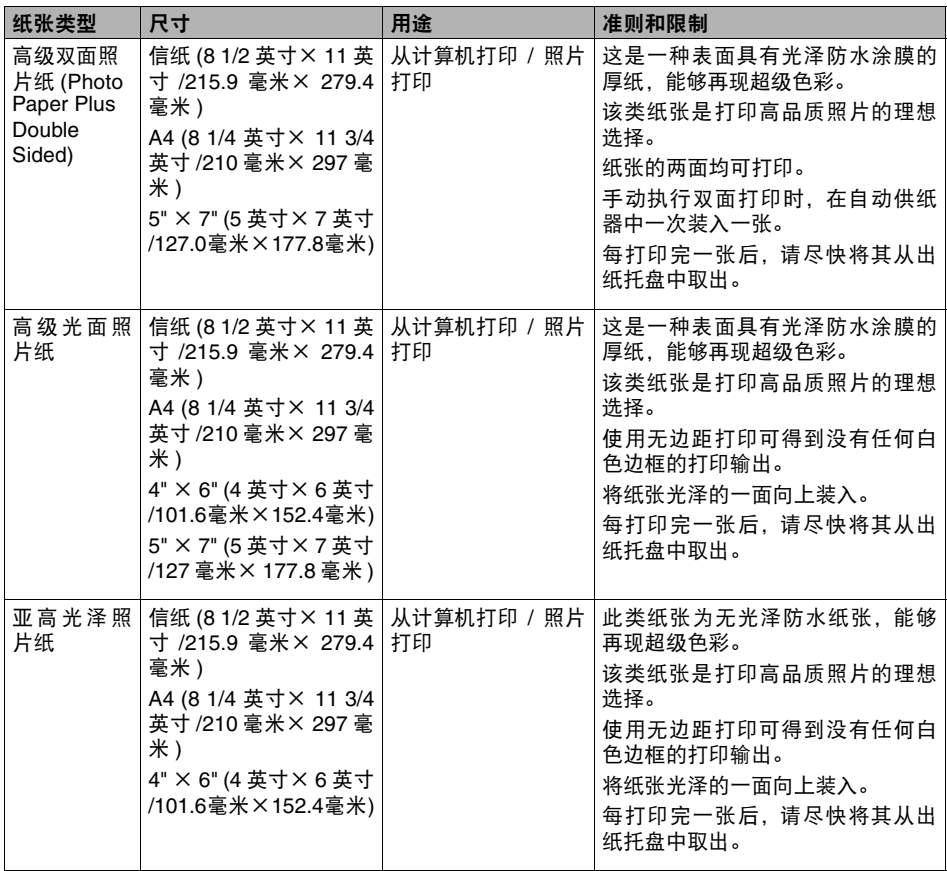

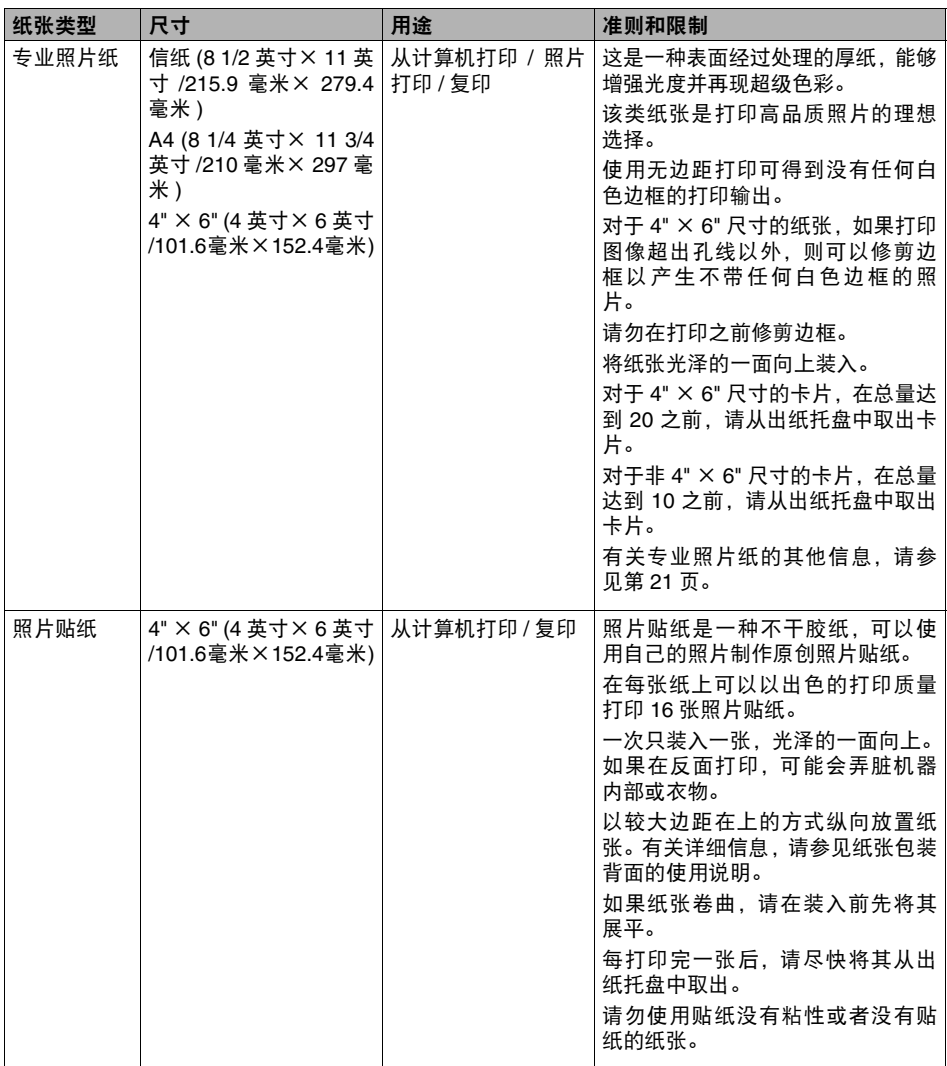

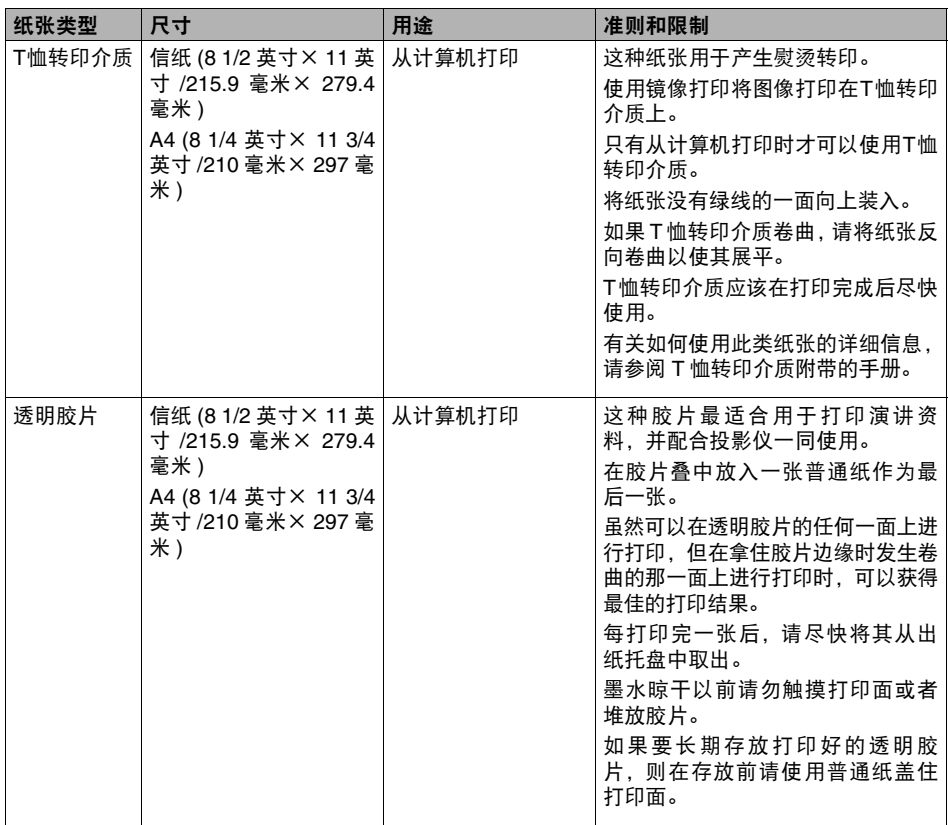

### <span id="page-21-0"></span>● 专业照片纸准则

- 墨水晾干(大约需30分钟)以前请勿触摸打印面。深色图像中的色彩起初可能会有些模糊,大约 30 分钟后会变清晰。
- 如果在墨水彻底晾干前将打印输出放进相册, 图像可能会脏污。推荐让墨水晾干 24 小时。
- 请勿尝试使用吹风机或将打印输出直接置于阳光下将其弄干。
- 请勿在高温、潮湿或有湿气的环境中存放或展示打印输出。切勿将其暴露在高温或直射阳光 下。
- 将打印输出存放在相册、相框或活页簿中, 以免其直接暴露在空气中或阳光下。
- 请勿将打印输出放置在粘贴式相册中, 否则可能无法将其取出。
- 请注意某些类型的透明塑料夹和相册可能会使纸张边缘变黄。

### <span id="page-22-1"></span><span id="page-22-0"></span>■ 装入纸张

请遵循以下步骤进行操作:

**1** 打开靠纸架 (1),然后拉出靠纸架扩展架 (2)。

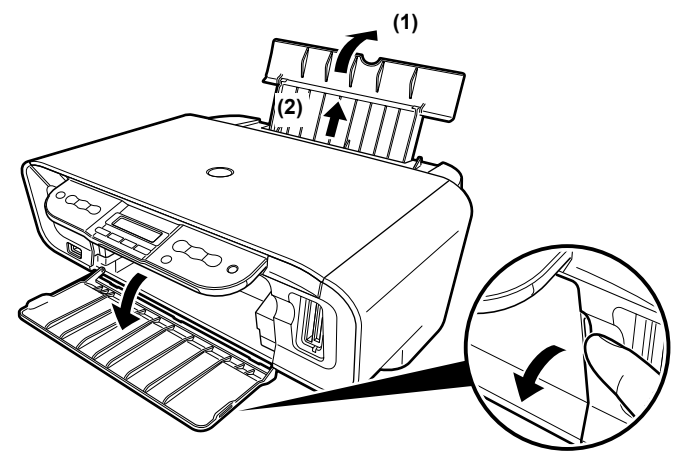

**2** 将一叠纸 ( 打印面向上 ) 放入自动供纸器 (1),捏住纸张导片 (A) 并将其调至纸叠的 左侧 (2)。

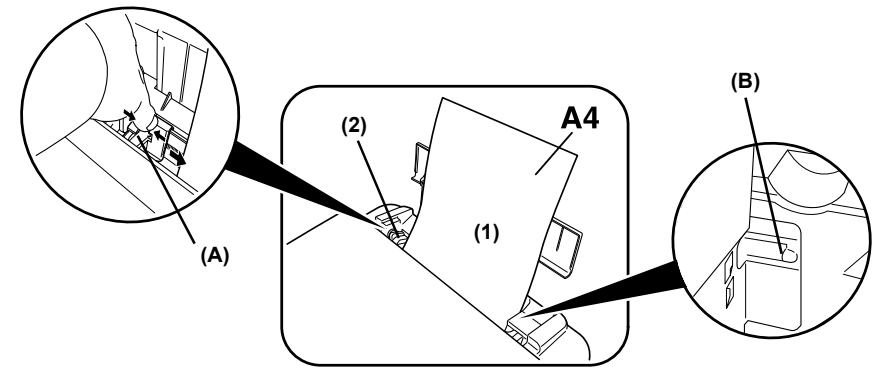

- 将纸张厚度杆设置在纸张的正确位置。 ( 请参见第 [16](#page-16-0) 页 )
	- 图 注释 对于大多数纸张,请将调节杆设置在左侧。当调节杆设置在右侧时,本机 开始打印之前,屏幕会显示确认信息。 (MP170)

**▲ 重要事项** 请确保纸叠不超过装入限量标记 (B)。

### ■ 装入信封

- **1** 打开靠纸架,然后拉出靠纸架扩展架。
- **2** 准备要装入的信封。
	- ▲ 重要事项 用力按压信封的边缘使折痕鲜明清晰。另外,用力按压与信封盖舌边缘 相对应的区域。

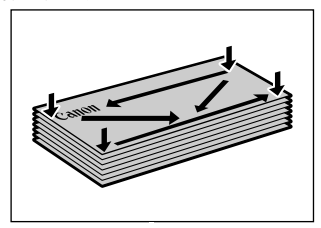

● 持着对角并轻轻弯曲, 以消除卷曲现象。

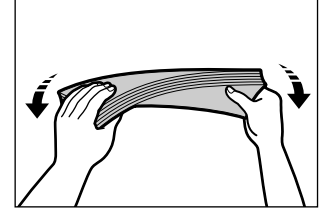

● 如果信封的边缘不平或已卷曲,请将其放在平坦的表面上。使用钢笔在 从信封中间移向边缘的同时向下按压。

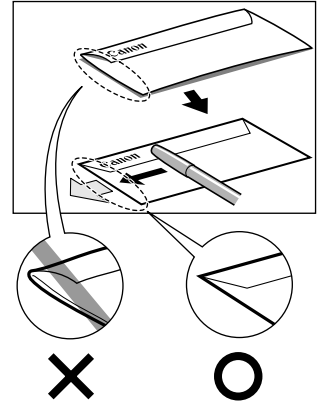

● 确保卷曲或者翘起量不超过 1/8 英寸 (3 毫米 )。

**3** 将一叠信封(打印面向上)放入自动供纸器(1),捏住纸张导片(A)并将其调至纸叠的左  $\overline{M(2)}$ 。

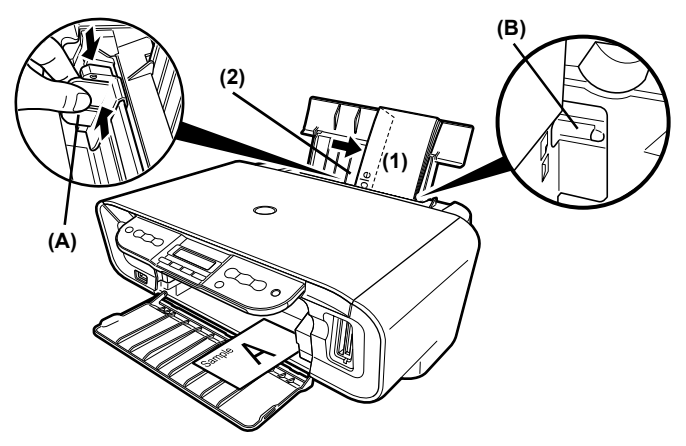

- 将信封短边向下装入自动供纸器。
- 将纸张厚度杆设置在右侧。

**▲ 重要事项** 请确保纸叠不超过装入限量标记 (B)。

# <span id="page-25-0"></span>第 **2** 章 复印

# <span id="page-25-1"></span>进行复印

本节描述进行复印的基本步骤。

### **MP170**

**1** 请在自动供纸器中装入纸张。

图 注释 有关纸张的详细信息,请参见第[16](#page-16-1)页。

- 2 按 [ 复印 ]。
- 3 使用 [  $\blacksquare$  或  $[\blacktriangleright]$  选择复印份数 ( 最多 99 份 )。

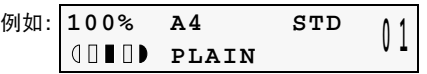

注释 有关自动供纸器中使用纸张最大装入限制的详细信息,请参见第 [16](#page-16-1) 页。

- **4** 根据需要调整文档设置。
	- 图 注释 要选择纸张尺寸和类型,请参见第 [26](#page-26-1) 页。
		- 要选择图像质量,请参见第 [27](#page-27-0) 页。
		- 要选择扫描曝光量, 请参见第 [27](#page-27-1) 页。
		- 要选择复印比例, 请参见第 [28](#page-28-0) 页。
- **5** 将文档放到稿台玻璃上。

图 注释 有关如何设置文档的详细信息,请参见第[14](#page-14-1)页。

- **6** 按 [ 彩色 ] 执行彩色复印, 或按 [ 黑白 ] 执行黑白复印。 本机开始复印。
	- 图 注释 要取消复印, 按 [ 停止 / 重置 ]。

### **MP150**

- **1** 请在自动供纸器中装入纸张。 ( 请参见第 [22](#page-22-1) <sup>页</sup> )
- **2** 重复按 [+] 选择复印份数 ( 最多 <sup>9</sup> <sup>份</sup> )。
- **3** 重复按 [ 纸张 ] 选择纸张尺寸和类型。 纸张指示灯表明所选纸张尺寸和类型。 A4 或信纸尺寸照片纸 /A4 或信纸尺寸普通纸 /4" × 6" 照片纸
- 4 按 [ 彩色 ] 执行彩色复印, 或按 [ 黑白 ] 执行黑白复印。 本机开始复印。
	- 要进行高速复印:
- **(1)** 按下并按住 [ 彩色 ] 或 [ 黑白 ] 持续 2 秒钟以上。 发光二极管显示屏闪烁一次。
- **(2)** 释放按钮。 本机开始高速复印。
- **图 注释 高速复印仅在选择A4或信纸尺寸普通纸作为纸张尺寸和类型时才可用。** 
	- 高速复印适用于纯文本文档。如果复印质量不理想, 请尝试普通复印。
		- 要取消复印, 按 [ 停止 / 重置 ]。

# <span id="page-26-0"></span>更改复印设置 **(MP170)**

### <span id="page-26-1"></span>■ 设置纸张尺寸和类型

使用操作面板复印时,需要设置装入自动供纸器中的纸张尺寸和类型。

注释 液晶显示屏上的星号 < > 表示当前设置。

### 请遵循以下步骤进行操作:

- 1 按 [ 复印 ]。
- 2 重复按 [ 菜单 ], 直到出现 < 页尺寸 (PAGE SIZE) > 。

**2.PAGE SIZE**  $\overline{\phantom{a}}$   $\overline{\phantom{a}}$   $\overline{\phantom{a}}$   $\overline{\phantom{a}}$   $\overline{\phantom{a}}$   $\overline{\phantom{a}}$ 

**3** 使用 [ 1 或 | 1 选择纸张尺寸, 然后按 [ 确定 (OK)]。 8.5 × 11/A4/B5/A5/4" × 6"/5" × 7"/ 卡片 (C-CARD)

图 注释 根据购买产品所在的国家,部分设置项可能不可用。

4 重复按 [ 菜单 ], 直到出现 < 介质类型 (MEDIA TYPE)>。

**3.MEDIA TYPE**  $\blacktriangleleft$  \*PLAIN PAPER  $\blacktriangleright$ 

### 5 使用 [ 1 或 | <sub>2</sub> ] 选择纸张类型。

普通纸 (PLAIN PAPER) / 专业照片纸 (PHOTO PAPER PRO) / 高级光面照片纸 (PHOTO PAPER PLUS) / 亚光照片纸 (MATTE PHOTO PAPR) / 光面照相纸 (GLOSSY)

注释 为获得最佳打印效果,复印照片时,请使用佳能推荐的专业照片纸或高级 光面照片纸。

有关纸张的详细信息,请参见第 [16](#page-16-1) 页。

**6** <sup>按</sup> [ 确定 (OK)]。

### <span id="page-27-0"></span>■ 调整图像质量

可以根据要复印的文档调整图像质量。

### 请遵循以下步骤进行操作:

1 按 [ 复印 ]。

**2** 重复按 [ 菜单 ], 直到出现 < 图像质量 (IMAGE QUALITY) > 。

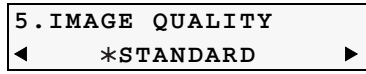

3 使用 [ 1 或 **]** ] 选择图像质量。

< 标准 (STANDARD)>:适用于纯文本文档。 < 高 (HIGH)>: 适用于照片。 < 快速 (FAST)>: 适用于以较低的图像质量高速复印。

4 按 [ 确定 (OK)]。

**「ミ 注释 → 使用 < 快速 (FAST)> 时, 如果复印质量不理想, 请选择 < 标准** (STANDARD)> 或 < 高 (HIGH)>,并尝试再次复印。

> ● 选择 < 高 (HIGH)> 以灰度模式复印。 灰度模式使用一定范围的灰色代替 黑色或白色来渲染色调。

### <span id="page-27-1"></span>■ 调整曝光量 ( 浓度 )

曝光量 ( 浓度 ) 是亮色和暗色之间的差异度。增大曝光量设置会让暗色区域更暗, 亮色区域更亮。 相反,减小曝光量设置会减小亮色区域和暗色区域之间的差异。可在五个曝光量等级之间进行调 整。

### 请遵循以下步骤进行操作:

1 按 [ 复印 ]。

**2** 重复按 [ 菜单 ], 直到出现 < 浓度 (INTENSITY) > 。

**4.INTENSITY MANUAL ADJUST**  $\blacktriangleright$ 

**3** 使用[ 1或 | ]选择<手动调整(MANUAL ADJUST)>或<自动调整[AUTO ADJUST  $(A)|>0$ 

如果选择<手动调整 (MANUAL ADJUST)>,请按 [ 确定 (OK)] 然后使用 [ ■ 减小浓度, 或 按 | | 增大浓度。

### 4 按 [ 确定 (OK)]。

如果选择 < 自动调整 [AUTO ADJUST (A)]>,液晶显示屏上显示信息 <(A)>。

### <span id="page-28-0"></span>■ 缩小或放大复印件

可使用三种不同的方法缩小或放大复印件。

预置复印比例 可选择其中一个预置比例来缩小或放大复印件。 用户定义复印 比例 ( 缩放 ) 可以百分率的形式指定缩小或放大复印件的复印比例。 自动比例 ( 按页面大小 ) 本机可按纸张大小自动缩小或放大图像。

以下章节会描述如何使用这些方法。

### ● 使用预置复印比例

在标准纸张尺寸之间变更时,使用预置复印比例非常方便。例如,将 A4 缩小为信纸尺寸或将 4" × 6" 放大为信纸尺寸。

请遵循以下步骤进行操作:

- 1 按 [ 复印 ]。
- **2** 重复按 [ 菜单 ], 直到出现 < 放大 / 缩小 (ENLARGE/REDUCE)>。

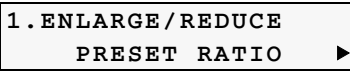

**3** <sup>按</sup> [ 确定 (OK)]。

**PRESET RATIO - 100% AS IS +**

4 使用 [ <u>1 或</u> | **\_** ] 选择预置比例。

25% / 47% / 70% / 86% / 100% / 115% / 141% / 200% / 400%

**5** <sup>按</sup> [ 确定 (OK)]。

### ● 使用用户定义复印比例 (缩放 )

除使用预置复印比例进行缩小和放大外,还可使用用户定义的 1% 增量缩放。 请遵循以下步骤进行操作:

- 1 按 [ 复印 ]。
- **2** 重复按 [ 菜单 ], 直到出现 < 放大 / 缩小 (ENLARGE/REDUCE)>。
- **3** 使用 [ 1 或 | 1 ] 选择 < 缩放 (ZOOM) >。

**1.ENLARGE/REDUCE** <sup>W</sup> **ZOOM** <sup>X</sup>

**4** <sup>按</sup> [ 确定 (OK)]。

**ZOOM 25-400% - 100% +**

- 5 使用 [ 1 或 | <sub>2</sub> ] 选择复印比例,范围在 25% 到 400% 之间。
	- 按 [ 1 减小复印比例, 按 [ ] 增大复印比例。
	- 按住 [ 1 或 [ ) 可快速改变比例值。
- **6** <sup>按</sup> [ 确定 (OK)]。

### ● 使用自动比例 ( 按页面大小 )

可设置本机为根据 < 页尺寸 (PAGE SIZE)> 中选择的纸张尺寸自动缩小或放大文档。 请遵循以下步骤进行操作:

- 1 按 [ 复印 ]。
- **2** 重复按 [ 菜单 ], 直到出现 < 放大 / 缩小 (ENLARGE/REDUCE)>。
- 3 使用 [  $\blacksquare$  或  $\blacksquare$  ] 选择 < 自动比例 (FIT-TO-PAGE)>。

**1.ENLARGE/REDUCE** <sup>W</sup> **FIT-TO-PAGE**

4 按 [ 确定 (OK)]。

信息 < 自动 (AUTO)> 出现在液晶显示屏上。

**国 注释 在某来按页面大小正确地缩小或放大文档,请使用预置或用户定义复印比** 例,并尝试再次复印。

# <span id="page-29-0"></span>高级复印功能

可以使用以下高级复印功能:

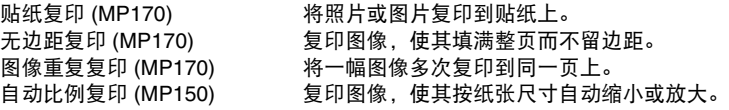

以下章节会描述如何使用此项功能。

### ■ 贴纸复印

使用佳能品牌贴纸可以轻松地将 L (3.5" × 5") 尺寸的照片或图片制成 16 张贴纸。

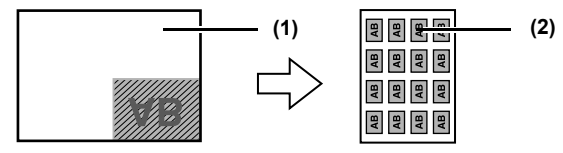

- **(1)** 稿台玻璃 ( 将文档正面向下放置 )
- **(2)** 16 格贴纸

- **1** 将一页贴纸装入自动供纸器。
- 2 按 [ 复印 ]。
- **3** 重复按 [ 菜单 ], 直到出现 < 特殊复印 (SPECIAL COPY)>。

4 使用 [ 1 或 | **)** 选择 < 贴纸复印 (STICKER COPY)>,然后按 [ 确定 (OK)]。

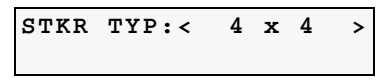

**5** <sup>按</sup> [ 确定 (OK)]。

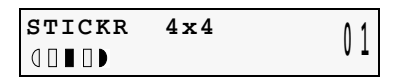

- **6** 使用 [ 1 或 | ) 选择复印份数。
- **7** 将文档放到稿台玻璃上。
- 8 按 [ 彩色 ] 执行彩色复印, 或按 [ 黑白 ] 执行黑白复印。

**同 注释 使用这项功能时,无法指定纸张尺寸、纸张类型、图像质量或缩小 / 放大比** 例。

### ■ 无边距复印

这项功能可以复印图像,使其填满整页而不留边距。

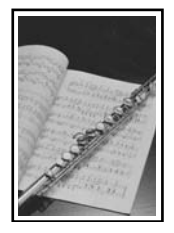

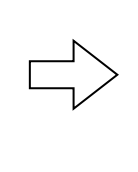

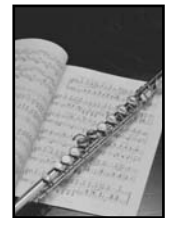

- 图 注释 进行无边距复印时,可能需要放大复印的图像以填满选定的纸张。可能 会裁掉部分图像。
	- 选择无边距复印时, 液晶显示屏会在此设置旁显示符号 "+", 例如 <95%+>、 <100%+> 等。

- **1** 在自动供纸器中装入纸张。
- 2 按 [ 复印 ]。
- 3 使用 [ **]** 或 [ ] 选择复印份数 ( 最多 99 份 )。
- **4** 根据需要调整文档设置。

- **图 注释 要选择纸张尺寸和类型, 请参见第 [26](#page-26-1) 页。** 
	- 要选择扫描曝光量,请参见第 [27](#page-27-1) 页。
	- 要选择复印比例, 请参见第 [28](#page-28-0) 而。
- **5** 重复按 [ 菜单 ], 直到出现 < 特殊复印 (SPECIAL COPY)>。
- **6** 使用 $\left[ \begin{array}{cc} \bullet & \bullet \end{array} \right]$ 或 $\left[ \begin{array}{cc} \bullet & \bullet \end{array} \right]$  法择 < 无边距复印 (BORDERLESS COPY)>。
- **7** <sup>按</sup> [ 确定 (OK)]。

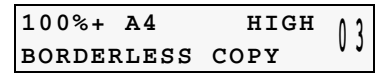

● 如果选择的纸张类型设置无法用于无边距复印, 则液晶显示屏将显示以下信息。

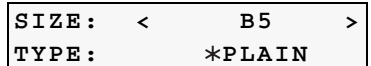

- 使用 [ 1 或 [ | ] 选择纸张尺寸, 然后按 [ 确定 (OK)]。  $8.5 \times 11/A4/4" \times 6'/5" \times 7'/ + H$  (C-CARD)
- 使用 [ 1 或 [ | ] 选择纸张类型, 然后按 [ 确定 (OK)]。 专业照片纸 (PHOTO PAPER PRO) / 高级光面照片纸 (PHOTO PAPER PLUS) / 亚光照片纸 (MATTE PHOTO PAPR) / 光面照相纸 (GLOSSY)
- **8** 将文档放到稿台玻璃上。
- 9 按 [ 彩色 ] 或 [ 黑白 ]。

### ■ 在同一页面上重复复印图像 (图像重复复印)

这项功能可以在一页上多次复印同一图像。可以将本机设置为自动选择重复图像的次数,用户也 可以自行指定次数。

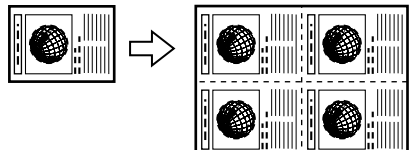

- **1** 在自动供纸器中装入纸张。
- 2 按 [ 复印 ]。
- 3 重复按 [ 菜单 ], 直到出现 < 特殊复印 (SPECIAL COPY) > 。
- **4** 使用 [ ] 或 | ] 选择 < 图像重复复印 (IMAGE REPEAT) > 。
- **5** <sup>按</sup> [ 确定 (OK)]。
- **6** 使用 [ 1 或 | **■** ] 选择 < 自动 (AUTO)> 或 < 手动 (MANUAL)>, 然后按 [ 确定 (OK)]。
	- 如果选择 < 自动 (AUTO) >. 请进至第 11 步。
	- 如果选择 < 手动 (MANUAL) >, 请进至第 7 步。

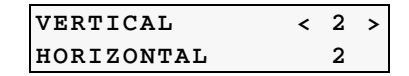

7 使用 [ <u>● ]</u> 或 [ • ] 设置纵向重复复印次数, 然后按 [ 确定 (OK)]。

**8** 使用 [ ● ] 或 [ | ] 设置横向重复复印次数, 然后按 [ 确定 (OK)]。

- **9** 将文档放到稿台玻璃上。
- **10** 根据需要调整文档设置。

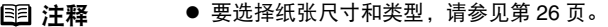

- 要选择图像质量, 请参见第 [27](#page-27-0) 页。
- z 要选择扫描曝光量,请参见第 [27](#page-27-1) 页。
- 要选择复印比例, 请参见第 [28](#page-28-0) 页。

11 按 [ 彩色 ] 执行彩色复印, 或按 [ 黑白 ] 执行黑白复印。

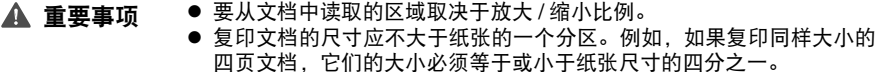

- **图 沣释 不能选择 < 卡片 (C-CARD)> 作为纸张类型。** 
	- 不能选择 < 自动比例 (FIT-TO-PAGE)> 作为放大 / 缩小比例。

### ■ 自动比例复印 (MP150)

此功能可自动根据选择的纸张尺寸缩小或放大复印图像。

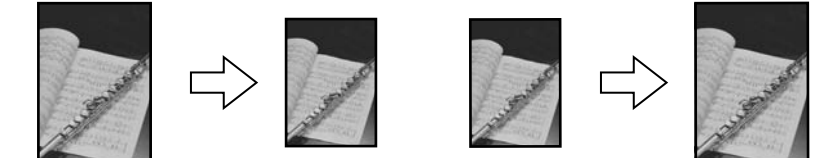

### 请遵循以下步骤进行操作:

- 1 在自动供纸器中装入纸张。
- **2** 重复按 [+] 选择复印份数。
- **3** 重复按 [ 纸张 ] 选择纸张尺寸和类型。

<u>国</u> 注释 <u>如果选择 <A4/ 信纸尺寸照片纸 > 或 <4 × 6 照片纸 >,</u> 则本机会将图像复 印在整个页面上,不留边距。可能会裁掉部分图像。

### **4** <sup>按</sup> [ 自动比例 ]。 自动比例指示灯亮起。要取消自动比例复印,请再次按 [ 自动比例 ]。

- **5** 将文档放到稿台玻璃上。
- **6** <sup>按</sup> [ 彩色 ] 执行彩色复印,或按 [ 黑白 ] 执行黑白复印。 本机开始自动比例复印。

# <span id="page-34-0"></span>第 **3** 章 从存储卡打印 **(MP170)**

# <span id="page-34-1"></span>使用存储卡

让我们来了解一下不同类型的存储卡及其插入和取出方法。

### ■ 本机支持的存储卡

本机支持以下存储卡:

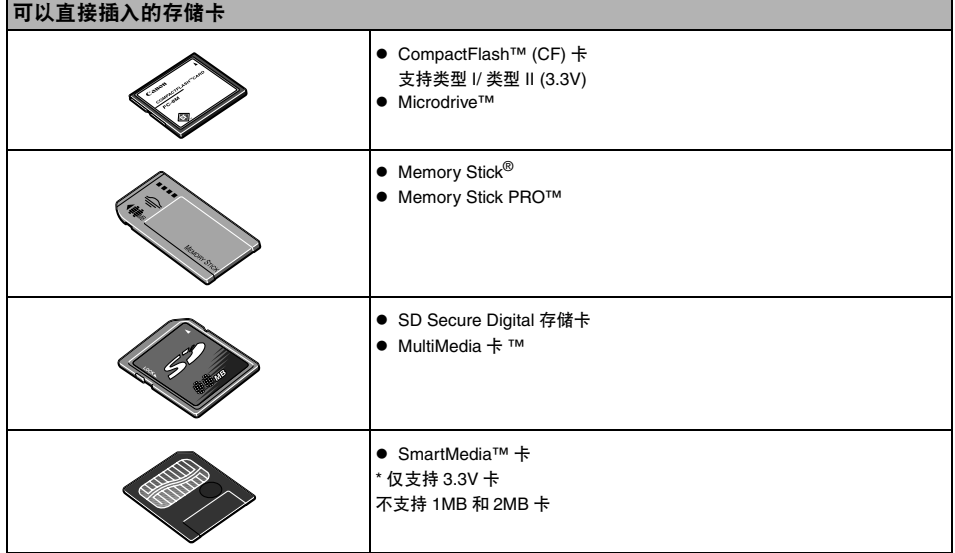

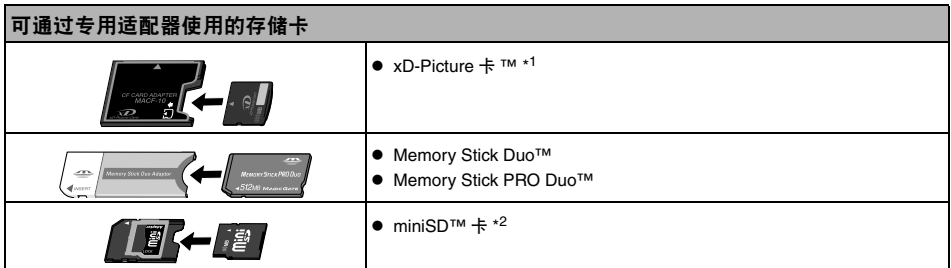

\* <sup>1</sup> 需要为 xD-Picture 卡单独购买 Compact Flash 卡适配器。

\* <sup>2</sup> 使用存储卡附带的专用适配器。

- **▲ 重要事项 ●** 本机接受使用与相机文件系统设计规则 (Design rule for Camera File system) ( 兼容 Exif 2.21) 和 DPOF ( 兼容 1.00 版 ) 兼容的相机拍摄的图像。
	- 数码相机不支持的存储卡中存储的照片可能会无法加载或被损坏。有关数码相 机支持的存储卡类型,请参阅数码相机的用户手册。
	- 请使用数码相机格式化存储卡。存储卡数据格式可能不兼容计算机特定格式。
	- 计算机编辑过的图像可能会无法正确打印。
	- 请一次只使用一种类型的存储卡。

### ■ 插入存储卡

- 图 注释 → 本机禁用写保护时,无论打印还是维护均无法执行。将卡片槽用作计算 机的存储卡驱动器结束后,请务必再次启用写保护。请参见第 45 [页的](#page-45-2) ["将卡片槽设置为计算机的存储卡驱动器"](#page-45-2)。
	- 如果存储卡中的数据用计算机编辑或处理过,请务必从计算机打印这些 照片。从操作面板打印这些照片可能会导致打印不正常。

**1** 开启本机。

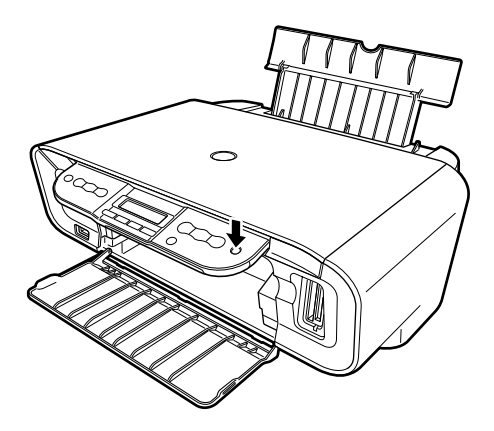

**2** 将存储卡插入正确的卡片槽中。

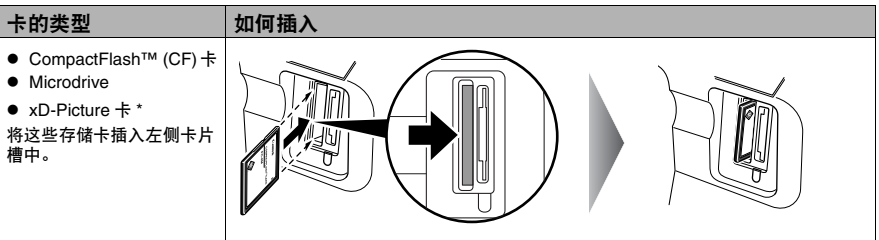
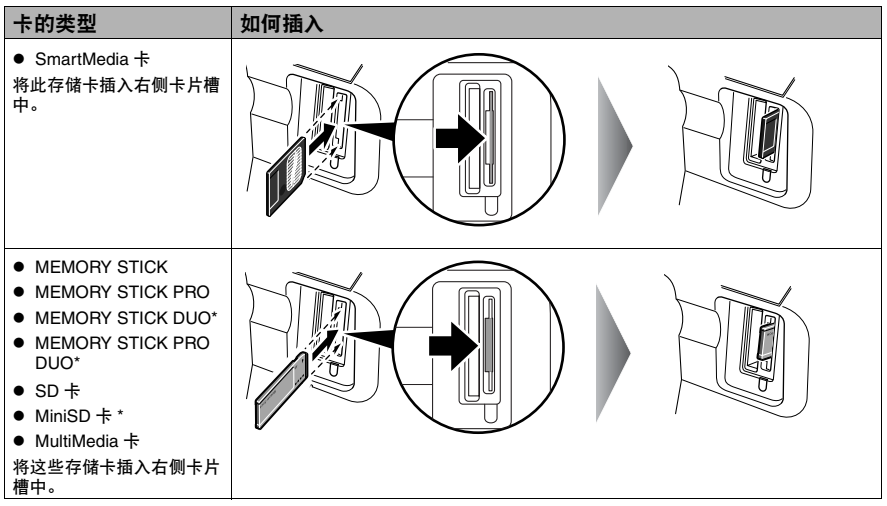

\* 使用合适的适配器插入存储卡。

图 沣释 如果存储卡停住,请勿试图继续向卡片槽中插入,否则会损坏本机和 / 或存 储卡。

**3** 确保存取指示灯在闪烁后亮起。

- 取出存储卡
	- **1** <sup>按</sup> [ 电源 ],关闭本机。

图 沣释 如果将本机连接到计算机使用,请按照说明从计算机中取出存储卡。

2 确保存取指示灯不再闪烁,然后用手指捏住存储卡的露出部分取出存储卡。

▲ 重要事项 存取指示灯闪烁时取出存储卡或关闭本机会损坏存储卡中的数据。

## 打印照片

### ■ 使用照片索引页打印

使用本机和所提供的照片索引页功能,通过填涂合适的圆圈以选择打印选项和要打印的照片,只 需简单的扫描一下照片索引页,便可按照您的选择打印所选的照片。

**1** 开启本机,在自动供纸器中装入 A4 或信纸尺寸的纸张。 打印照片索引页时,请使用纯白的普通纸。

- 图 注释 有关纸张的详细信息, 请参见第 [16](#page-16-0) 页。
	- 有关如何装入纸张的详细信息, 请参见第 [22](#page-22-0) 页。
- **2** 将存储卡插入卡片槽。 ( 请参见第 [35](#page-35-0) <sup>页</sup> )
- 3 按 [ 照片索引页 ]。

**[PHOTO INDEX SHEET] < PRINT > SCAN**

- 4 使用 [ 1 或 | 1 选择 < 打印 (PRINT) >。
- **5** <sup>按</sup> [ 确定 (OK)]。

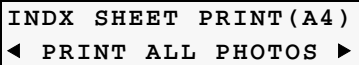

6 使用 [ 1 或 ] 达择要打印在照片索引页上的照片范围。

< 打印全部照片

- (PRINT ALL PHOTOS)>:打印存储卡中的全部图像数据。
- 

< 最后的照片<br>(LAST PHOTO)> : 从最近的记录日期开始, 按时间顺序打印存储卡中的图像数据。 < 选择范围

(SELECT RANGE)>: 根据指定的记录日期范围打印存储卡中的图像数据。

- 如果选择 < 打印全部照片 (PRINT ALL PHOTOS)>:
	- **(1)** 转至第 7 步。
- 如果选择 < 最后的照片 (LAST PHOTO)>:
	- **(1)** 按 [ 确定 (OK)]。

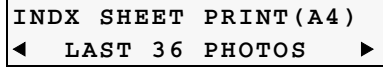

**(2)** 使用 [ ] 或 [ ] 选择要打印的最后的照片的数量。

< 最后 36 张照片 (LAST 36 PHOTOS)>: 打印最近记录的 36 张照片。 < 最后 72 张照片 (LAST 72 PHOTOS)>: 打印最近记录的 72 张照片。 < 最后 108 张照片 (LAST 108 PHOTOS)>: 打印最近记录的 108 张照片。 < 最后 144 张照片 (LAST 144 PHOTOS)>: 打印最近记录的 144 张照片。

- **(3)** 转至第 7 步。
- 如果选择 < 选择范围 (SELECT RANGE)>:

**(1)** 按 [ 确定 (OK)]。

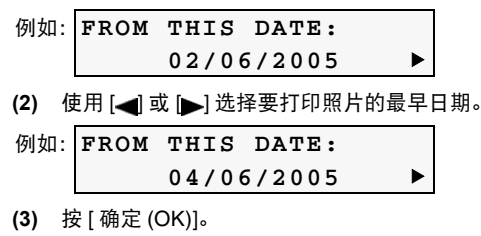

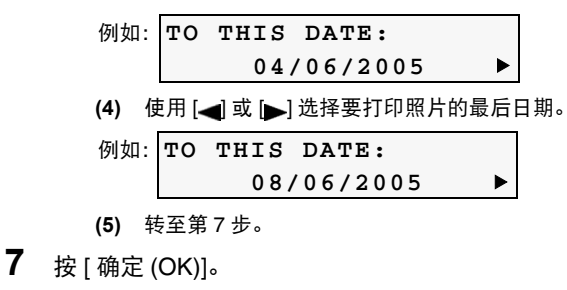

例如:**INDX PRINTING P.001/004**

本机打印照片索引页。

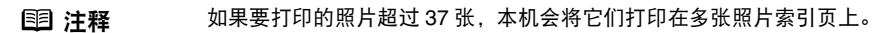

Canon **Photo Index Sheet**  $\fbox{Good example} \bullet$ Badiexample 1. Print Settings Select the paper size/media type and options for printing. Use a dark pencil to fill in the appropriate circles. Select only one circle.  $\frac{4^n \times 6^n (101.8 \times 152.3mm)}{10000 \text{ Paper}} = \frac{5^n \times 7^n (127 \times 177.8mm)}{10000 \text{ Paper}}$ 8,5" x11" (LETTER) **Plain Pan (1) Borderless** ○ 値 ○ 阎  $\circ$   $\uparrow$  $\circ$   $\Uparrow$  $\boxed{\blacksquare}$  Bordered  $\circ$   $\Box$ ○ 渝  $\circ$   $\overline{\circ}$  $\circ$  $\circ$   $\overline{\mathbb{M}}$  $\circ$ **(2) Options**  $\Box$  Date C Photo Optimizer  $\mathbf{I}$ 2. Photogra Print all photographs (one print each **(3)(4)**  $Q$   $2Q$   $3Q$   $00$  $\frac{1}{2005}$   $\frac{30002}{0501}$  $102030004$ <br>2005.05.01  $\frac{1}{2005}$   $\frac{2}{2005}$   $\frac{3}{2005}$   $\frac{2005}{2005}$  $0.2030$  $102030003$ <br>2005.05.01 **STORY**  $\frac{1}{2005}$  30  $\frac{005}{01}$ 10.20 30 00  $300$ <u>ားဝေးဝေ့</u> (၂၀  $\overline{O}2\overline{O}$  $O 2O 3O 0$  $0.2000$  $\frac{300}{200}$  $Q$  20 30  $\overline{O}$  2030  $\overline{\phantom{0}}$  $52030$  $0.2030$  $0.8030$  $O 2O 3O$  $Q2Q3C$  $O 2O 3O 03$  $102030033$  $0.20300$  $102030$ 102030 1: Load paper in the multi-purpose tray, 2: Place the Photo Index Sheet on the platen glass.<br>3: Press [@y / Photo Index Sheet], then [▶], then [OK]. 3. Print **(5)** Print a blank Photo Index Sheet. **(6)** ,,,,,,,,,,,,,,,,,,,

- **(1)** 选择纸张尺寸和类型。
- **(2)** 根据需要选择日期打印。
- **(3)** 标记此处,打印每张照片各一份。

\* 标记此处时,即使标记每张照片想要打印的份数,这些标记也会被忽略,而每张照片打印 一份。

- **(4)** 选择份数 ( 填涂要打印照片下的相应圆圈 )。
- **(5)** 按照所述步骤进行操作。
- **(6)** 标记此处以再次打印相同的照片索引页。 \* 如果标记此处,将忽略所有其他标记的设置。
- 8 用黑色铅笔填涂相应圆圈 ( ) 以选择要打印的照片和打印设置。

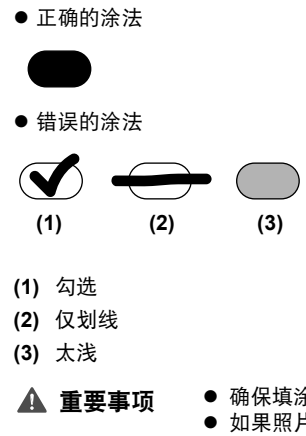

4 重要事项 ● 确保填涂每个设置项目的圆圈 ( 可选项除外 )。

● 如果照片索引页超过一页, 请填涂所有页。

● 如果照片索引页上的圆圈填涂得不够黑,本机可能无法读取设置。

**9** 在自动供纸器中装入照片索引页中选择的纸张。

<u>围</u> 注释 如果使用照片索引页打印图像数据, 可以将纸张尺寸选择为 4" × 6"、5" × 7"、 8.5 × 11 或 A4。

**10** 将照片索引页放到稿台玻璃上。

放置照片索引页时,将其正面向下,并将页面的左上角与稿台玻璃右下角的对准标记对齐。

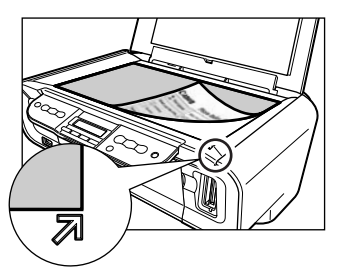

▲ 注意 确保以正确的方向将照片索引页放到稿台玻璃上。

- **11** <sup>按</sup> [ 照片索引页 ]。
- 12 使用 [ 1 或 | <sub>3</sub>] 选择 < 扫描 (SCAN) >。
- **13** <sup>按</sup> [ 确定 (OK)]。

本机读取照片索引页并根据设置打印照片。

#### **▲ 重要事项 ●** 如果液晶显示屏显示<扫描错误 (SCAN ERROR)>, 请按 [ 确定 (OK)] 并 确保每个设置项目都有圆圈被填涂。

- 如果照片索引页上的圆圈填涂得不够黑,本机可能无法读取设置。
- 本机打印时不要取出存储卡。
- 如果稿台玻璃脏污, 本机可能无法读取设置。
- 〔13〕 注释 → 要取消打印, 请按 [ 停止 / 重置 ]。
	- 要使用后面的照片索引页继续打印照片, 请重复第 8 步到第 13 步。

#### <span id="page-40-0"></span>■ 打印索引

可以为保存在存储卡中的全部照片打印索引,即索引打印。

- **1** 开启本机,在自动供纸器中装入纸张。
- **2** 将存储卡插入卡片槽。 请参见第 35 [页的 "插入存储卡"。](#page-35-0)
- **3** 按 [ 存储卡 ], 然后按 [ 菜单 ]。
- 4 使用 [ 1 或 | **]** 选择 < 索引 (INDEX) >, 然后按 [ 确定 (OK)]。
- **5** 根据需要调整打印设置,然后按 [ 确定 (OK)]。 ( 请参见第 [43](#page-43-0) <sup>页</sup> )

**[INDEX] 123 PHOTO PRO A4** <sup>X</sup>

**6** <sup>按</sup> [ 彩色 ]。

将打印保存在存储卡中的全部照片的索引。

#### ■ 打印全部昭片

可以打印保存在存储卡中的全部照片。

- 1 开启本机, 在自动供纸器中装入纸张。
- **2** 将存储卡插入卡片槽。 请参见第 35 [页的 "插入存储卡"。](#page-35-1)
- **3** 按 [ 存储卡 ], 然后按 [ 菜单 ]。
- 4 使用[ 1或 | bi选择<打印全部照片(PRINT ALL PHOTOS)>, 然后按[ 确定(OK)]。
- **5** 根据需要调整打印设置,然后按 [ 确定 (OK)]。 ( 请参见第 [43](#page-43-0) <sup>页</sup> )

**[PRINT ALL PHOTOS] PHOTO PRO A4** <sup>X</sup> **6** <sup>按</sup> [ 彩色 ]。

将打印保存在存储卡中的全部照片。

■ 指定打印数据

可以指定每张照片要打印的份数。

- 1 开启本机, 在自动供纸器中装入纸张。
- **2** 将存储卡插入卡片槽。 请参见第 35 [页的 "插入存储卡"。](#page-35-1)
- 3 按 [ 存储卡 ], 然后按 [ 菜单 ]。
- 4 使用 [ 1 或 | b ] 选择 < 选择照片 (SELECT PHOTO) >, 然后按 [ 确定 (OK)]。
- **5** 使用 [ ] 或 | ] 选择要打印照片的编号, 然后按 [ 确定 (OK)]。 可以选择多个照片编号。

**PRINT THIS PHOTO** W **002 035 067 121** X

- **6** 使用 [ 1 或 | 1 指定打印份数, 然后按 [ 确定 (OK)]。
- **7** 根据需要调整打印设置,然后按 [ 确定 (OK)]。 ( 请参见第 [43](#page-43-0) <sup>页</sup> )
- **8** <sup>按</sup> [ 彩色 ]。

将按照每张照片指定的份数进行打印。

■ 打印某个范围内的照片

可以按顺序打印存储卡中某个范围内的照片。要选择照片,首先需打印索引并记下要打印照片的 编号。也可以根据选择的照片拍摄日期打印某个范围内的照片。要打印索引,请参见第 40 [页的](#page-40-0) ["打印索引"。](#page-40-0)

- 1 开启本机, 在自动供纸器中装入纸张。
- **2** 将存储卡插入卡片槽。 请参见第 35 [页的 "插入存储卡"。](#page-35-2)
- **3** 按 [ 存储卡 ], 然后按 [ 菜单 ]。
- 4 使用 [ 1 或 | b ] 选择 < 选择范围 (SELECT RANGE) >, 然后按 [ 确定 (OK)]。
- **5** 使用 [ ] 或 | ] 选择 < 照片编号 (PHOTO NO.) > 或 < 日期 (DATE) >, 然后按 [ 确定 (OK)]。

例如:**3.FROM THIS NO.:**  $001$   $\rightarrow$ 

6 使用 [ 1 或 | b ] 选择要打印照片的最早照片编号或拍摄日期, 然后按 [ 确定 (OK)]。

- 7 使用 [ 1 或 | b ] 选择要打印照片的最后照片编号或拍摄日期, 然后按 [ 确定 (OK)]。
- **8** 根据需要调整打印设置,然后按 [ 确定 (OK)]。 ( 请参见第 [43](#page-43-0) <sup>页</sup> )
- **9** <sup>按</sup> [ 彩色 ]。 打印指定照片。

#### ■ 在贴纸上打印一贴纸打印

可以在佳能品牌贴纸上打印您喜爱的照片。

**1** 开启本机,在自动供纸器中装入一张贴纸。

图 注释 一次只能装入一张贴纸。

- **2** 将存储卡插入卡片槽。 请参见第 35 [页的 "插入存储卡"。](#page-35-3)
- **3** 按 [ 存储卡 ], 然后按 [ 菜单 ]。
- 4 使用 [ 1 或 | **\_** ] 选择 < 贴纸 (STICKR)>,然后按 [ 确定 (OK)]。
- **5** 使用 [ 1 或 | 1 选择要打印照片的编号, 然后按 [ 确定 (OK)]。
- **6** 使用 [ 1 或 | ] 指定打印份数, 然后按 [ 确定 (OK)]。
- **7** 使用 [ 1 或 | 1 选择 < 贴纸 ( × 16) (STICKR x 16) >, 然后按 [ 确定 (OK)]。
	- **图 注释 不 尽管液晶显示屏上显示有其他布局, 但只能以 4 × 4 布局打印。**
- **8** <sup>按</sup> [ 彩色 ]。 根据指定的份数打印。
	- 图 注释 使用这项功能时,无法指定纸张尺寸、纸张类型、有边距或无边距打印。

#### ■ DPOF 打印

如果相机上设置了 DPOF ( 数码打印命令格式 ), 将根据这些设置自动打印照片。

**图 沣释 ● 本机支持以下 DPOF 设置:** 图像格式: CIFF、 JFIF 和 Exif 打印类型-标准: 打印使用 DPOF 功能指定为 "标准"的照片。 打印类型-索引: 根据索引打印布局,打印使用 DPOF 功能指定为 "索引"的照片。 要打印的照片: 只打印使用 DPOF 功能指定的照片。 ( 无法通过操作面板指定照片。 ) 份数: 根据使用 DPOF 功能指定的份数打印照片。 ( 无法通过操作面板指定份 数。 ) 不支持其他功能 ( 添加批注、剪裁 / 旋转等 )。

- 照片将根据纸张尺寸自动缩放。根据使用的纸张尺寸,照片的上边、下 边、左边和 / 或右边可能被裁剪掉。
- 拍摄日期格式依照 DPOF 打印设置中指定的格式。
- 1 开启本机, 在自动供纸器中装入纸张。
- **2** 将含有 DPOF 信息的存储卡插入卡片槽。 请参见第 35 [页的 "插入存储卡"。](#page-35-0)
- 3 按 [ 存储卡 ], 然后按 [ 菜单 ]。
- 4 使用 [ 1 或 | **)** | 选择 <DPOF>, 然后按 [ 确定 (OK)]。
- **5** 根据需要调整打印设置,然后按 [ 确定 (OK)]。 ( 请参见第 [43](#page-43-0) <sup>页</sup> )
- **6** <sup>按</sup> [ 彩色 ]。 将根据存储卡中的 DPOF 信息打印照片。

## <span id="page-43-0"></span>打印设置

本节描述可以在存储卡模式下更改的打印设置,如纸张尺寸、纸张类型或打印质量。 在存储卡模式下重复按 [ 菜单 ], 液晶显示屏将显示以下设置。

图 注释 根据使用的功能,某些设置项目不能一同指定。

## 页尺寸 **(PAGE SIZE)**

选择纸张尺寸:8.5 × 11/A4/4" × 6"/5" × 7"/ 卡片 (C-CARD)

## ■ 介质类型 (MEDIA TYPE)

选择纸张类型:普通纸 (PLAIN PAPER)/ 专业照片纸 (PHOTO PAPER PRO)/ 高级光面照片纸 (PHOTO PAPER PLUS)/ 亚光照片纸 (MATTE PHOTO PAPR)/ 光面照相纸 (GLOSSY)

## ■ 打印质量 (PRINT QLTY)

选择打印质量:标准 (STANDARD)/ 高 (HIGH)

■ 无边距打印 (BORDERLESS PRINT) 选择有边距或无边距打印:开 (ON)/ 关 (OFF)

## ■ 打印日期 (PRINT DATE)

选择是否打印拍摄日期:开 (ON)/ 关 (OFF)

## ■ 文件编号打印 (FILE NO. PRINT) 选择是否打印文件编号:开 (ON)/ 关 (OFF)

## <span id="page-44-0"></span>■ 图像增强 (IMAGE ENHANCEMENT)

选择是否使用以下功能优化照片:跳过 (SKIP)/ 设置 (SET)

#### z **VIVID**

使绿色和蓝色更加生动:开 (ON)/ 关 (OFF)

- POP ( 专业照片优化技术 ) 自动优化照片的亮度和色调:开 (ON)/ 关 (OFF)
- 去除噪音 (REMOVE NOISE) 降低蓝色区域 ( 如天空 ) 和黑色区域中的噪音:开 (ON)/ 关 (OFF)

## **● 面部增亮 (FACE BRIGHT)** 增亮照片中由于逆光拍摄而变暗的面部:开 (ON)/ 关 (OFF)

## 第 **4** 章 从存储卡中读取数据和向存储卡写入数据 **(MP170)**

## 将卡片槽设置为计算机的存储卡驱动器

#### Windows

将本机连接到计算机后, [ 我的电脑 ] 下会显示存储卡驱动器 ( 可移动磁盘 )。

#### **Macintosh**

如果存储卡已插入,将本机连接到计算机后,桌面上会显示存储卡驱动器(可移动磁盘)。

将存储卡插入本机,然后打开计算机上的 [ 可移动磁盘 ],可以查看卡中储存的照片。此外,您可以按 照向普通硬盘驱动器复制文件的方法将文件复制到您的硬盘中。通过更改写保护设置,还可以将文件 从硬盘复制到存储卡上。

- 
- ▲ 重要事项 请勿在访问存储卡时取出存储卡或拔出 USB 电缆线。
	- 请勿在卡片槽中插有存储卡时将计算机设为待机或休眠模式。同样,请 勿在计算机处于待机或休眠模式时取出或更换存储卡。
	- 取出存储卡前务必关闭本机。
	- Windows 2000: 关闭本机会显示 [ 不安全的设备删除 ] 错误信息。这种 情况下,请单击 [ 确定 ]。这对计算机或本机均无影响。

#### ■ 启用向存储卡写入数据功能

- **1** <sup>按</sup> [ 存储卡 ]。
	- 图 注释 请确保卡片槽中没有插入存储卡。
- 2 重复按 [ 菜单 ], 直到出现 < 系统设置 (SYSTEM SETTINGS)>。
- **3** 使用 [ <u>● ]</u> 或 [  $\blacktriangleright$  ] 选择 < 其他 (OTHERS) >, 然后按 [ 确定 (OK)]。
- 4 使用 [ 1 或 | b ] 选择 < 只读模式 (READ-ONLY MODE) >, 然后按 [ 确定 (OK)]。
- **5** 使用 [ 1 或 | 1 选择开 (ON) 或关 (OFF),然后按 [ 确定 (OK)]。

开 (ON): 启用写保护。卡片槽仅用于读取。

- 关 (OFF): 禁用写保护。卡片槽用作计算机的存储卡驱动器。
- 注释 请确保在打印照片时选择 "开 (ON)"。
- **▲ 重要事项 对于 Windows 2000, 本机启用写保护时: 如果计算机未检测到写保护** 已启用,则在向存储卡复制数据时可能会出现延迟写入错误并且数据被 损坏。
	- 本机处于存储卡模式时不能向存储卡写入数据。
- **国 注释** 要在卡片槽中插有存储卡时更改写保护设置, 请在更改设置前拔出 USB 电 缆线,更改后再插回。再次将 USB 电缆线插回后才应用新设置。

## 第 **5** 章 通过计算机打印

本节以打印文档的步骤为例,描述基本打印步骤。

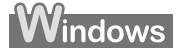

## 在 **Windows** 环境下打印

- 
- 图 注释 各应用程序的菜单和命令名称可能不同,可能需要执行更多的步骤。有关详细 信息,请参阅各应用程序的说明文档。
	- 本节中描述的步骤是在 Windows XP Service Pack 2 ( 此后称为 Windows XP SP2) 环境下进行打印。
	- **1** <sup>按</sup> [ 电源 ] 开启本机。
	- **2** 在自动供纸器中装入纸张。 ( 请参见第 [22](#page-22-0) <sup>页</sup> )
	- **3** 创建一个文档或打开一个要打印的文件。
	- **4** 打开打印机属性对话框。
		- **(1)** 在应用程序软件的 [ 文件 ] 菜单中,选择 [ 打印 ...]。 [ 打印 ] 对话框打开。
		- **(2)** 确保已选择本机 (1)。
		- 图 注释 如果已选择其他打印机的名称,单击本机名称以使用本机。
		- **(3)** 单击 [ 首选项 ] 或 [ 属性 ] (2)。 显示 [ 首选项 ] 屏幕的 [ 主要 ] 选项卡。

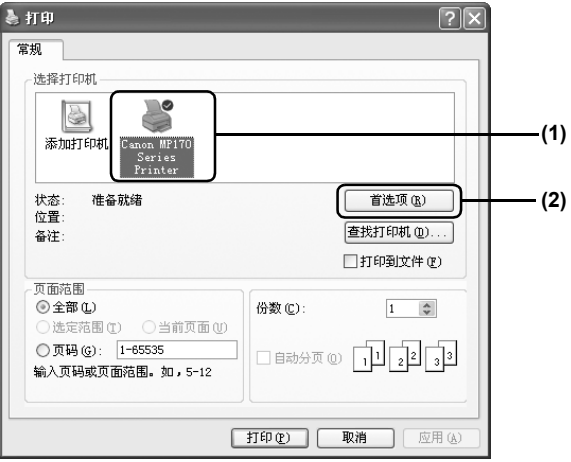

### **5** 指定所需的设置。

- **(1)** 单击 [ 介质类型 ] 选择装入本机的介质类型 (1)。
- **(2)** 在 [ 打印质量 ] 或 [ 色彩 / 浓度 ] 中指定打印质量及其他设置 (2)。

#### 132 注释 有关打印设置,请参阅电子手册。

**(3)** 单击 [ 确定 ] (3)。 [ 打印 ] 对话框打开。

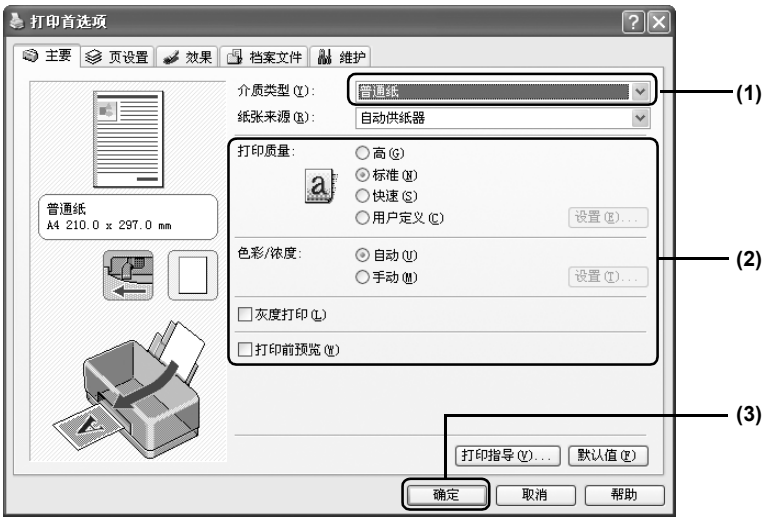

- 图 注释 → 从 [ 页设置 ] 选项卡中选择要打印的正确的文档尺寸。
	- 有关其他打印机驱动程序功能的详细信息,单击[用法说明]或[帮助]以查 看 《打印机驱动程序指南》。只有安装了电子手册时,才显示 [ 用法说 明 ]。
	- 选择 [ 打印前预览 ] 复选框显示预览屏幕, 可以确认选择的打印效果及打 印文档的外观。有些应用程序没有预览功能。

## **6** 打印文档。

**(1)** 单击 [ 打印 ] 或 [ 确定 ] (1)。 本机开始打印。

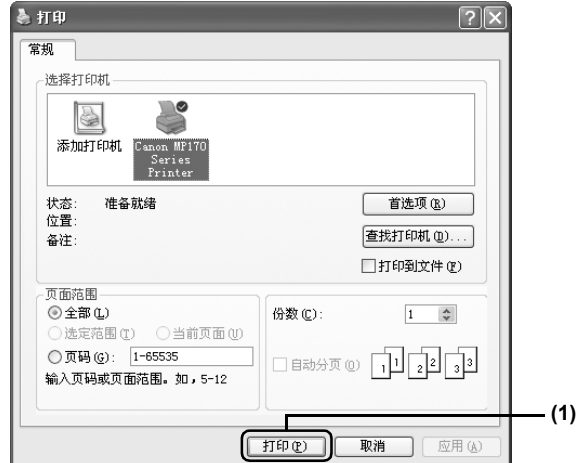

132 注释 → 只需按本机的 [ 停止 / 重置 ] 即可取消正在进行的打印作业。

● 单击Canon IJ状态监视器上的[取消打印]以停止打印。 要显示 Canon IJ 状态监视器,请单击任务栏上的 [Canon MP170 Series Printer - USB001]。

本机发生错误时, [Canon IJ 状态监视器 ] 自动打开。

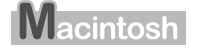

## 在 **Macintosh** 环境下打印

- 图 注释 → 各应用程序的菜单和命令名称可能不同,可能需要执行更多的步骤。有关详细 信息,请参阅各软件应用程序的说明文档。
	- 本节描述在 Mac OS X 10.3.x 环境下进行打印的步骤。
	- **1** <sup>按</sup> [ 电源 ] 开启本机。 ( 请参见第 [13](#page-13-0) <sup>页</sup> )
	- **2** 在自动供纸器中装入纸张。 ( 请参见第 [22](#page-22-0) <sup>页</sup> )
	- **3** 创建一个文档或打开一个要打印的文件。
	- **4** 选择 [ 纸张大小 (Paper Size)]。
		- **(1)** 在应用程序软件的 [ 文件 (File)] 菜单中,选择 [ 页面设置 ...(Page Setup...)]。 [ 页面设置 (Page Setup)] 对话框打开。
		- **(2)** 在 [ 格式 (Format for)] 中确认已选择本机 (1)。
		- **(3)** 从 [ 纸张大小 (Paper Size)] 中选择所需的纸张尺寸 (2)。

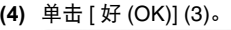

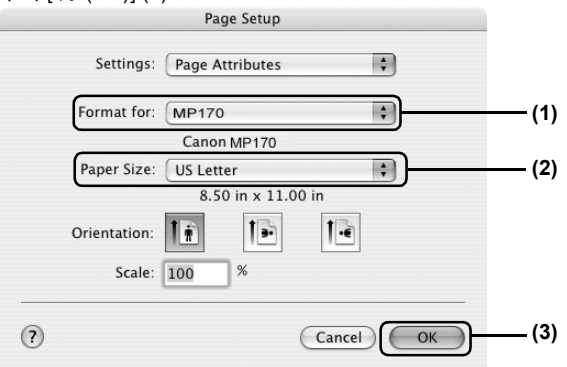

- **5** 指定所需的设置。
	- **(1)** 在应用程序软件的 [ 文件 (File)] 菜单中,选择 [ 打印 ...(Print...)]。 [ 打印 (Print)] 对话框打开。
	- **(2)** 从弹出菜单选择 [ 质量和介质 (Quality & Media)] (1)。
	- **(3)** 从 [ 介质类型 (Media Type)] 中选择所需的介质类型 (2)。
	- **(4)** 从 [ 打印模式 (Print Mode)] 中选择适合文档的打印模式 (3)。

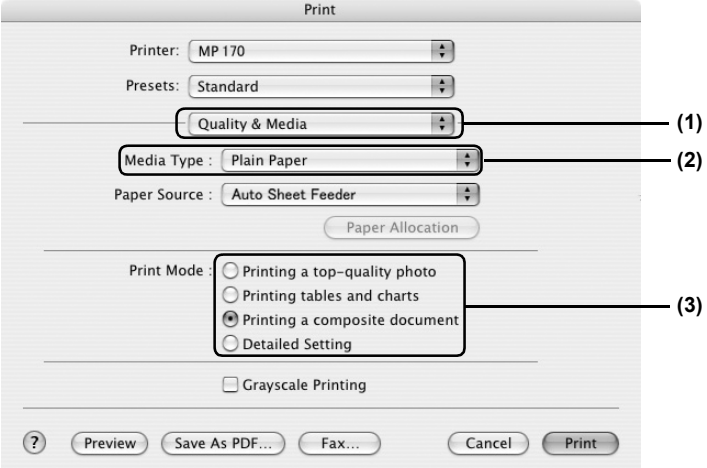

[11] 注释 → 当从[打印模式(Print Mode)]选择适合文档的打印模式时,将以适合已选

- [ 介质类型 (Media Type)] 特征的打印质量打印彩色文档。
- [ 打印高质量照片 (Printing a top-quality photo)]:当打印的文档主要 由以精细的色彩层次为特征的照片和图形构成时,选择此项。
- [ 打印表格和图表 (Printing tables and charts)]:当打印的文档主要由 色彩分明的图表和图形 (插图) 构成时, 选择此项。
- [ 打印复合文档 (Printing a composite document)]:当打印的文档主 要由文本构成时,选择此项。
- [ 详细设置 (Detailed Setting)]:选择此项可微调 [ 打印质量 (Print Quality)] 和 [ 半色调 (Halftoning)] 设置。
- 有关其他打印机驱动程序功能的详细信息, 请单击 [?] 查看《打印机驱动 程序指南》。但如果没有安装电子手册,即使单击 [?] 也不会显示 《打 印机驱动程序指南》。
- 单击[预览(Preview)]显示预览屏幕,可以确认选择的打印效果及打印文 档的外观。有些应用程序没有预览功能。

## **6** 打印文档。

- **(1)** 单击 [ 打印 (Print)]。
- 
- 13 注释 → 只需按本机的 [ 停止 / 重置 ] 即可取消正在进行的打印作业。
	- 在 [ 打印机设置实用程序 (Printer Setup Utility)] 的 [ 打印机列表 (Printer list)] 中 , 双击本机名称 ( 当使用 Mac OS X 10.2 时, 在 [ 打印中心 (Print Center)] 的 [ 打印机列表 (Printer list)] 中, 双击本机名称 ), 会显示一个 对话框,提示确认打印作业的状态。要取消正在进行的作业,选择要取 消的文档,然后单击 [ 删除 (Delete)]。要暂时停止正在进行的工作, 单 击 [ 暂停 (Pause)]。要取消列表中的所有作业, 单击 [ 停止作业 (Stop Printing)]。

## 第 **6** 章 扫描图像

## 关于扫描图像

可以从本机扫描图像至计算机,并以 JPEG、 TIFF 或位图格式保存。然后可以使用附带的应用程序软 件处理这些数据以创建原创图像。此外,可以使用附带的 OCR ( 光学字符识别 ) 软件将扫描的书页文 档转换成文本数据。

### ■ 扫描前

扫描图像前,请确认以下各项:

- 要扫描的文档是否满足放置在稿台玻璃上的原件的要求? 有关详细信息,请参见第 14 [页。](#page-14-0)
- 本机是否正确连接到计算机? 确保本机与计算机通过 USB 电缆线正确连接。

## 扫描方法

## 使用 **MP Navigator** 扫描

使用 MP Navigator 可以扫描、处理文档并将其保存到计算机。有关使用 MP Navigator 的详细信息, 请参阅 《扫描指南》。

### **Windows**

在 Windows 桌面上,双击 [MP Navigator 2.0] 图标以启动 MP Navigator。

### **Macintosh**

在 [ 转到 (Go)] 菜单上选择 [ 应用程序 (Applications)],然后双击 [MP Navigator 2.0] 图标以启动 MP Navigator。

可从 MP Navigator 启动以下应用程序软件:

- Easy-PhotoPrint (照片打印)
- ArcSoft PhotoStudio ( 照片图像编辑)

#### 图 注释

如果执行 [ 自定义安装 (Custom Install)] 且仅安装了 MP Drivers 和 MP Navigator, 那么由于尚未安装这些应用程序软件, 因此不能启动它们。要 从 MP Navigator 启动任何上述应用程序软件, 请再次执行 [ 自定义安装 (Custom Install)] 安装这些程序。

## ■ 使用本机的操作面板扫描

使用本机的操作面板可以启动 MP Navigator 并更改扫描操作的设置。 ( 请参阅 《扫描指南》 )

## **● 如果使用 Windows XP**

第一次按本机的 [ 黑白 ] / [ 彩色 ] (MP170) 或 [ 扫描 ] (MP150) 时, 会显示程序选择屏幕。指定 [MP Navigator Ver2.0] 为使用的应用程序软件, 勾选 [ 总是使用该程序进行这个操作 ] 复选框, 然后单 击 [ 确定 ]。从下一次起, MP Navigator 会自动启动。

## ● 使用 Mac OS X 时

要使本机在按 [ 黑白 ] / [ 彩色 ](MP170) 或 [ 扫描 ](MP150) 时开始扫描, 需要在 Mac OS X[ 应用程 序 (Applications)] 下的 [ 图像捕捉 (Image Capture)] 中,将 MP Navigator 设定为启动的应用程序软 件。

▲ 重要事项 启动图像捕捉 (Image Capture) 之前, 确保已安装 MP Navigator 并将 Macintosh 连接到本机。

#### 如果使用 **Macintosh OS X 10.3.x**

从 [ 转到 (Go)] 菜单选择 [ 应用程序 (Applications)],然后双击 [ 图像捕捉 (Image Capture)]。在扫描 仪窗口的左下角单击 [ 选项 ...(Options...)], 从 [ 按下扫描仪按钮时要启用的应用程序 (Application to launch when scanner button is pressed)] 选择 [MP Navigator 2.0], 然后单击 [ 好 (OK)]。

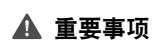

如果从 [ 图像捕捉 (Image Capture)] 菜单选择 [ 预置 ...(Preferences...)], 单 击 [ 扫描仪 (Scanner)], 并标记 [ 只要可能就使用 TWAIN 软件 (Use TWAIN software whenever possible)],将不显示 [ 选项 ...(Options...)]。在这种情 况下,单击 [ 只要可能就使用 TWAIN 软件 (Use TWAIN software whenever possible)] 以取消该选项, 退出图像捕捉, 然后再次启动它。

#### 如果使用 **Macintosh OS X 10.2.x**

从 [ 转到 (Go)] 菜单选择 [ 应用程序 (Applications)], 然后双击 [ 图像捕捉 (Image Capture)]。从 [ 图 像捕捉 (Image Capture)] 菜单选择 [ 预置 ...(Preferences...)]。从 [ 按下扫描仪按钮时,打开 (When a scanner button is pressed, open)] 选择 [ 其他 ...(Others...)],从 [ 应用程序 (Applications)] 选择 [MP Navigator 2.0], 然后单击 [ 打开 (Open)]。

### **MP170**

- **1** 将文档放到稿台玻璃上。 ( 请参见第 [14](#page-14-0) <sup>页</sup> )
- **2** <sup>按</sup> [ 扫描 ]。 本机切换至扫描模式。
- 3 按 [ 黑白 ] 或 [ 彩色 ]。 MP Navigator 启动。

#### **MP150**

- **1** 将文档放到稿台玻璃上。 ( 请参见第 [14](#page-14-0) <sup>页</sup> )
- **2** <sup>按</sup> [ 扫描 ]。

MP Navigator 启动。

12 注释 根据设置,后续步骤会有所不同。

有关详细信息,请参阅 《扫描指南》。

### ■ 从应用程序软件扫描

可以从兼容 TWAIN 或 WIA ( 仅适用于 Windows XP) 的应用程序软件扫描图像并在该应用程序软 件中使用扫描的图像。根据应用程序软件,步骤会有所不同。 有关步骤的详细信息,请参阅应用程序软件手册。

## 第 **7** 章 直接从数码相机打印照片

## 直接从兼容 **PictBridge** 的设备打印照片

将兼容 PictBridge 的设备,如数码相机、便携式数码摄像机或移动电话连接到本机,可以无需使用计 算机直接打印所记录的图像。

- **图 注释 PictBridge是一种行业标准, 它提供一系列的数码照片解决方案, 包括直** 接从兼容的数码静态相机、便携式数码摄像机或移动电话打印照片而无 需使用计算机。
	- 佳能 "直接连接数码相机打印 (Bubble Jet Direct)"让您无需使用计算 机,只需简单地将兼容佳能 "直接连接数码相机打印 (Bubble Jet Direct)"( 不兼容 "PictBridge" ) 的数码相机、便携式数码摄像机连接 到本机,就可以打印照片。

以下将数码静态相机、便携式数码摄像机和移动电话统称为兼容 PictBridge 的设备。

### **■ 连接到兼容 PictBridge 的设备**

要将兼容 PictBridge 的设备连接到本机,请使用该设备附带的 USB 电缆线。

- 注意 请勿将任何除兼容 "PictBridge"的设备或兼容佳能 "直接连接数码相机 打印(Bubble Jet Direct)"的相机以外的其他设备连接至本机的直接打印端 口。这样做可能会导致电击、火灾或设备损坏。
- 图 注释 → 使用连接到本机的数码设备打印照片时,推荐使用设备附带的交流电源 适配器。如果使用设备电池,请确保电池已充满。
	- 根据设备的型号或品牌,连接设备之前可能需要选择一个兼容 "PictBridge"的照片打印模式。
	- 将设备连接到本机后, 还可能需要手动开启设备或选择播放 (Play) 模 式。根据设备附带的说明手册执行必需的操作。
	- 从计算机打印时, 请确保拔下连接设备的电缆线。

**1** 开启本机。 确保设备已关闭。

- **2** 在自动供纸器中装入纸张。
- **3** 将兼容 PictBridge 的设备连接到本机。
	- **(1)** 使用设备附带的 USB 电缆线 ( 连接至计算机用 ) 将设备连接到本机。
	- **(2)** 开启设备并将其设置为直接打印。

连接设备和本机后,本机会显示 < 相机直接打印 (CAMERA DIRECT)> (MP170) 或 <C> (MP150)。

\* 根据设备的型号或品牌,电源开启的顺序可能有所不同。

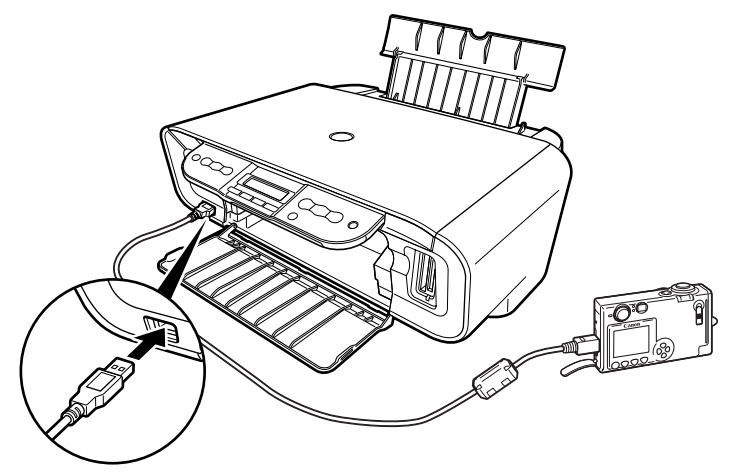

本机正确连接时,设备液晶显示屏上会显示下列两个图标之一。

 $\boldsymbol{\mathcal{H}}$ 

兼容 PictBridge 的设备

\* 此标记表示此产品是兼容 PictBridge 的产品。

В 兼容佳能 "直接连接数码相机打印 (Bubble Jet Direct)"的数码相机

## ■ 确认或更改设备设置

要更改纸张尺寸或纸张类型,请操作设备选择 PictBridge 打印设置模式,然后确认或更改该设置。 连接了兼容 PictBridge 的设备时,可通过按 [ 菜单 ] (MP170) 或 [ 纸张 ] / [ 自动比例 ] (MP150) 更改 下述设置。

但是,只有通过操作设备将以下相应项目设为"默认"(基于本机设置的选择)时,才可以在属性 屏幕上进行更改。

- $\bullet$   $\overline{D}$   $R$   $\overline{D}$
- 介质类型
- 布局
- 图像优化

可以在 MP170 上 <PictBridge 设置 (PICTBRIDGE SET)> 中指定这些设置。 ( 请参[见第](#page-59-0) 59 页 )

#### 关于以下说明的设置

某些设备无法进行以下页面中说明的设置。如果无法进行某些设置,则将基于指定的 "默认"选 项进行打印。

设置为 "默认"的项目将基于当前本机设置打印。

兼容 PictBridge 的佳能设备上显示的设置名称将用于以下描述。 根据品牌或型号,设备上显示的名称可能不同。 有关详细信息,请参阅设备的说明手册。

#### ● 关于用于打印的图像数据格式

本机接受使用兼容相机文件系统设计规则 (Design rule for Camera File System) 和 PNG 文件的 相机拍摄的图像 \*。

\* 兼容 Exif 2.21

#### ● 关于 "页尺寸"和 "介质类型"

选择"默认"(基于本机设置的选择)时,本机将基于在本机上选择的"页尺寸"和"介质 类型"运行。

可通过选择 "页尺寸"和 "介质类型"中的选项将以下尺寸和类型的纸张装入本机。

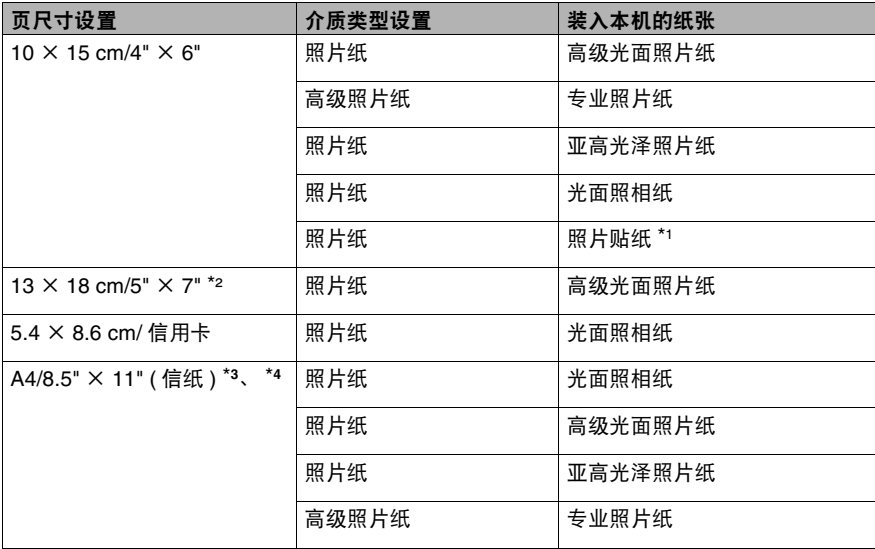

\***<sup>1</sup>** 这种纸专用于打印照片贴纸。打印照片贴纸时,在 "页尺寸"中选择 "10 × 15 cm/4" × 6""。 \***<sup>2</sup>** 只有兼容 PictBridge 的佳能设备可以选择这种尺寸。 ( 注意,有些型号无法选择这种尺寸。 ) \***<sup>3</sup>** 将"页尺寸"选择为 A4/8.5" × 11" ( 信纸 ) 时,可将"介质类型"选择为"普通纸"。将"介质 类型"选择为 "普通纸"时,即使在"布局"中选择 "无边框的",也仍会执行有边距打印。 \***<sup>4</sup>** 在 "页尺寸"中选择 A4/8.5" × 11"( 信纸 ) 时,可以打印 4 -页面布局。

#### ● 关于 "布局"和 "剪裁"

对于"布局",选择"默认"(基于本机设置的选择)时,本机将基于本机 (MP170) 存储卡 模式下指定的有边距 / 无边距设置运行,或者基于本机 (MP150) 操作面板上选择照片纸时的 自动比例设置进行操作。剪裁基于兼容 PictBridge 的设备中的设置执行。

**〔12 注释 2 × → 使用照片贴纸 (PS-101) (16 一页面布局 ) 打印时, 使用以下设置。** 

- 1. 在自动供纸器中装入照片贴纸 (PS-101)。
- 2. 将 "页尺寸"选择为 "10 × 15 cm/4" × 6"",并将 "介质类型" 选择为 "照片纸"。
- 3. 在布局中选择 "N -页面布局",然后选择 "16"。
- 有些兼容PictBridge的设备显示布局选项: 2一页面布局, 4一页面布局, 9 一页面布局和 16 一页面布局。这种情况下, 务必选择 "16 一页面布 局"。如果兼容 PictBridge 的设备上没有选项对应于 2 一页面布局、4 一 页面布局、 9 -页面布局或 16 -页面布局,则无法使用贴纸打印。
- 使用照片贴纸 (PS-101) 时, 不要在 "布局"中设置 "无边框的"。
- 关于"图像优化"

选择"默认"(基于本机设置的选择)时,本机将基于使用本机的"图像增强"设置模式进 行操作。

如果使用兼容 PictBridge 的佳能设备,可以选择"VIVID"、"NR"、"VIVID+NR"或"面 部"。

( 注意,有些型号无法选择这些选项。 )

#### 图 注释 → 选择 "VIVID"时,照片中绿色和蓝色部分会打印得更加鲜艳。

- 选择 "NR"(降低噪音)时, 会消除蓝色部分(如天空)和深色部分的噪音。
- 选择 "VIVID+NR"时, 会同时执行 "VIVID"和 "NR"功能。
- 选择 "面部"时,可以增亮照片中由于逆光拍摄而变暗的面部。

#### ● 关于 "日期 / 文件编号打印"

本机默认为 "关"。

如果选择已使用带有该打印模式的相机将打印日期嵌入其中的图像,把这项功能选择为 "关"。如果选择 "日期"、"文件编号"或 "全部",打印出的日期和 / 或文件编号将覆盖 内嵌的日期 (MP170)。

- 图 注释 打印过程中切勿断开 USB 电缆线。
	- 断开设备与本机之间的USB电缆线时, 请按照设备说明手册中的说明进 行操作。
	- 不能使用设备进行以下操作:
		- 打印质量设置
		- 本机维护
	- 有关设备操作方法和疑难解答的信息,请参阅数码设备的手册。

## 直接从兼容佳能 "直接连接数码相机打印 **(Bubble Jet Direct)**"的数码相机打印照片

#### ■ 数码相机使用的介质类型

连接数码相机时,可以使用下列介质:

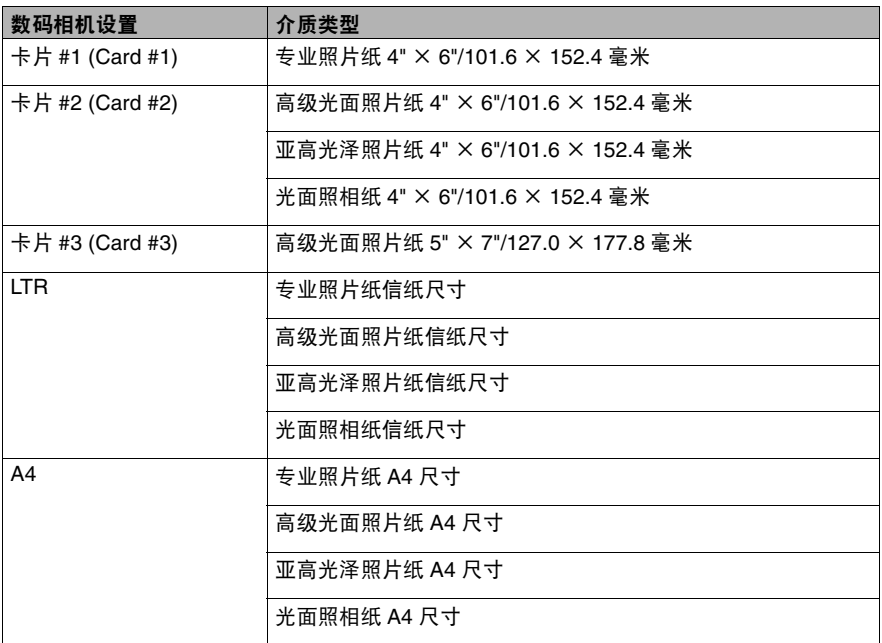

图 注释 ● 有关数码相机操作方法和故障排除的信息,请参阅数码相机手册。

- 通过操作数码相机, 可以进行下列打印:
	- 可对以单页显示模式或索引显示模式显示的照片进行标准打印。
	- 可以打印指定份数的照片,或通过编辑 DPOF 进行索引打印。
	- 对于使用兼容ExifPrint的 数码相机拍摄的照片,可以使用专业照片优 化技术功能。
	- 如果在数码相机中设置了日期打印,将会打印照片的拍摄日期 ( 索引 打印除外 )。
	- 照片将会根据数码相机设置的图像尺寸和本机设置的介质尺寸自动进 行缩放。
- 数码相机不支持下列功能:
	- 打印质量设置
	- 打印机维护
- 仅可为使用与相机文件系统设计规则 (Design rule for Camera File System) 兼容 ( 兼容 Exif 2.21) 的相机拍摄的图像指定索引打印。

## 第 **8** 章 更改本机设置 **(MP170)**

## 更改设置

本节以指定<扩展量(EXTENDED AMOUNT)>的步骤为例,描述在<系统设置(SYSTEM SETTINGS)> 菜单中更改设置的步骤。

- **1** <sup>按</sup> [ 电源 ] 开启本机。 ( 请参见第 [13](#page-13-0) <sup>页</sup> )
- $2$   $\equiv$   $\frac{1}{2}$   $\frac{1}{2}$   $\equiv$   $\frac{1}{2}$   $\equiv$   $\frac{1}{2}$   $\equiv$   $\frac{1}{2}$   $\equiv$   $\frac{1}{2}$   $\equiv$   $\frac{1}{2}$   $\equiv$   $\frac{1}{2}$   $\equiv$   $\frac{1}{2}$   $\equiv$   $\frac{1}{2}$   $\equiv$   $\frac{1}{2}$   $\equiv$   $\frac{1}{2}$   $\equiv$   $\frac{1}{2}$   $\equiv$   $\frac{1}{2}$   $\equiv$   $\frac{1}{$
- $3$  使用 $\Box$  或  $\Box$ } 选择 < 打印设置 (PRINT SETTINGS)>,然后按 [ 确定 (OK)]。
- 4 使用 [ <u>● ]</u> 或 [ b ] 选择 < 扩展量 (EXTENDED AMOUNT >, 然后按 [ 确定 (OK)]。

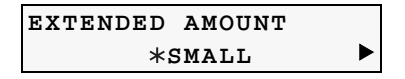

**5** 使用 [ <u>● ]</u> 或 | ● ] 选择 < 小 (SMALL) > 或 < 大 (LARGE) >, 然后按 [ 确定 (OK)]。

13 注释 根据使用的功能,某些设置项目不能一同指定。

## 打印设置 **(PRINT SETTINGS)**

## 静音模式 **(QUIET MODE)**

如果想降低运行噪音,例如在夜间打印时,请使用此功能:开 (ON)/ 关 (OFF)

- **▲ 重要事项 ●** 与此设置设置为 [ 关 (OFF)] 时相比, 打印速度可能有所降低。
	- 根据图像质量设置, 此功能可能不会特别有效。
	- 某些噪音, 例如本机准备打印所产生的噪音, 不会降低。

## 扩展量 **(EXTENDED AMOUNT)**

选择无边距打印图像扩展到纸张之外的量:小 (SMALL)/ 大 (LARGE)

## <span id="page-59-0"></span>**PictBridge** 设置 **(PICTBRIDGE SET)**

## 页尺寸 **(PAGE SIZE)**

选择纸张尺寸:8.5 × 11/A4/4" × 6"/5" × 7"/ 卡片 (C-CARD)

## 介质类型 **(MEDIA TYPE)**

选择纸张类型:普通纸(PLAIN PAPER)/专业照片纸(PHOTO PAPER PRO)/高级光面照片纸(PHOTO PAPER PLUS)/ 亚光照片纸 (MATTE PHOTO PAPR)/ 光面照相纸 (GLOSSY)

## ■ 打印质量 (PRINT QLTY)

选择打印质量:标准 (STANDARD)/ 高 (HIGH)

### ■ 无边距打印 (BORDERLESS PRINT)

选择有边距或无边距打印:开 (ON)/ 关 (OFF)

### ■ 图像增强 (IMAGE ENHANCEMENT)

选择是否优化照片:跳过 (SKIP)/ 设置 (SET) [VIVID/POP/ 去除噪音 (REMOVE NOISE)/ 面部增亮 (FACE BRIGHT)] ( 请参见第 [44](#page-44-0) 页 )

## 其他 **(OTHERS)**

### ■ 日期 / 时间设置 (DATE/TIME SETUP)

选择打印在照片上的拍摄日期的格式:年 / 月 / 日 (YYYY/MM/DD)、月 / 日 / 年 (MM/DD/YYYY)、 日 / 月 / 年 (DD/MM/YYYY)

### ■ 只读模式 (READ-ONLY MODE)

选择是否允许从计算机向存储卡写入数据:开 (ON)/ 关 (OFF)

### ■ 省电设置 (POWER SAVE SET)

指定启用省电模式前的等待时间:5 分钟 (5 MINUTES)/15 分钟 (15 MINUTES)/1 小时 (1 HOUR)/8 小时 (8 HOURS)

## ■ 语言设置 (LANGUAGE SETTING)

更改液晶显示屏的显示语言:英语 (ENGLISH)/ 法语 (FRENCH)/ 西班牙语 (SPANISH)/ 葡萄牙语 (PORTUGUESE)/ 德语 (GERMAN)/ 意大利语 (ITALIAN)/ 荷兰语 (DUTCH)/ 俄语 (RUSSIAN)/ 丹麦 语 (DANISH)/ 挪威语 (NORWEGIAN)/ 芬兰语 (FINNISH)/ 瑞典语 (SWEDISH)/ 匈牙利语 (HUNGARIAN)/ 捷克语 (CZECH)/ 斯洛文尼亚语 (SLOVENE)/ 波兰语 (POLISH)/ 日语 (JAPANESE)

## 恢复默认值 **(RESTORE DEFAULT)**

可以将除液晶显示屏的显示语言和墨水盒 (FINE Cartridge) 位置以外的其他设置恢复到默认值:是 (YES)/ 否 (NO)

## 保存配置 **(SAVE CONFGURATION)**

保存尺寸、类型、质量、放大倍数、浓度和图像优化技术等当前介质设置:是 (YES)/ 否 (NO)

## 加载配置 **(LOAD CONFGURATION)**

加载保存的介质设置:是 (YES)/ 否 (NO)

## 第 **9** 章 日常维护

## <span id="page-61-1"></span>更换墨水盒 **(FINE Cartridge)**

如果进行诸如墨水盒 (FINE Cartridge) 清洗等维护操作后打印质量仍未改善,则可能是有墨水盒 (FINE Cartridge) 用完了。请将空的墨水盒 (FINE Cartridge) 换成新的。更换墨水盒 (FINE Cartridge) 时, 请仔 细检查型号。

如果使用错误的墨水盒 (FINE Cartridge) 或墨水盒安装不正确,本机将无法正确打印。

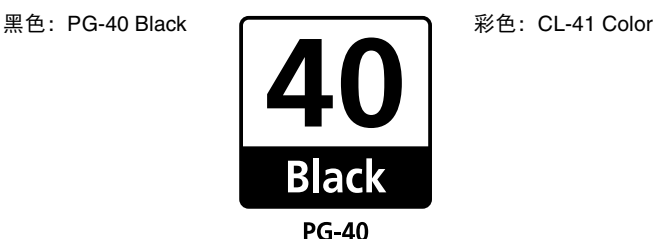

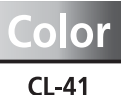

本机还兼容 PG-50 黑色墨水盒 (FINE Cartridge PG-50 Black) ( 高容量 ) 以及 CL-51 彩色墨水盒 (FINE Cartridge CL-51 Color) ( 高容量 )。

## <span id="page-61-0"></span>更换墨水盒 **(FINE Cartridge)**

墨水盒 (FINE Cartridge) 用完后,请按照以下步骤进行更换。

**1** 确保本机电源已开启,然后打开扫描组件。 墨水盒 (FINE Cartridge) 支架移至左侧。

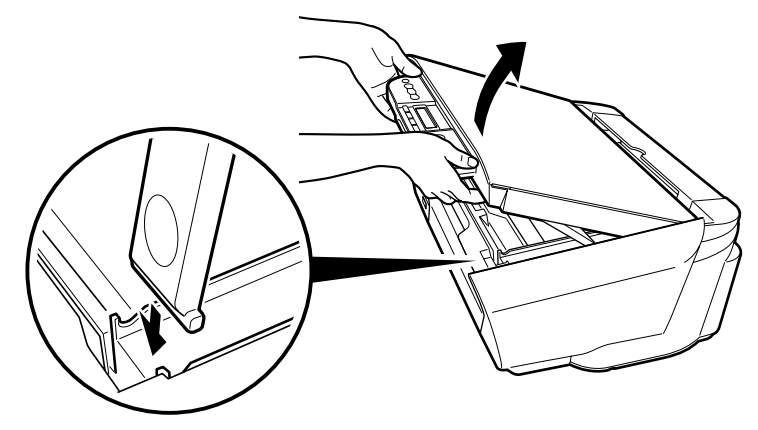

拉下扫描组件支架并使其卡入到位。

**2** 取下空的墨水盒 (FINE Cartridge)。

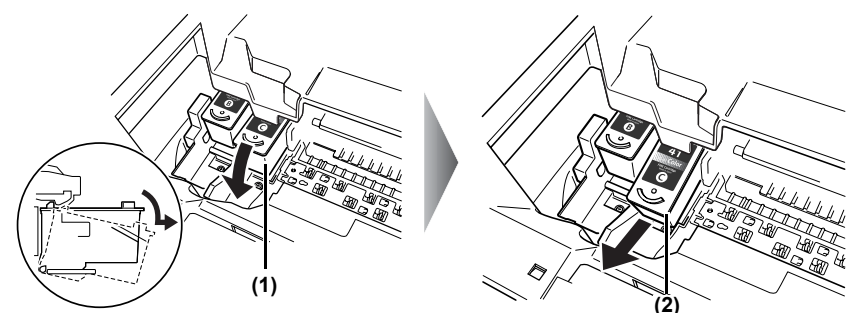

- **(1)** 向下推动墨水盒 (FINE Cartridge)。
- **(2)** 取下此墨水盒 (FINE Cartridge)。
- **▲ 重要事项 ●** 请小心处理墨水盒 (FINE Cartridge), 以免弄脏衣服或周围的工作区域。
	- 根据当地法律和有关废弃物处理的法规弃置用完的墨水盒 (FINE Cartridge)。
- ▲ 注意 请勿触摸透明薄膜 (A)、薄膜电缆 (B)、废墨收集器 ( 海绵部分 ) (C), 或任 何金属零件。

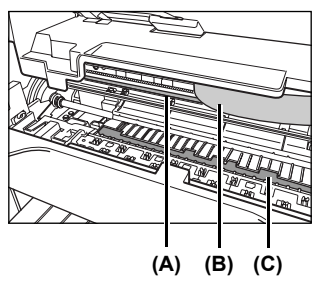

**3** 准备一个用于更换的墨水盒 (FINE Cartridge)。

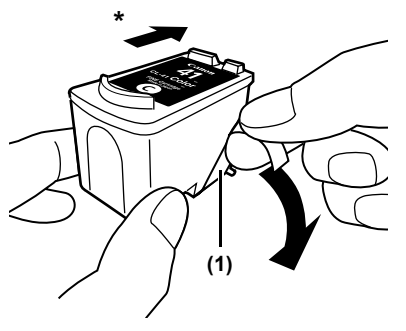

\* 对着墨水盒支架方向。

**(1)** 打开新墨水盒 (FINE Cartridge) 的包装并去掉保护胶带。

- 
- ▲ 重要事项 去掉保护胶带后不要再将其重新粘回。
	- 小心处理取下的保护胶带以免弄脏您的手或周围的工作区域。
		- 去掉保护胶带后, 请勿触摸墨水盒 (FINE Cartridge) 的金色端子或其喷 嘴。如果触摸金色端子,本机可能会无法正确打印。

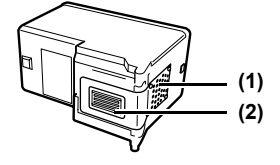

- **(1)** 金色端子
- **(2)** 喷嘴
- **4** 插入新的墨水盒 (FINE Cartridge)。

黑色墨水盒 (FINE Cartridge) 应该安装到左侧支架 (B), 彩色墨水盒 (FINE Cartridge) 应该安装 到右侧支架 (C)。

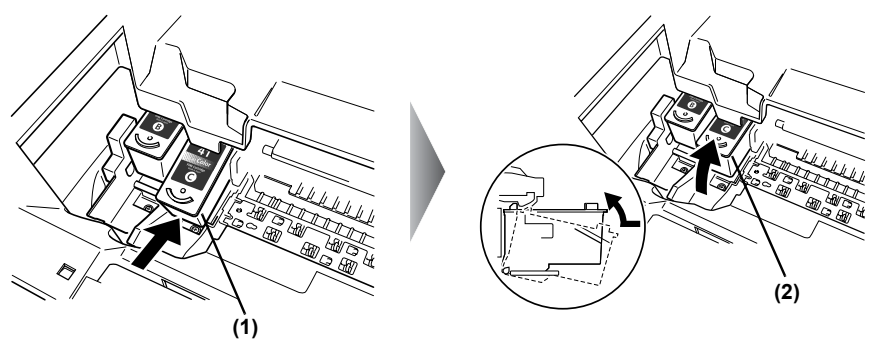

**(1)** 稍微倾斜地插入一个新的墨水盒 (FINE Cartridge)。

**(2)** 推入墨水盒 (FINE Cartridge) 直至其卡入到位。

### **5** 关闭扫描组件。

轻轻抬起扫描组件,将扫描组件支架放回其原始位置。然后关闭扫描组件。 墨水盒 (FINE Cartridge) 支架移至右侧。

图 注释 如果直线偏移或墨水盒 (FINE Cartridge) 位置没有对齐,请对齐墨水盒 (FINE Cartridge)。

请参见第 71 [页的 "对齐墨水盒](#page-71-0) (FINE Cartridge)"。

- **▲ 雷要事项 ●** 要保持最佳打印质量, 我们推荐使用佳能品牌墨水盒 (FINE Cartridge)。 不推荐仅补充墨水。
	- 迅速更换墨水盒 (FINE Cartridge)。请勿使墨水盒 (FINE Cartridge) 空 置。
	- 墨水用尽后, 请立刻更换新的墨水盒 (FINE Cartridge)。 如果更换为先前 已经取下的墨水盒 (FINE Cartridge),本机可能会因墨水盒 (FINE Cartridge) 喷嘴堵塞而不能正确打印。而且,推荐何时更换墨水盒 (FINE Cartridge) 的缺墨警告对话框将不准确。
	- 要保持最佳打印质量,请在初次使用墨水盒后的六个月内[我们建议您记 下墨水盒 (FINE Cartridge) 安装到本机中的日期 ] 用尽墨水盒 (FINE Cartridge) 中的所有墨水。
	- 即使指定了黑白或灰度打印, 也可能会消耗彩色墨水。 在清洗墨水盒期间也消耗彩色墨水,而清洗墨水盒对于维护本机性能是 必要的。

## 了解何时更换墨水盒 **(FINE Cartridge)**

使用液晶显示屏 / 发光二极管显示屏识别用完的墨水盒并进行更换,这一点很重要。

<u>国 注释 如果墨水量充足,但仍出现字符缺失或白色条纹等问题,请参见第 67 [页的](#page-67-0)</u> ["打印变得暗淡或颜色不对时"。](#page-67-0)

打印期间墨水用尽时,液晶显示屏 (MP170) 上显示 < 黑色墨水缺墨 (BLACK INK LOW)> 或 < 彩色 墨水缺墨 (COLOR INK LOW)>/ 发光二极管显示屏 (MP150) 上交替显示 <E> 和 <4>。

- 一旦更换墨水盒 (FINE Cartridge) 并关闭扫描组件,即可恢复打印。
- 按 [ 停止 / 重置 ] 以取消当前的打印作业。
- 按[确定(OK)] (MP170)/[黑白]或[彩色] (MP150)以使用空墨水盒(FINE Cartridge)继续打印。 打 印完成后,请立即更换墨水盒 (FINE Cartridge)。如果继续使用空墨水盒 (FINE Cartridge) 打 印,将会导致故障。
	- \* 务必在安装好所有墨水盒 (FINE Cartridge) 后按 [ 确定 (OK)] (MP170) / [ 黑白 ] 或 [ 彩色 ] (MP150)。任何一个墨水盒 (FINE Cartridge) 没有安装,都无法恢复打印。
	- \* 如果使用空墨水盒 (FINE Cartridge) 继续打印,将无法正确检测剩余墨水量。
- 使用MP170, 您可以通过按[复印]、[扫描]或[存储卡]检查当前墨水量。液晶显示屏将显示墨水 量几秒钟。

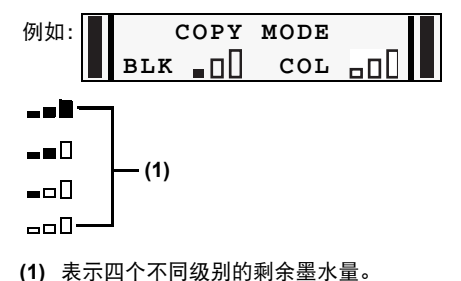

● 如果液晶显示屏 / 发光二极管显示屏上显示错误信息, 则表明墨水盒 (FINE Cartridge) 发生故 障,而本机无法继续打印。请参见第 78 页的 "液晶显示屏 / [发光二极管显示屏上显示错误信](#page-78-0) [息"。](#page-78-0)

### ■ 什么是缺墨警告?

缺墨警告是在打印过程中,墨水计数器计算剩余墨水量并发出墨水盒 (FINE Cartridge) 的墨水即将 用完的警告。

安装新的墨水盒 (FINE Cartridge) 时,墨水计数器假定墨水是满的,然后开始计算剩余墨水量。在 这种情况下,如果安装用过的墨水盒 (FINE Cartridge),将显示无法检测剩余墨水量的信息。

#### 图 沣释 如何检查墨水量

**Windows** 

打开 [ 打印机属性 ] 对话框。单击 [ 维护 ] 选项卡, 然后单击 [ 查看打印机 状态 ...]。

将显示 Canon IJ 状态监视器。打印过程中该监视器也会自动出现。

**Macintosh** 

打开 [ 佳能 IJ 打印机实用程序 (Canon IJ Printer Utility)] 对话框, 然后从弹 出菜单中选择 [ 墨水量信息 (Ink Level Information)]。

● 缺墨警告中出现 "!"标记时

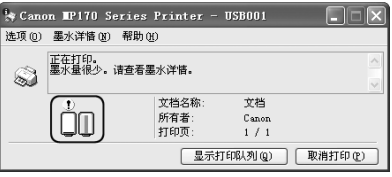

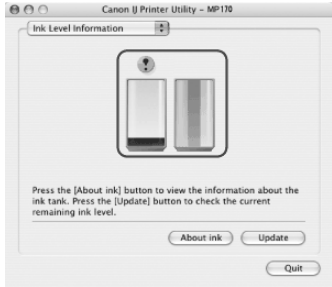

显示"!"标记的墨水盒 (FINE Cartridge) 墨水量不足。应确保备有新的墨水盒 (FINE Cartridge)。

### 注释 墨水盒 **(FINE Cartridge)** 设置

如果墨水用尽,仅可继续使用彩色墨水盒 (Color FINE Cartridge) 或黑色墨 水盒 (Black FINE Cartridge) 打印一段时间。不过,与同时使用彩色和黑色 墨水盒打印比较,将无法获得同样的预期打印质量。

**Windows** 

- 1. 打开 [ 打印机属性 ] 对话框。
- 2. 单击 [ 维护 ] 选项卡, 然后单击 [ 墨水盒设置 ]。
- 3. 墨水盒黑色墨水用尽时选择 [ 仅彩色 ]. 或者墨水盒彩色墨水用尽时 选择 [ 仅黑色 ], 然后单击 [ 确定 ] 按钮。

#### **Macintosh**

- 1. 打开 [ 打印机设置实用程序 (Printer Setup Utility)] [ 打印中心 (Print Center)]。
- 2. 在打印机列表 (Printer List) 的 [ 名称 (Name)] 中双击型号名称, 然后 单击 [ 实用程序 (Utility)]。
- 3. 从 [ 产品 (Product)] 中选择本机的名称并单击 [ 维护 (Maintenance)] 按钮。
- 4. 从下拉菜单中选择 [ 墨水盒设置 (Ink Cartridge Settings)]。
- 5. 墨水盒黑色墨水用尽时选择 [ 仅彩色 (Color Only) ], 或者墨水盒彩色 墨水用尽时选择[仅黑色(Black Only)],然后单击[应用(Apply)]按钮。

将 [ 介质类型 (Media Type)] 选择为 [ 普通纸 (Plain Paper)] 时可以使用 [ 仅 黑色 (Black Only)]设置。在这种情况下,不能启用[无边距打印(Borderless Printing)] 设置。

如果墨水用尽时选择 [ 仅彩色 (Color Only)] 或 [ 仅黑色 (Black Only)], 则更 换新的墨水盒 (FINE Cartridge) 后要记住将 [ 墨水盒 (Ink Cartridge)] 设置 恢复为 [ 黑色和彩色 (Both Black and Color)]。

● 缺墨警告中出现 "?"标记时

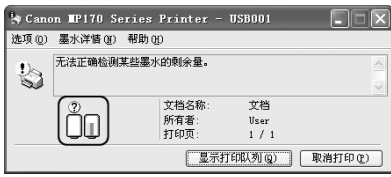

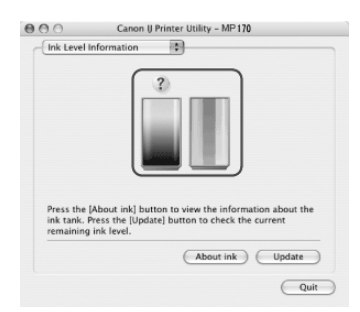

如果安装了用过的墨水盒 (FINE Cartridge),显示 "?"图标表示墨水盒 (FINE Cartridge) 有问题。 在这种情况下,无法正确计算剩余墨水量。

如果在 "?"标记出现时尝试打印,将显示以下信息,且打印停止。

**Windows** 

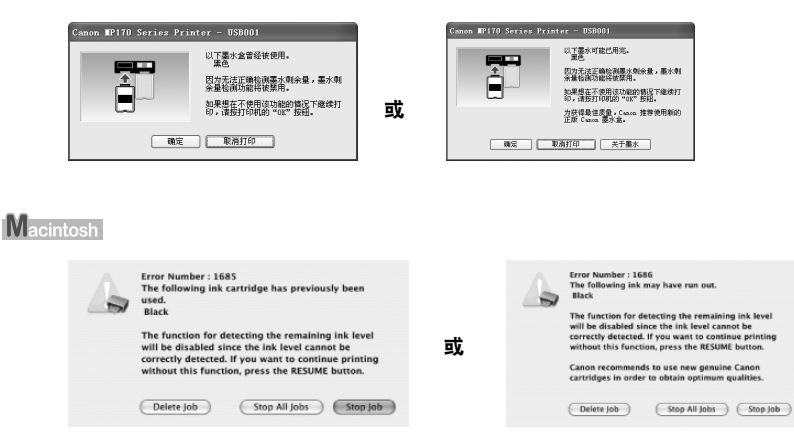

在任何一种情况下,按 [ 确定 (OK)] 均将取消错误指示并可以继续打印。不过,取消错误指示后, 错误检测功能会被禁用,因此,以后不会显示缺墨警告信息。安装新的墨水盒 (FINE Cartridge) 后, 会自动启用缺墨警告功能。

## <span id="page-67-0"></span>打印变得暗淡或颜色不对时

如果打印变得暗淡或颜色不对,可能是墨水盒 (FINE Cartridge) 喷嘴堵塞了。按照以下步骤操作清洗喷 嘴。

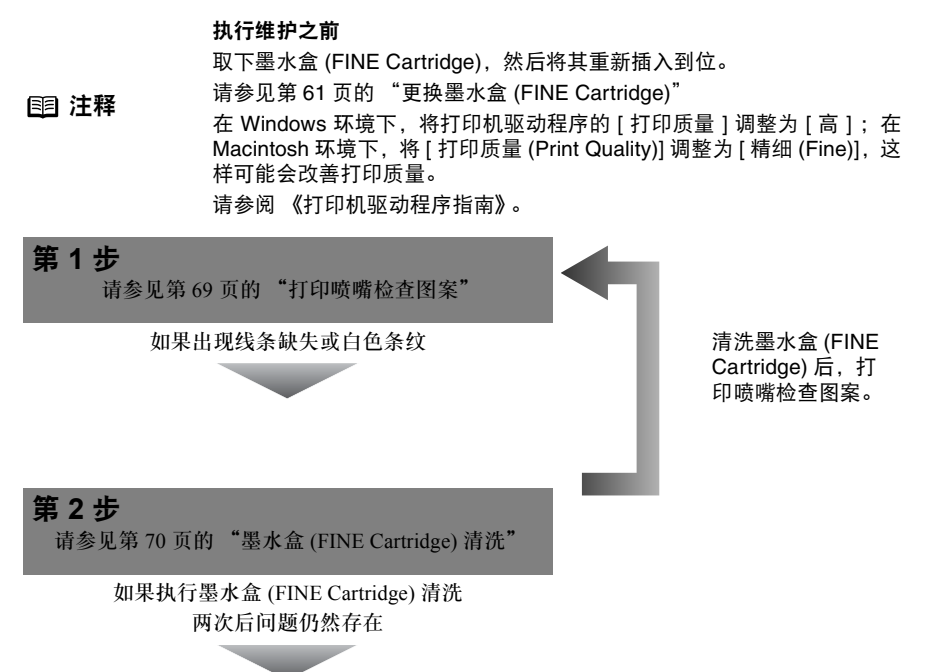

## 第 **3** 步 请参见第 71 页的 "墨水盒 [\(FINE Cartridge\)](#page-71-1) 深度清洗"

如果执行墨水盒 (FINE Cartridge) 深度清洗 两次后问题仍然存在

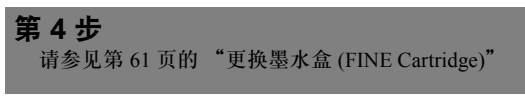

**重 注释** 如果打印的规则线条没有对齐,请调整墨水盒 (FINE Cartridge) 的位置。 请参见第 71 [页的 "对齐墨水盒](#page-71-2) (FINE Cartridge)"。

## <span id="page-69-0"></span>打印喷嘴检查图案

打印喷嘴检查图案以确定墨水是否从墨水盒 (FINE Cartridge) 喷嘴正确喷出。当打印结果模糊或颜色不 正确时使用此功能。

### ■ 打印喷嘴检查图案

### **MP170**

- **1** 在自动供纸器中装入 A4 或信纸尺寸的普通纸。
- **2** 重复按 [ 菜单 ] 直到出现 <sup>&</sup>lt; 维护 (MAINTENANCE)>。
- **3** 使用 [ 1 或 | 1 选择 < 喷嘴检查 (NOZZLE CHECK) > 。

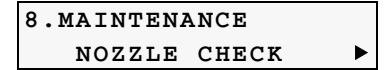

- **4** <sup>按</sup> [ 确定 (OK)]。 本机将打印喷嘴检查图案。
- **5** 确认喷嘴检查图案。 有关确认喷嘴检查图案的详细信息,请参见第 70 [页。](#page-70-1)

**MP150**

- **1** 在自动供纸器中装入 A4 或信纸尺寸的普通纸。
- **2** 重复按 [ 维护 ] 直到出现 <A>。
- 3 按 [ 黑白 ] 或 [ 彩色 ]。 本机将打印喷嘴检查图案。
- **4** 确认喷嘴检查图案。 有关确认喷嘴检查图案的详细信息,请参见 第 70 [页。](#page-70-1)

## <span id="page-70-1"></span>■ 确认喷嘴检查图案

本节描述如何确认喷嘴检查图案及墨水盒 (FINE Cartridge) 位置图案。

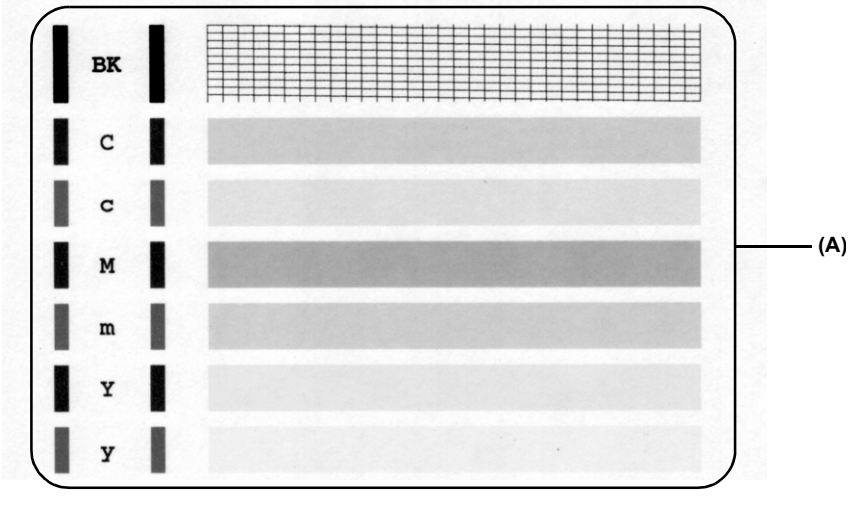

**国 注释** 如果墨水不足,无法正确打印喷嘴检查图案。因此,如果墨水不足,请更 换相应的墨水盒 (FINE Cartridge)。 ( 请参见第 [61](#page-61-1) 页 )

● 如果图案 (A) 中有直线断裂 (1) 或出现白线 (2), 请清洗墨水盒 (FINE Cartridge)。(请参见第[70](#page-70-0) [页](#page-70-0) )

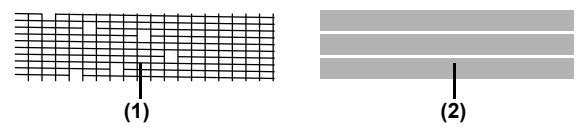

# <span id="page-70-0"></span>墨水盒 **(FINE Cartridge)** 清洗

如果打印的喷嘴检查图案中出现线条缺失或白色条纹,请执行墨水盒 (FINE Cartridge) 清洗以排除墨水 盒 (FINE Cartridge) 喷嘴堵塞。由于清洗墨水盒 (FINE Cartridge) 喷嘴会消耗墨水,因此请仅在必要时 执行墨水盒清洗。

### **MP170**

- **1** 重复按 [ 菜单 ] 直到出现 <sup>&</sup>lt; 维护 (MAINTENANCE)>。
- **2** 使用 [ 1 或 | b ] 选择 < 清洗 (CLEANING)>。

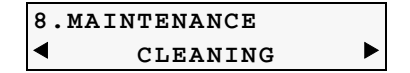

**3** <sup>按</sup> [ 确定 (OK)]。

#### **MP150**

- **1** 重复按 [ 维护 ] 直到出现 <H>。
- 2 按 [ 黑白 ] 或 [ 彩色 ]。
	- 注释 如果普通墨水盒 (FINE Cartridge) 清洗无法改善打印质量,请执行墨水盒 (FINE Cartridge) 深度清洗。

## <span id="page-71-1"></span>墨水盒 **(FINE Cartridge)** 深度清洗

如果标准墨水盒 (FINE Cartridge) 清洗后打印质量没有改善,请尝试更为有效的墨水盒 (FINE Cartridge) 深度清洗。由于墨水盒 (FINE Cartridge) 深度清洗比标准墨水盒 (FINE Cartridge) 清洗消耗的墨水多, 因此请仅在必要时执行此步骤。

#### **MP170**

**1** 重复按 [ 菜单 ] 直到出现 <sup>&</sup>lt; 维护 (MAINTENANCE)>。

**2** 使用 [ ● ] 或 [ → ] 选择 < 深度清洗 (DEEP CLEANING)>。

**8.MAINTENANCE** DEEP CLEANING  $\blacktriangleright$ 

**3** <sup>按</sup> [ 确定 (OK)]。

#### **MP150**

- 1 重复按 [ 维护 ] 直到出现 <F>。
- **2** 按 [ 黑白 ] 或 [ 彩色 ]。
	- **国 注释 在 如果墨水盒 (FINE Cartridge) 深度清洗没有改善打印质量, 请联系佳能客** 户支持中心。

## <span id="page-71-0"></span>对齐墨水盒 **(FINE Cartridge)**

如果打印的规则线条没有对齐或打印结果并不令人满意,则需对齐墨水盒 (FINE Cartridge)。

### <span id="page-71-2"></span>对齐墨水盒 **(FINE Cartridge)**

#### **MP170**

- **1** 重复按 [ 菜单 ] 直到出现 <sup>&</sup>lt; 维护 (MAINTENANCE)>。
- **2** 使用 $\left[ \bigtriangleup \right]$  或 $\left[ \bigtriangleright \right]$  选择 < 对齐打印头 (ALIGN PRINT HEAD)>。
- **3** <sup>按</sup> [ 确定 (OK)]。
本机将打印打印头对齐页。

4 从打印输出的 A 列开始, 在具有最质密图像的图案旁涂上勾选标记。

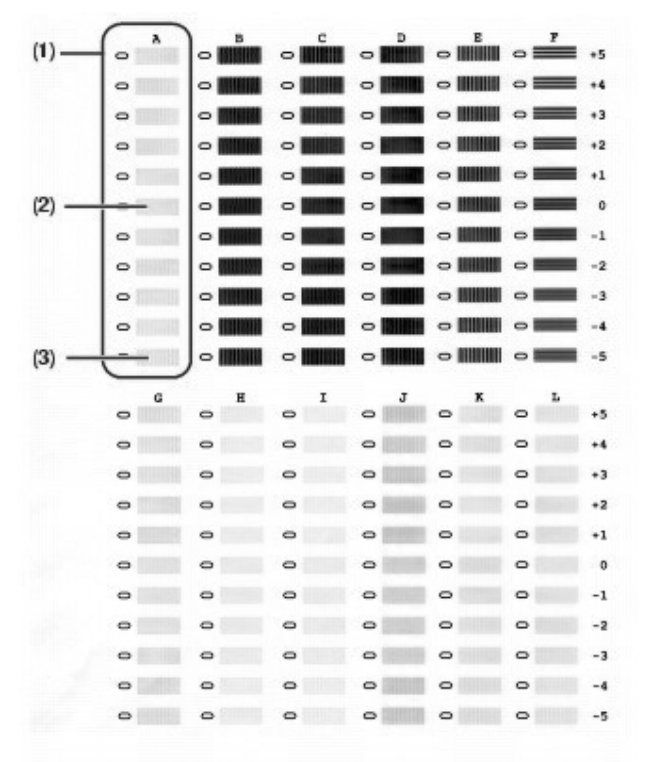

- **(1)** A 列
- **(2)** 最佳范例 ( 最质密的图案 )
- **(3)** 最差范例 ( 最稀疏的图案 )
- **5** 将勾选后的打印头对齐页放到稿台玻璃上。 将其正面向下放置,并将页面的左上角与稿台玻璃右下角的对准标记对齐。
- **6** <sup>按</sup> [ 确定 (OK)]。

本机将扫描图案并自动对齐墨水盒 (FINE Cartridge)。

注释 如果在第2步中选择<打印打印头对齐数值(HEAD ALIGN PRINT)>, 本机将打印当前墨水盒 (FINE Cartridge) 对齐设置。

#### **MP150**

- **1** 重复按 [ 维护 ] 直到出现 <P>。
- 2 按 [ 黑白 ] 或 [ 彩色 ]。 本机将打印打印头对齐页。
- 3 从打印输出的 A 列开始, 在具有最质密图像的图案旁涂上勾选标记。
- **4** 将勾选后的打印头对齐页放到稿台玻璃上。
- **5** 重复按 [ 维护 ] 直到出现 <U>。
- **6** 按 [ 黑白 ] 或 [ 彩色 ]。 本机将会扫描此图案并自动对齐墨水盒 (FINE Cartridge)。
	- 自 注释 キングの 本来在第 1 步中选择 <L>,本机将打印当前墨水盒 (FINE Cartridge) 对齐设置。

# <span id="page-73-1"></span>清洁本机

本节描述清洁本机的必要步骤。

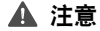

- ▲ 注意 清洁本机之前,务必要关闭本机并断开电源线。
	- 请勿使用棉纸、纸巾或类似材料清洁本机, 因为这些材料可能会粘到本机的部 件上或产生静电。请使用软布以避免划伤组件。
	- 切勿使用稀释剂、苯、丙酮等易挥发性液体或其他任何化学清洁剂清洁本机, 否则可能会损坏本机的组件。

#### <span id="page-73-0"></span>■ 清洁稿台玻璃和文档盖板

请使用干净、柔软、无绒的湿布擦拭稿台玻璃 (A) 和文档盖板内侧 ( 白色区域 ) (B)。然后使用干 净、柔软、无绒的干布擦拭并确保不留下任何残留物,特别是稿台玻璃上。如果扫描区域较难清 洁,可将温和的清洁剂 ( 用于洗涤餐具 ) 稀释后进行擦拭。

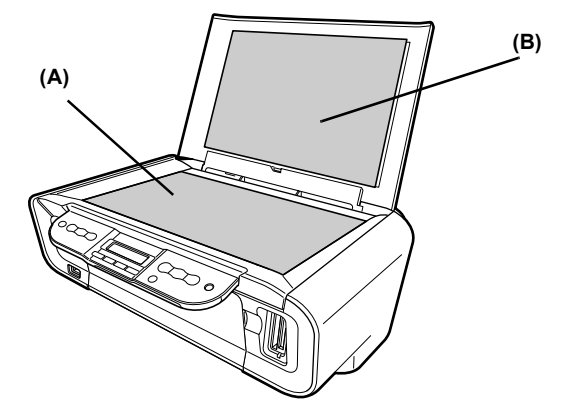

#### <span id="page-73-2"></span>■ 清洁本机外部

请使用干净、柔软、无绒的湿布擦拭本机外部。

#### <span id="page-74-2"></span>■ 清洁滚轴

如果无法正确供纸,请清洁供纸滚轴。清洁供纸滚轴会磨损滚轴,因此请仅在必要时执行此操作。

#### **MP170**

- 1 按 [ 电源 ] 开启本机, 然后从自动供纸器中取出所有纸张。
- **2** 重复按 [ 菜单 ] 直到出现 <sup>&</sup>lt; 维护 (MAINTENANCE)>。
- **3** 使用 [  $\blacktriangleleft$  ] 或 [  $\blacktriangleright$  ] 选择 < 滚轴清洁 (ROLLER CLEANING)>。
- **4** <sup>按</sup> [ 确定 (OK)]。
- **5** 重复第 <sup>2</sup> 步至第 <sup>4</sup> 步两次。
- **6** 打开出纸托盘。
- **7** 在自动供纸器中装入三张或三张以上 A4 或信纸尺寸的纸张。
- **8** 重复第 <sup>2</sup> 步至第 <sup>4</sup> 步三次。 纸张会自动送入本机,然后自动送出。

#### **MP150**

- 1 按 [ 电源 ] 开启本机, 然后从自动供纸器中取出所有纸张。
- **2** 重复按 [ 维护 ] 直到出现 <b>。
- 3 按 [ 黑白 ] 或 [ 彩色 ]。
- **4** 重复第 <sup>2</sup> 步至第 <sup>3</sup> 步两次。
- **5** 打开出纸托盘。
- **6** 在自动供纸器中装入三张或三张以上 A4 或信纸尺寸的纸张。
- **7** 重复第 <sup>2</sup> 步至第 <sup>3</sup> 步三次。 纸张会自动送入本机,然后自动送出。
- <span id="page-74-1"></span>图 注释 如果执行三次以后仍然没有改善的迹象,请联系佳能客户支持中心。

#### <span id="page-74-0"></span>■ 清洁底板

如果打印的纸张有污迹,可能是本机内部脏污。为保证高标准的打印质量,推荐定期清洁本机内 部的特定零件。

可按以下方法清洁这些零件:

请参见第 74 [页的 "清洁底板"](#page-74-0)

请参见第 76 [页的 "清洁本机内部的突出部分"](#page-76-0)

#### **MP170**

- 清洁底板
- **1** 确保本机开启且自动供纸器中没有装入纸张。
- **2** 将一张 A4 或信纸尺寸的普通纸横向对折。然后将其打开。
- **3** 将此纸张打开面向上装入自动供纸器。

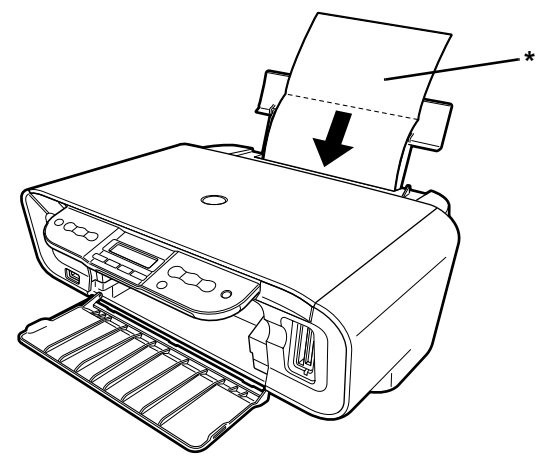

\* 将纸张打开面向上装入。

- **4** 重复按 [ 菜单 ] 直到出现 <sup>&</sup>lt; 维护 (MAINTENANCE)>。
- **5** 使用 [◀] 或 [▶] 选择 < 底板清洁 (BOTTOM CLEANING)>。
- **6** <sup>按</sup> [ 确定 (OK)]。

检查送出的纸张。如果纸张上有灰尘或污迹,请重复清洁过程。

#### **MP150**

#### ● 清洁底板

- **1** 重复第 <sup>75</sup> 页上 MP170 部分的第 <sup>1</sup> 步至第 <sup>3</sup> 步。
- **2** 重复按 [ 维护 ] 直到出现 <J>。
- **3** <sup>按</sup> [ 确定 (OK)]。 检查送出的纸张。如果纸张上有灰尘或污迹,请重复清洁过程。

- 图 注释 如果执行此清洁过程后送出的纸张上仍然脏污,则可能是本机内部非常脏。
	- 请按照以下说明清洁本机内部。
	- 请参见第 76 [页的 "清洁本机内部的突出部分"](#page-76-0)。

#### <span id="page-76-1"></span><span id="page-76-0"></span>■ 清洁本机内部的突出部分

如果本机内部的突出部分脏污,可以使用棉签或类似物品擦去突出部分上的墨水。

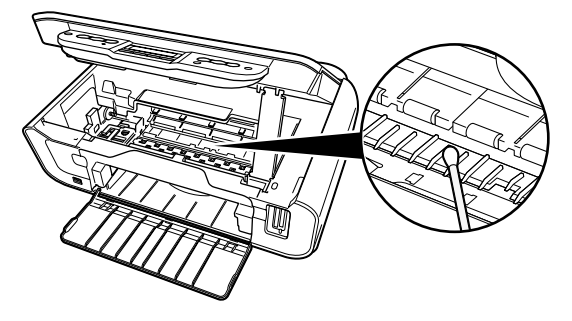

- ▲ 重要事项 清洁前,确保关闭本机。
- ▲ 注意 请勿触摸透明薄膜 (A)、薄膜电缆 (B)、废墨收集器 ( 海绵部分 ) (C), 或任 何金属零件。

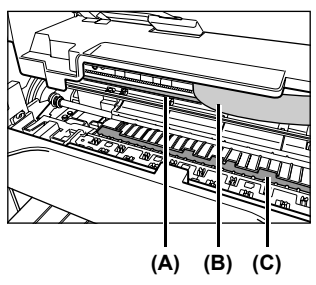

# <span id="page-77-0"></span>第 **10** 章 故障排除

本章提供使用本机时可能遇到问题的故障排除提示。

- 图 注释 → 本节提供最常见打印问题的故障排除提示。如果没有找到问题的相应提示,请 参阅电子手册。
	- 在本节中, MP170上的[确定(OK)]按钮和MP150上的[黑白] / [彩色]按钮统称为 "[ 确定 (OK)]"。

液晶显示屏 / 发光二极管显示屏上显示错误信息 ( 请参[见第](#page-78-0) 78 页 ) 液晶显示屏 / 发光二极管显示屏无显示 ( 请参[见第](#page-80-0) 80 页 ) 墨水无法喷出 / 打印模糊 / 颜色错误 / 白色条纹 / 直线未对齐 / 无法打印到作业的末端 ( 请参见第 [81](#page-81-0) 页 ) 纸张背面脏污 / 纸张无法正确送入 / 打印面有划痕 ( 请参见第 [84](#page-84-0) 页 ) 卡纸 ( 请参[见第](#page-86-0) 86 页 ) 无法从照片索引页正确打印 (MP170) ( 请参见第 [87](#page-87-0) 页 ) 无法从数码相机正确打印 ( 请参[见第](#page-87-1) 87 页 ) 无法安装 MP 驱动程序 ( 请参见第 [89](#page-89-0) 页 ) 无法正确连接到计算机 ( 请参[见第](#page-91-0) 91 页 ) 扫描问题 ( 请参[见第](#page-91-1) 91 页 ) 屏幕上出现错误信息 ( 请参[见第](#page-94-0) 94 页 )

**Windows** 

对于 Windows 用户 ( 请参见第 [96](#page-96-0) 页 ) 如果无法解决问题 ( 请参[见第](#page-96-1) 96 页 )

**Windows** 

#### 将本机连接到计算机上时发生错误

如果打印时出现诸如本机缺纸或卡纸等错误,将自动显示故障排除信息。请按照信息说明采取适 当措施。

根据 Windows 操作系统的版本, 此信息可能会有所不同。

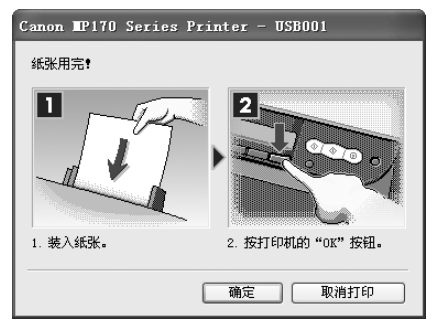

# <span id="page-78-0"></span>液晶显示屏 **/** 发光二极管显示屏上显示错误信息

如果液晶显示屏或发光二极管显示屏显示错误信息,请采取下面所描述的相应对策。

#### **MP170**

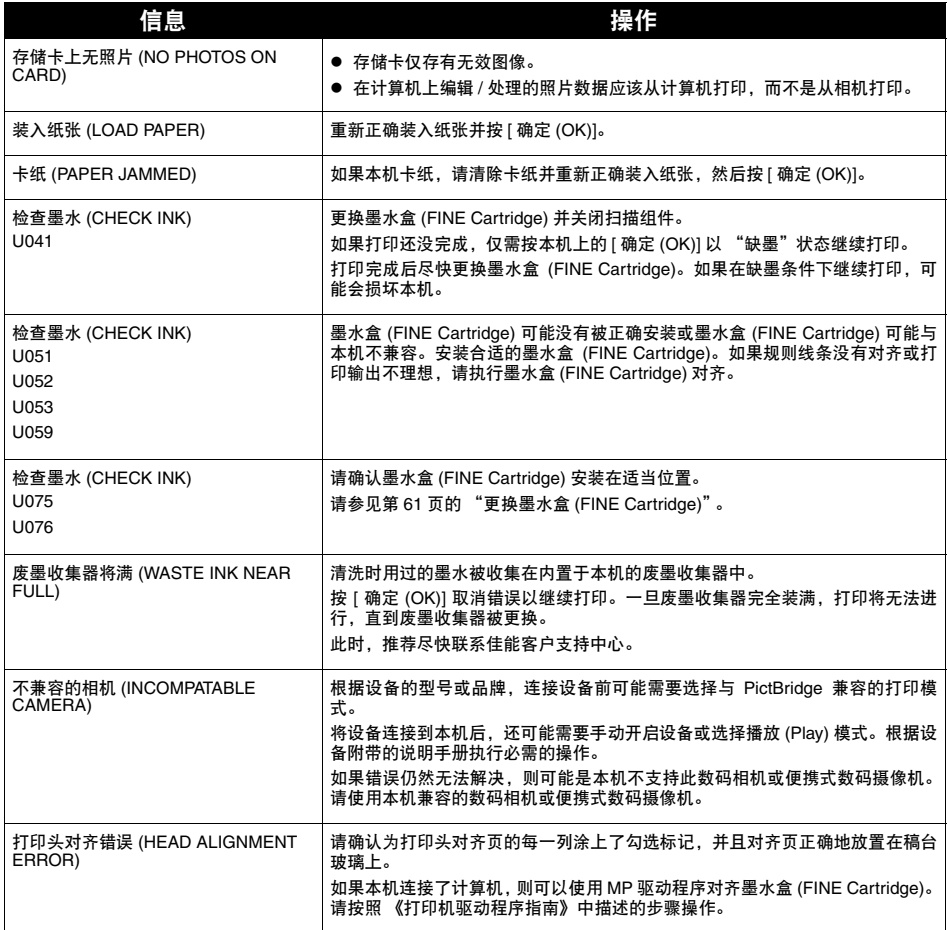

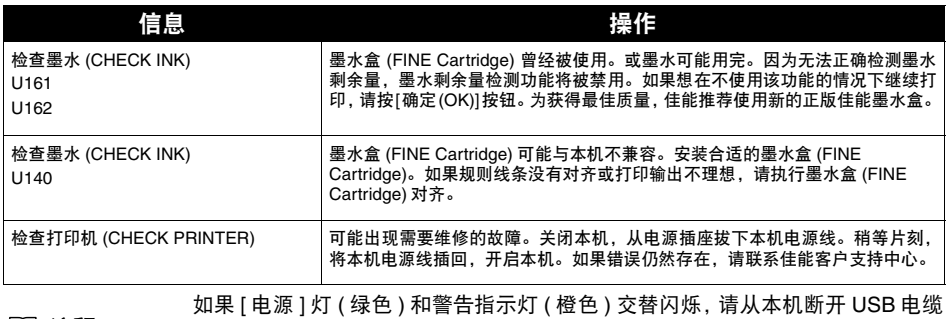

1991 注释

线,然后从电源插座拔下本机电源线并稍等片刻。插回本机电源线并开启本机。 如果问题仍然存在,请联系佳能客户支持中心。

#### **MP150**

MP150 的发光二极管显示屏上交替显示 <E> 和 < 错误代码 >。

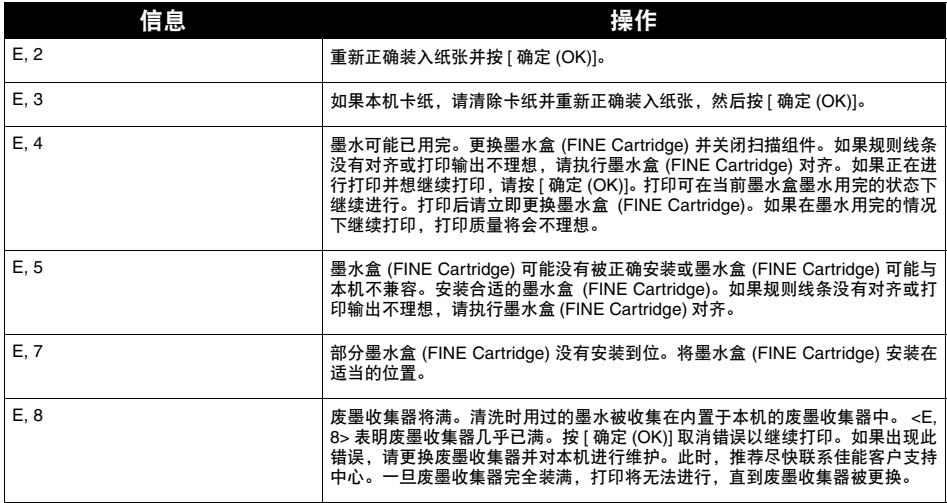

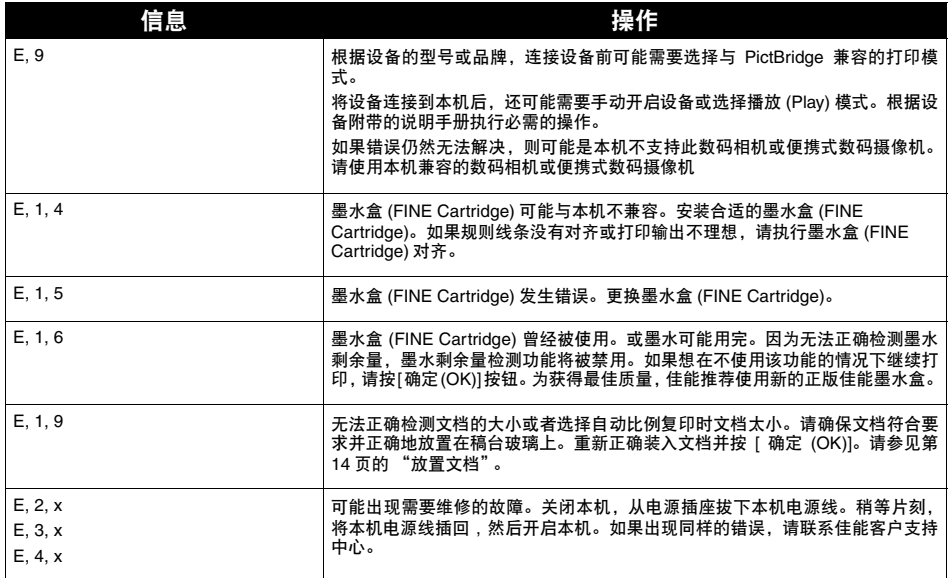

# <span id="page-80-0"></span>液晶显示屏 **/** 发光二极管显示屏无显示

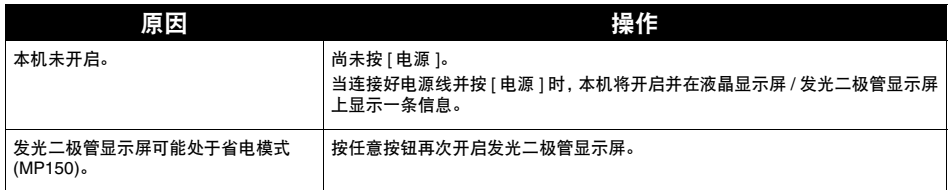

# <span id="page-81-0"></span>墨水无法喷出 **/** 打印模糊 **/** 颜色错误 **/** 白色条纹 **/** 直线未对 齐 **/** 无法打印到作业的末端

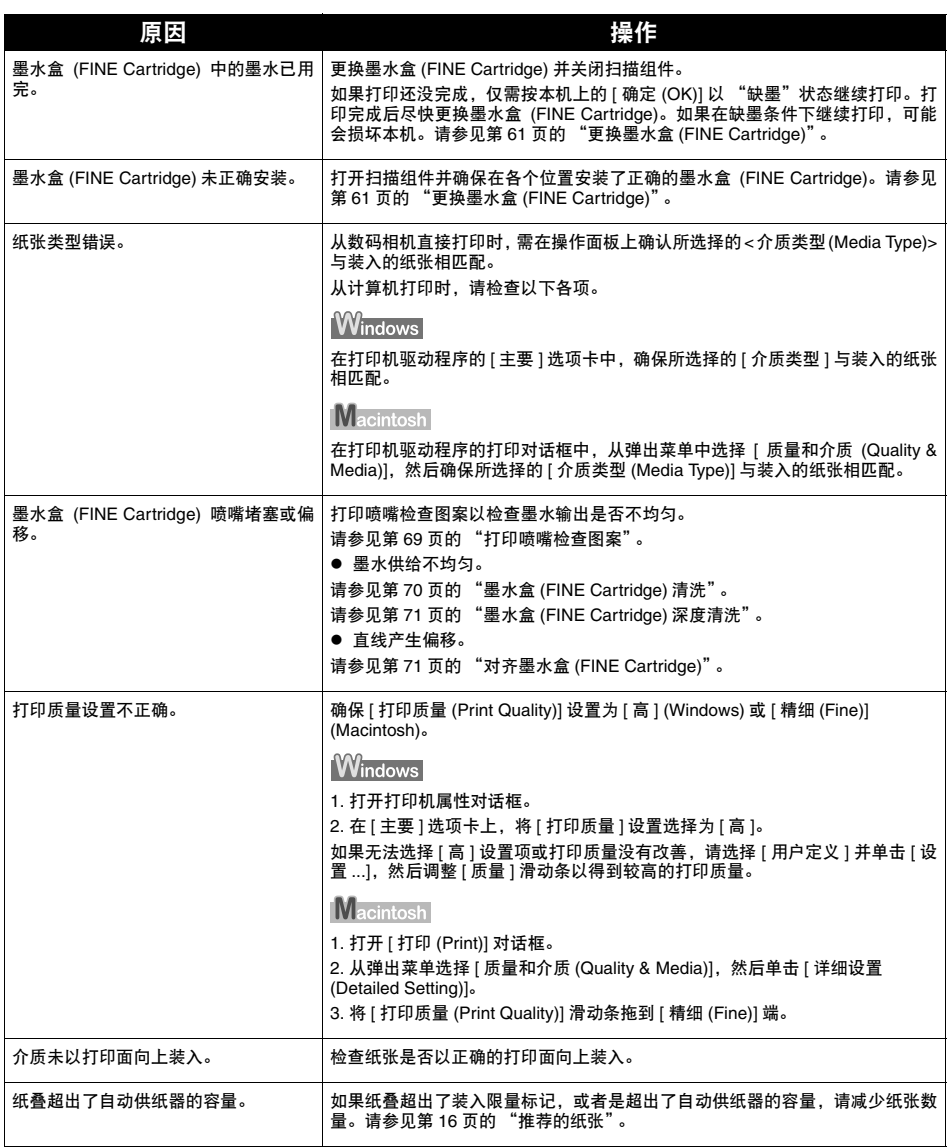

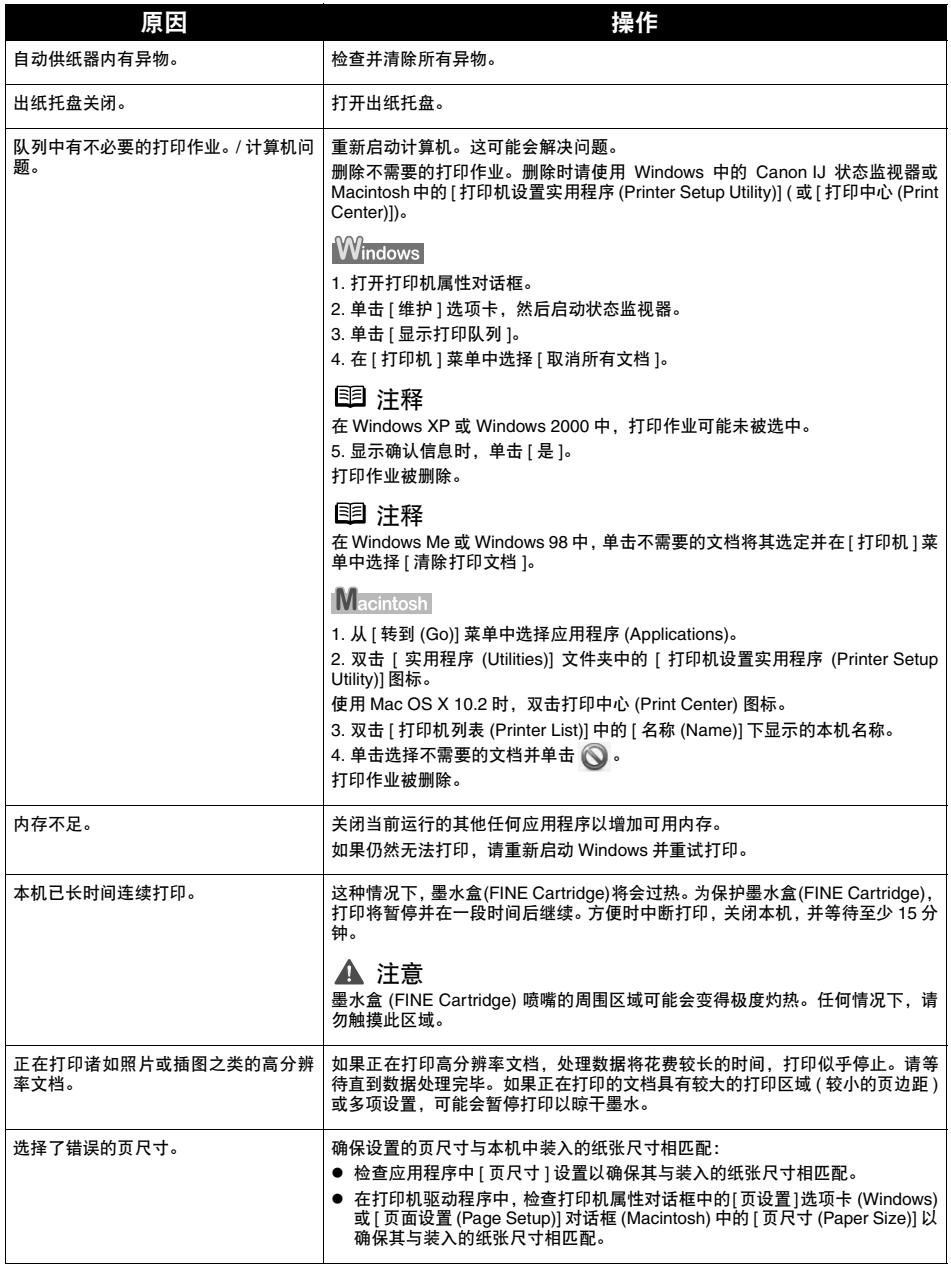

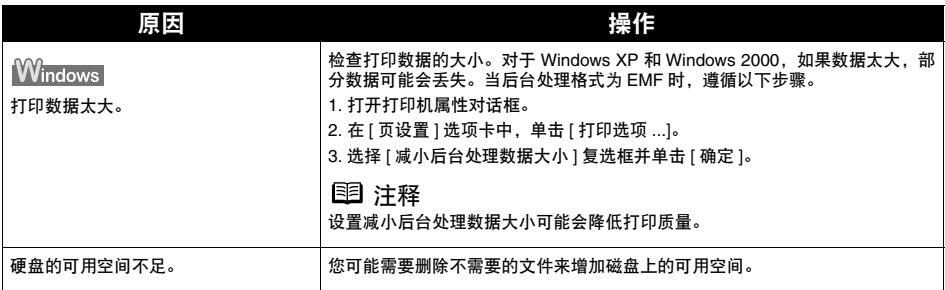

## ■ 复印时

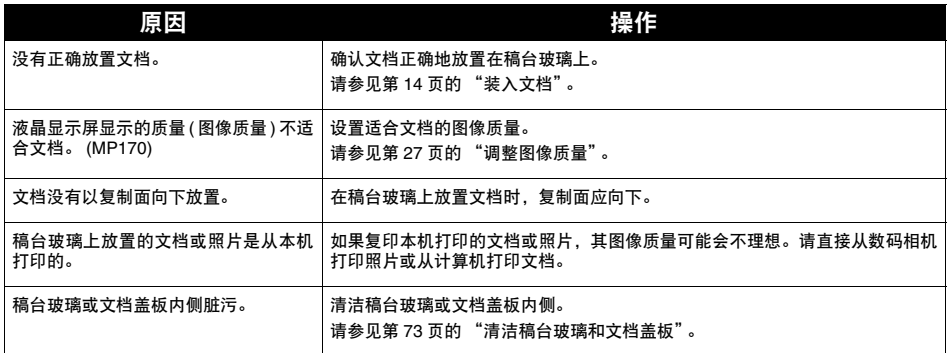

# <span id="page-84-0"></span>纸张背面脏污 **/** 纸张无法正确送入 **/** 打印面有划痕

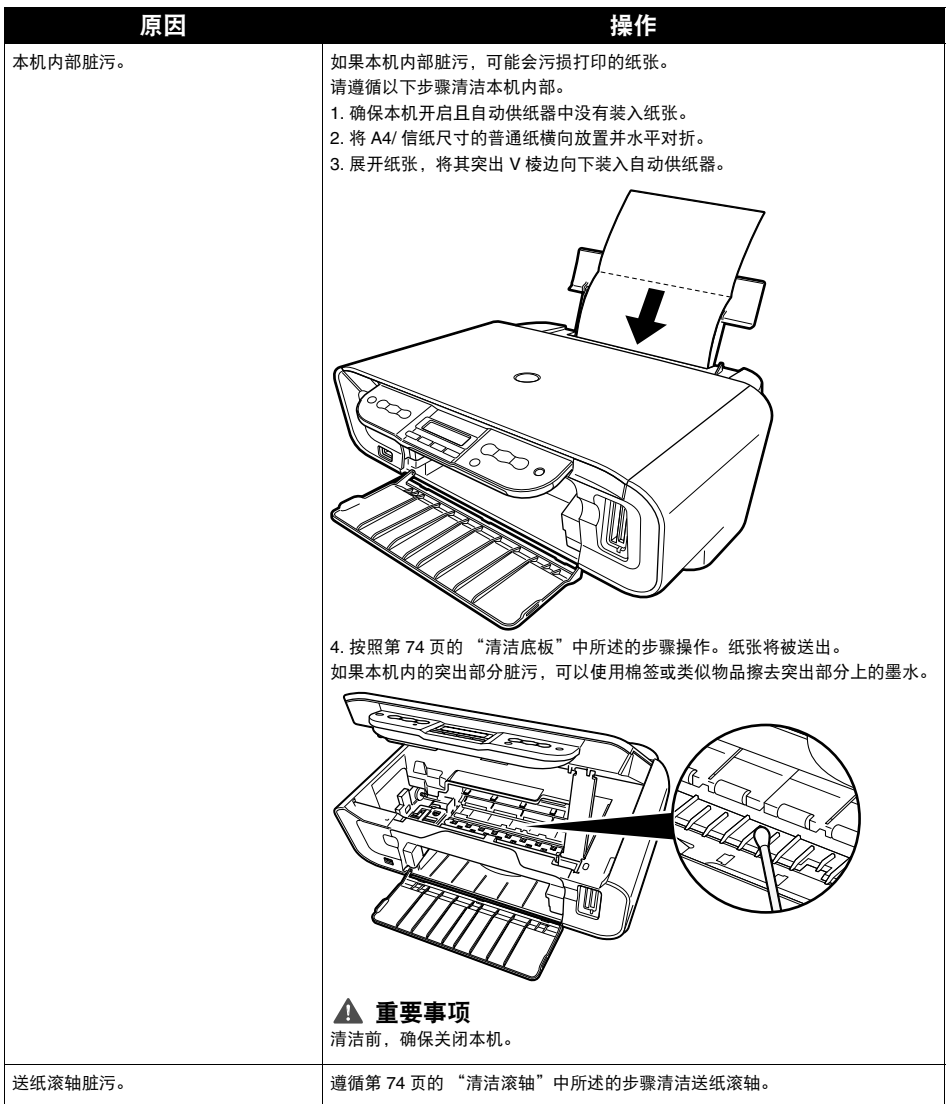

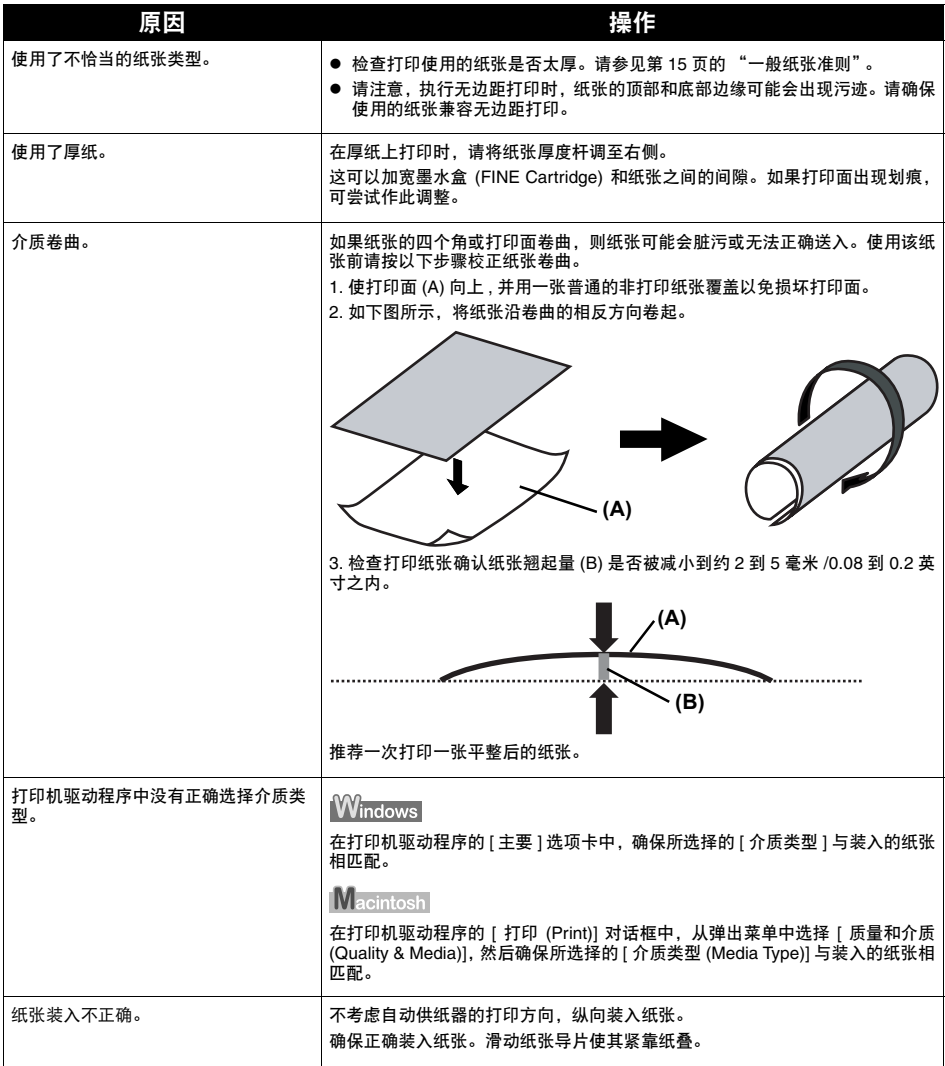

### ■ 纸张卷曲 / 墨水污迹

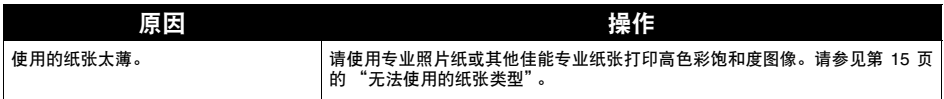

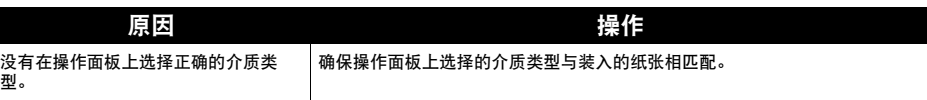

# <span id="page-86-1"></span><span id="page-86-0"></span>卡纸

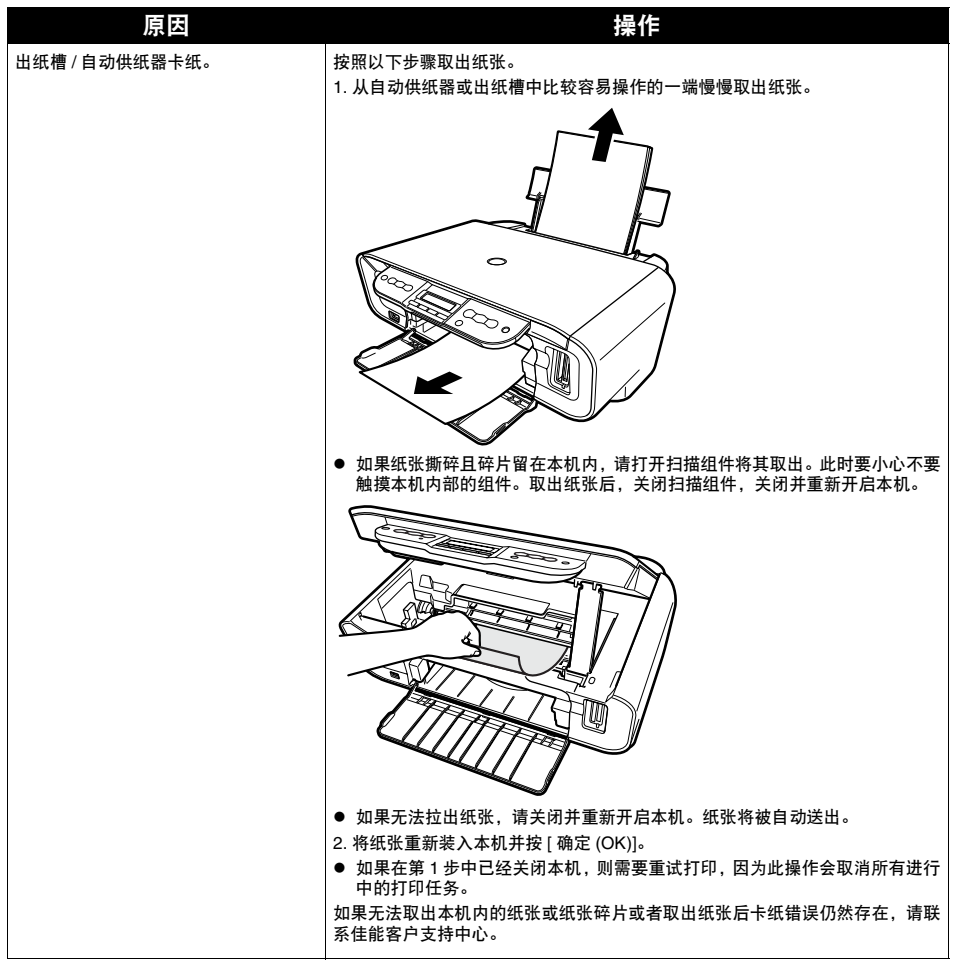

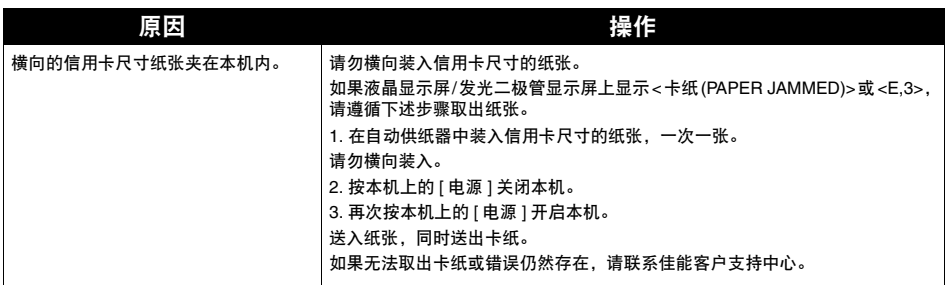

# <span id="page-87-0"></span>无法从照片索引页正确打印 **(MP170)**

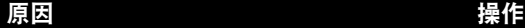

显示 < 扫描错误 (SCAN ERROR)>。 确保照片索引页上所需的圆圈都已填涂且此页以正确的位置和方向放置在稿台玻 璃上。 请参见第 36 [页的 "使用照片索引页打印"。](#page-36-0)

# <span id="page-87-1"></span>无法从数码相机正确打印

以下各项是从数码静态相机或便携式数码摄像机 \* 直接打印时可能出现的错误及对策。

\* 以下,数码静态相机和便携式数码摄像机统称为数码相机或相机。

- 图 注释 → 兼容 PictBridge 或佳能 "直接连接数码相机打印 (Bubble Jet Direct)" 的数码相 机可以连接到本机以直接打印。
	- 本节描述兼容 PictBridge 或 "直接连接数码相机打印 (Bubble Jet Direct)" 的佳 能品牌相机上显示的错误。根据使用的相机,错误信息及操作可能会有所不 同。如果正在使用兼容 PictBridge 的非佳能品牌相机且无法确定如何从相机清 除错误,请确认本机液晶显示屏上显示的信息并清除错误。有关从本机清除错 误的信息,请参见第 78 页的 "液晶显示屏 / [发光二极管显示屏上显示错误信](#page-78-0) [息"](#page-78-0)。
	- 如果打印时间过长或花费过长的时间发送数据, 会出现通讯超时错误。这可能 会导致打印停止。这种情况下,请断开本机和相机之间的电缆线并重新连接。 然后,如果果相机无法自动开启,请手动开启。如果问题仍然无法解决,请选择 其他照片并检查是否能够打印。
	- 根据设备的型号, 将兼容 PictBridge 的设备连接到本机前可能需要将其切换到 打印模式。同时,连接到本机后,还可能需要手动开启设备或将其切换到播放 (Play) 模式。连接前,请参阅随相机附带的说明手册并采取必要的步骤。
	- 如果打印变得暗淡或颜色不对, 则可能是墨水盒 (FINE Cartridge) 喷嘴堵塞了。 请参见第 67 [页的 "打印变得暗淡或颜色不对时"](#page-67-0)。
	- 如果打印期间纸张卷曲或其表面出现划痕, 请确保使用正确的纸张类型。
	- 有关相机显示的错误及其解决方案,另请参阅相机的用户手册。有关数码相机 的其他故障,请联系相机的制造商。

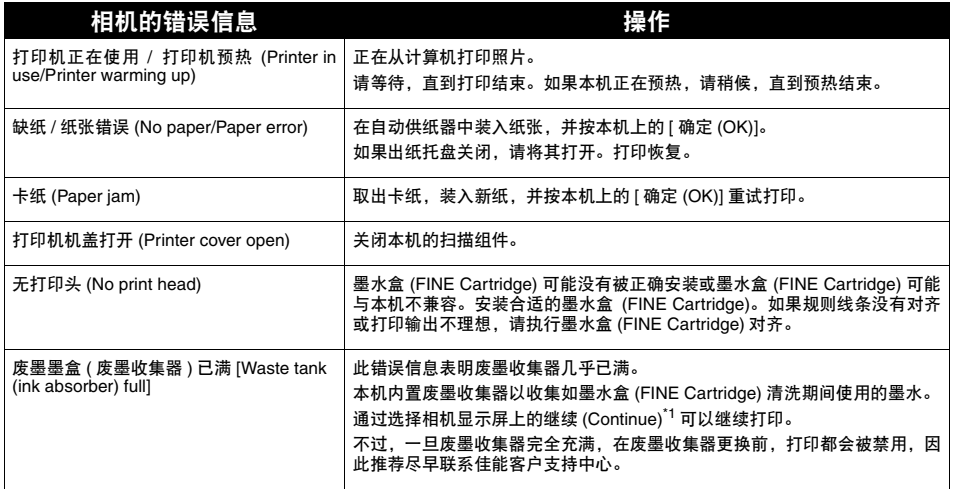

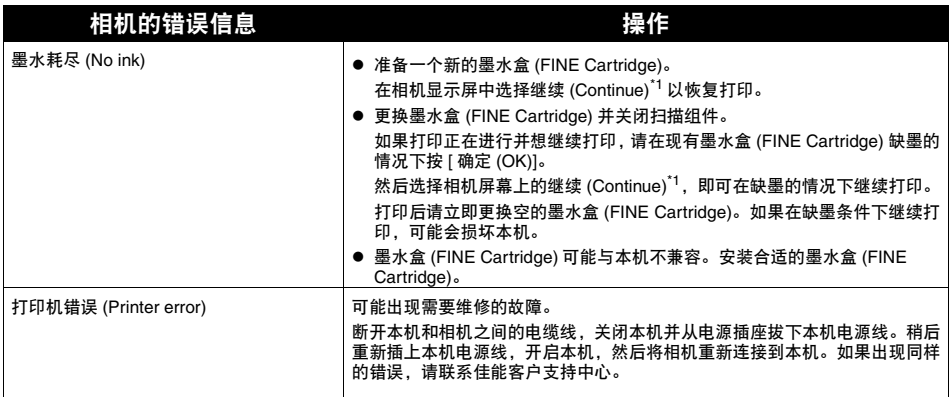

\*1 要恢复打印, 请按本机上的 [ 确定 (OK)] 而不要选择 [ 继续 (Continue)]。

# <span id="page-89-0"></span>无法安装 **MP** 驱动程序

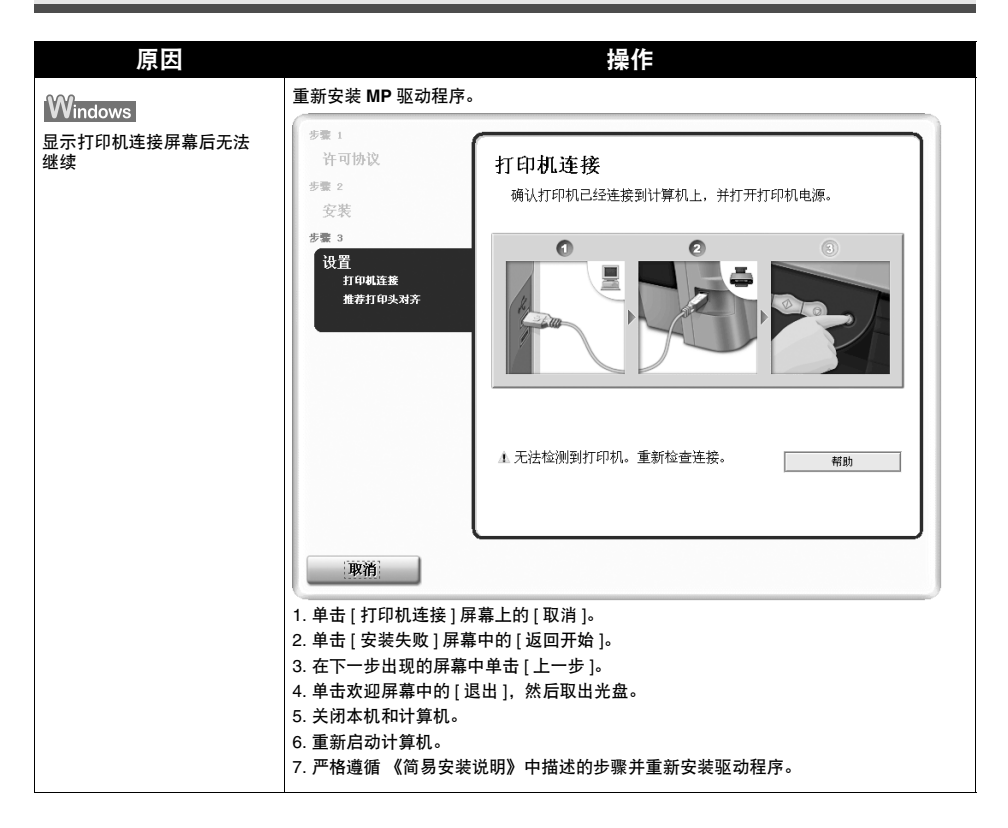

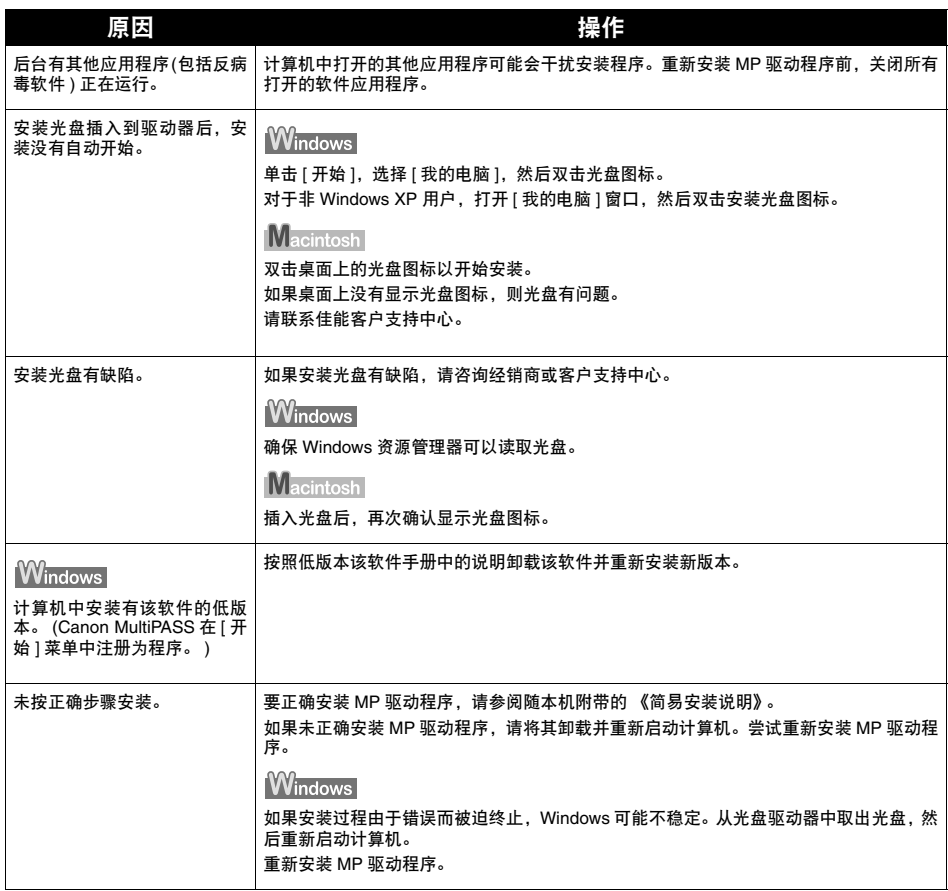

## <span id="page-91-2"></span><span id="page-91-0"></span>■ 打印速度缓慢 /USB 2.0 Hi-Speed 连接无法工作

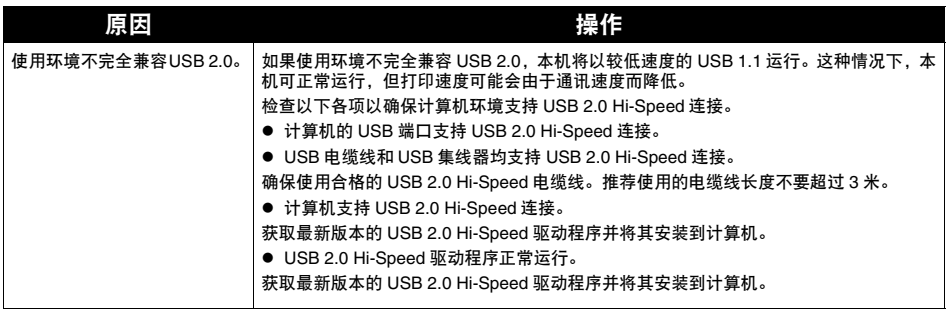

**Windows** 

■ 当连接到运行 Windows XP 的计算机时, 屏幕显示警告信息"高速 USB 设备 插入了非高速 **USB** 集线器"

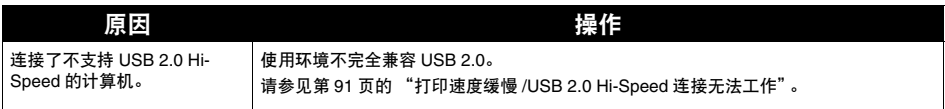

# <span id="page-91-1"></span>扫描问题

#### ■ 扫描仪无法工作

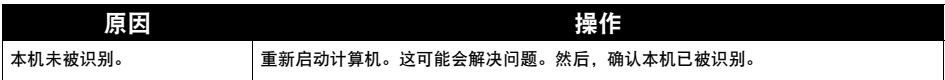

#### ■ ScanGear MP 无法启动

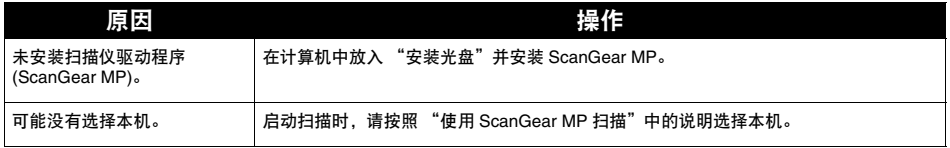

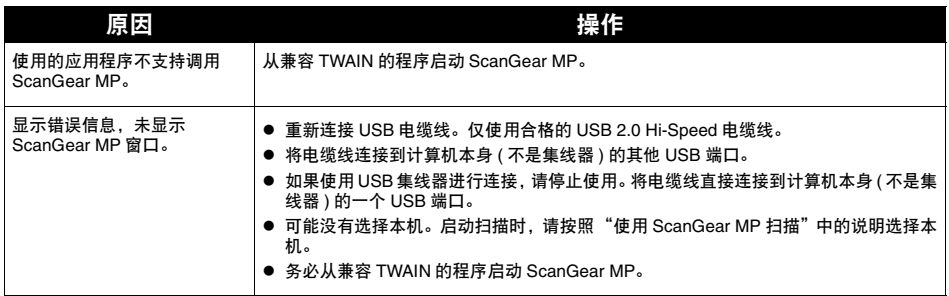

## ■ 计算机在扫描期间停止运行

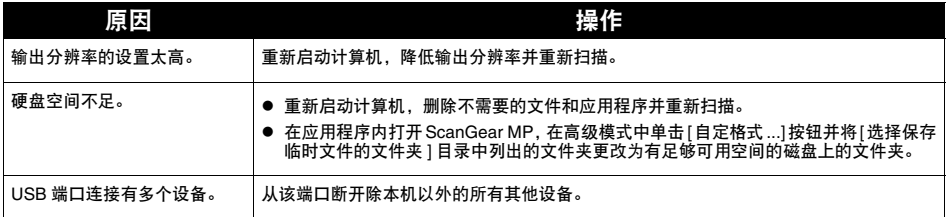

# ■ 扫描质量不佳 ( 监视器显示的图像质量不佳 )

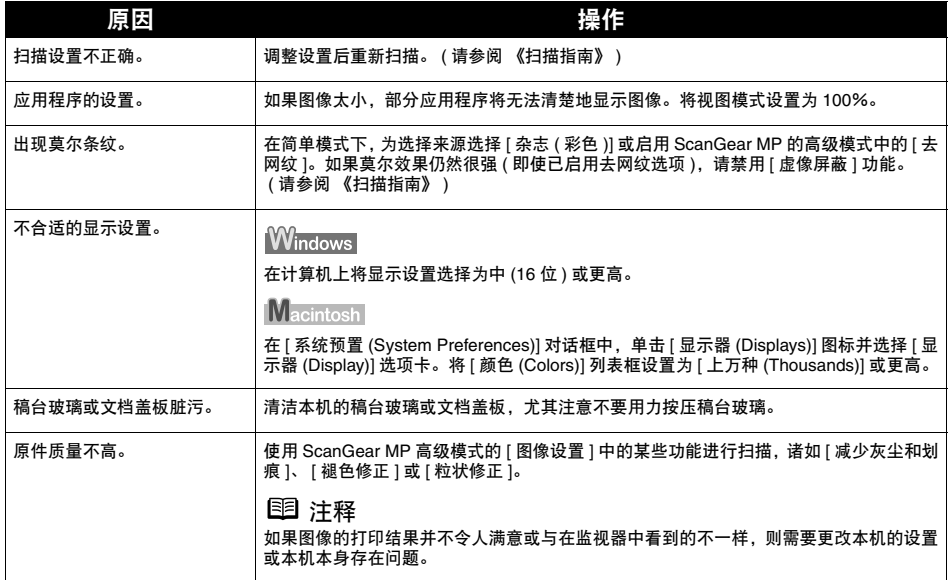

#### ■ 部分图像缺失或周围有多余白色区域

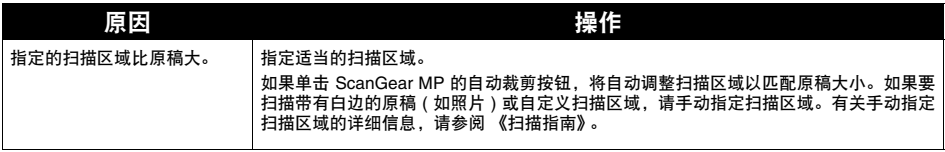

#### ■ 使用多项扫描或多项裁剪功能扫描故障

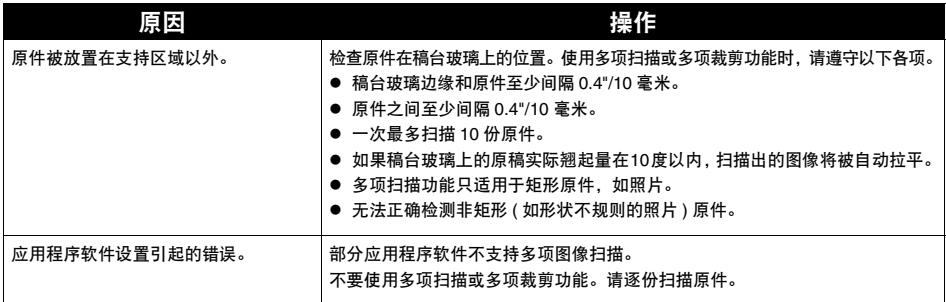

#### ■ 扫描速度缓慢

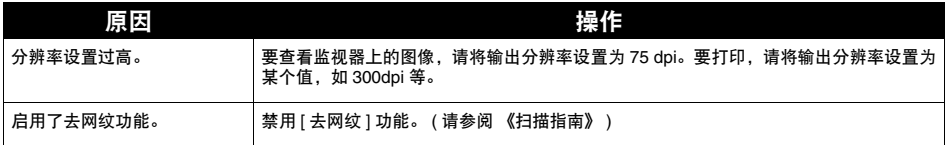

**Macintosh** 

## 显示信息 "内存不足。 **(There Is Not Enough Memory.)**"

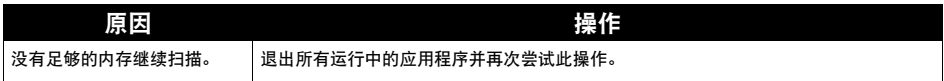

#### ■ 扫描的图像显示不正确

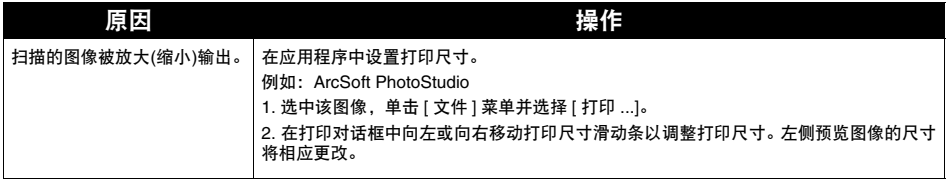

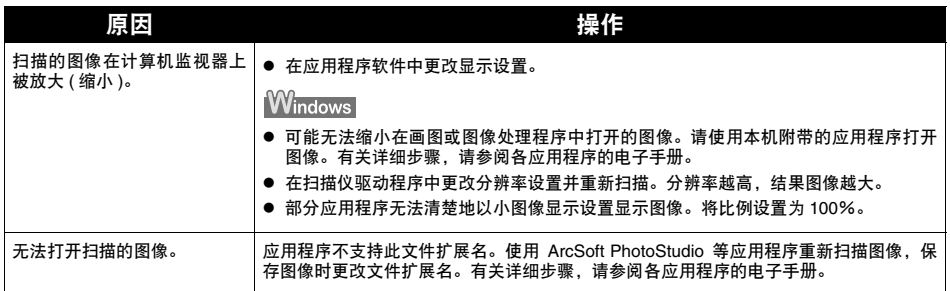

## 使用 **MP Navigator** 时出现扫描故障

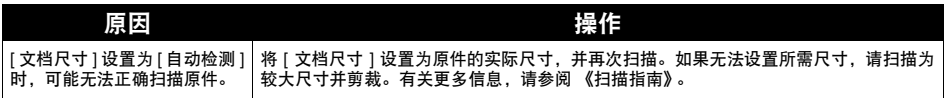

# <span id="page-94-0"></span>屏幕上出现错误信息

#### ■ 显示服务错误 5100

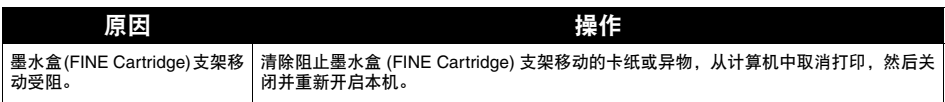

**Windows** 

## ■ 写入错误 / 输出错误 / 通讯错误

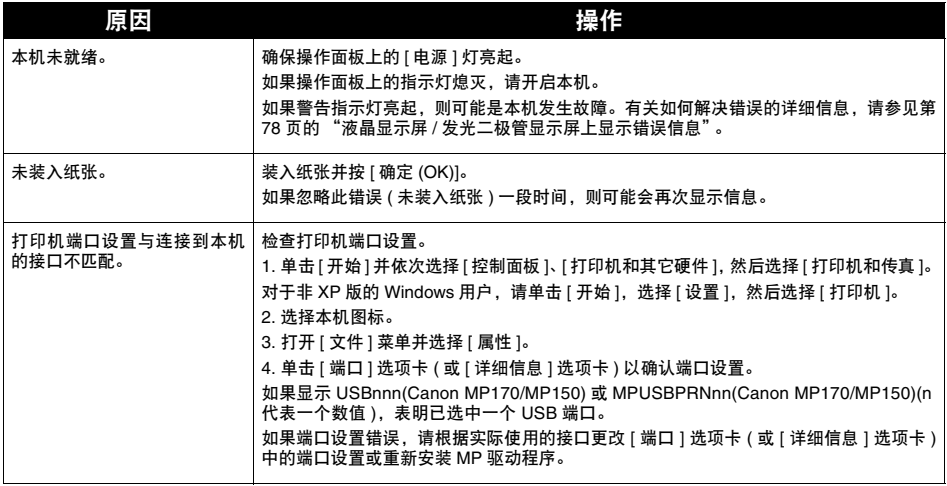

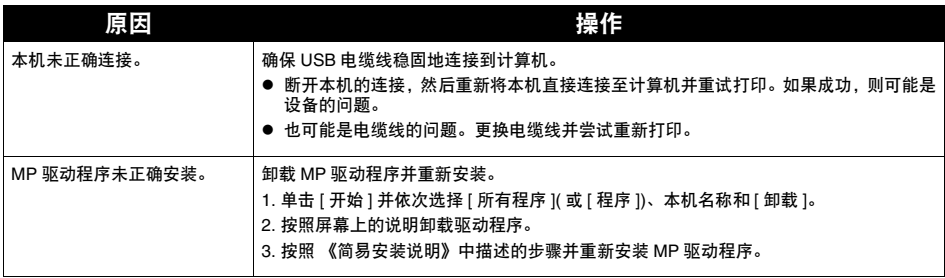

# Macintosh

## 显示 **"** 错误编号:**300 (Error NO.:300)"**

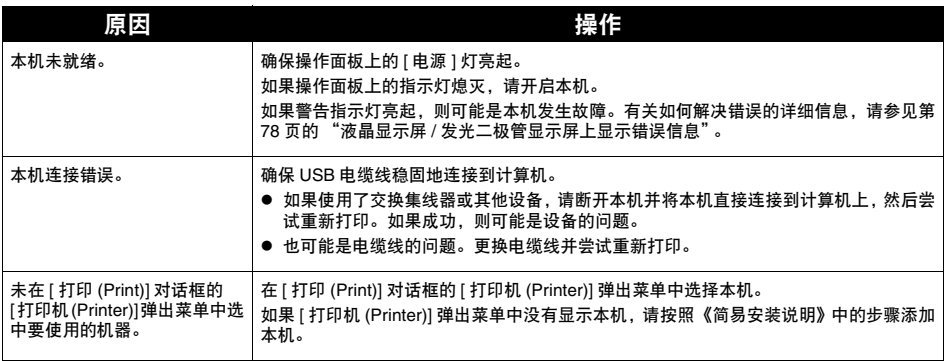

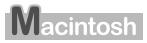

## 显示 **"** 错误编号:**1700 (Error NO.:1700)"**

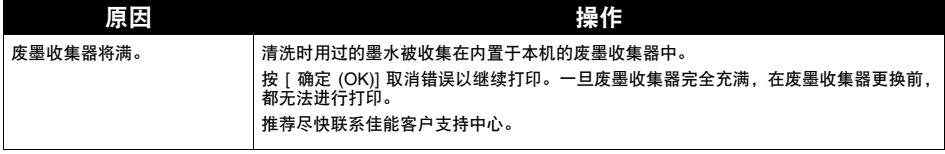

**Macintosh** 

#### 显示 **"** 错误编号:**2001 (Error NO.:2001)"**

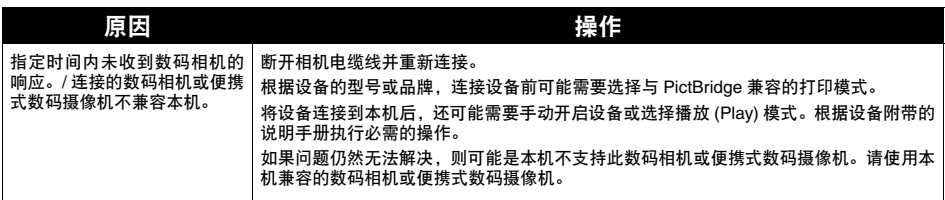

# **Macintosh**

#### 显示 **"** 错误编号:**2500 (Error NO.:2500)"**

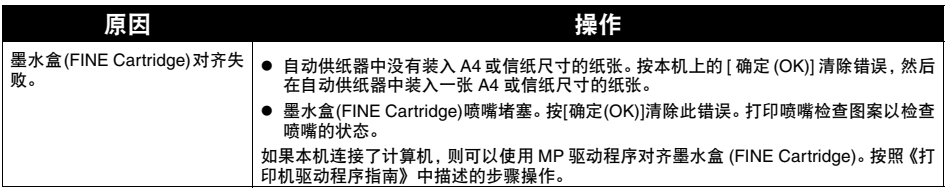

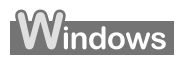

# <span id="page-96-0"></span>对于 **Windows** 用户

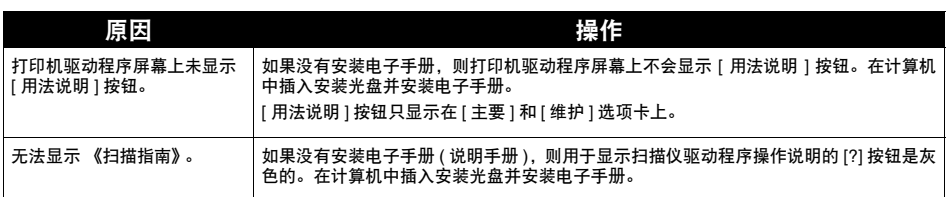

# <span id="page-96-1"></span>如果无法解决问题

如果使用本章的任何对策都无法解决问题,请联系本机的销售商或佳能客户支持中心。 佳能技术支持人员都受过专业培训,能够为客户提供满意的技术支持。

▲ 注意 利户私自修理或拆卸本机的尝试将导致所有保修承诺失效,无论其是否过期。

联系佳能客户支持中心之前,请确认以下各项:

● 产品名称: PIXMA MP170/MP150

- 序列号:写在本机背面的标签上
- 问题的详细信息
- 您尝试解决问题的操作以及结果

**国 注释** 如果本机发出任何不正常的声音、烟雾或气味,请立即将其关闭。从插座拔出电 源线并联系经销商或佳能客户支持中心。切勿尝试自行修理或拆卸本机。

# 第 **11** 章 附录

# 打印区域

为确保最佳打印质量,本机已设置为允许介质的每个边留有边距。然而,实际可打印区域是介质上不 包括这些边距的整个区域。通过选择无边距打印 \*,可实现无边距的打印。

\*可用的纸张尺寸为: A4/信纸、4"×6"/101.6×152.4毫米、4"×8"/101.6×203.2毫米、5"×7"/127.0× 177.8 毫米以及信用卡 (MP170)。

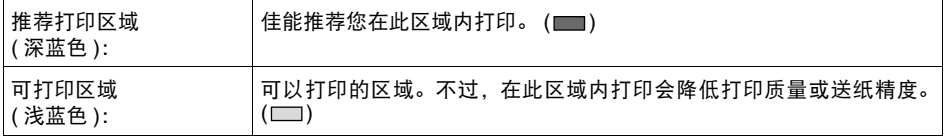

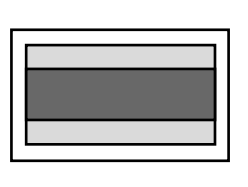

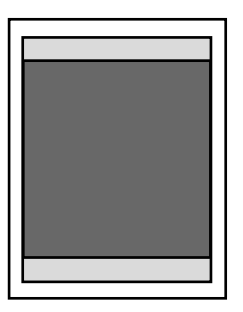

请参见第 98 页的 "A4、 B5、 A5、 4" × 6"、 4" × 8"、 5" × 7"[、信用卡"。](#page-98-0) 请参见第 99 [页的 "信纸、](#page-99-0) Legal"。 请参见第 100 [页的 "信封"。](#page-100-0)

#### <span id="page-98-0"></span>**A4**、 **B5**、 **A5**、 **4"** × **6"**、 **4"** × **8"**、 **5"** × **7"**、信用卡

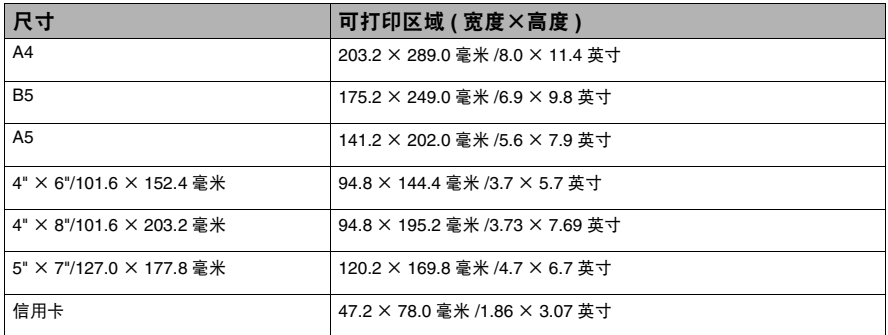

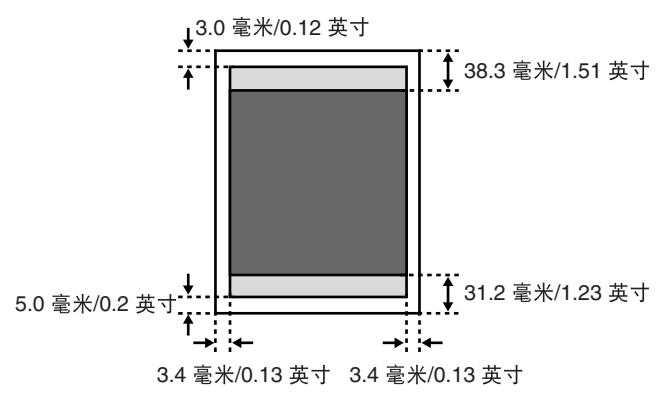

■ 推荐打印区域

□ 可打印区域

<span id="page-99-0"></span>■ 信纸、 Legal

| 尺寸    | 可打印区域(宽度×高度)                    |
|-------|---------------------------------|
| 信纸    | 203.2 × 271.4 毫米 /8.0 × 10.7 英寸 |
| Legal | 203.2 × 347.6 毫米 /8.0 × 13.7 英寸 |

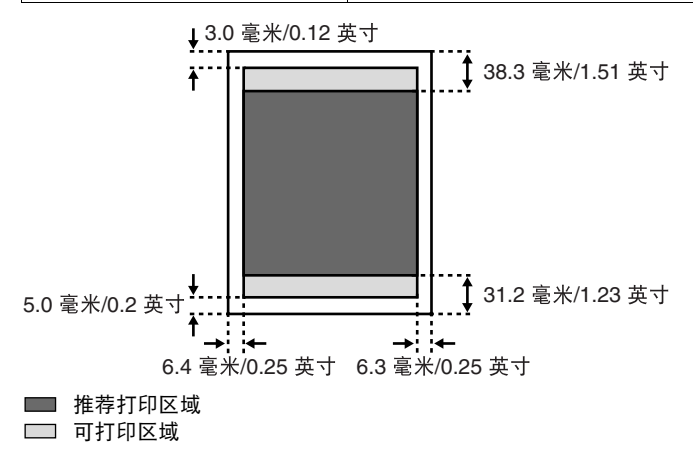

图 注释 在 GP-401/GP-501 光面照相纸 /MP-101 亚光照片纸 /PP-101D 高级双面照 片纸 (Photo Paper Plus Double-Sided PP-101D)/PP-101 高级光面照片纸 /SG-101 亚高光泽照片纸和 PR-101 专业照片纸上打印时,选择 "无边距 打印"可以进行没有边距的打印。 但是,使用无边距打印功能,在纸张的上边缘和下边缘的打印质量可能会 有所降低或出现污迹。

图 注释

在 GP-401/GP-501 光面照相纸 /MP-101 亚光照片纸 /PP-101D 高级双面照 片纸 (Photo Paper Plus Double-Sided PP-101D)/PP-101 高级光面照片纸 /SG-101 亚高光泽照片纸和 PR-101 专业照片纸上打印时,选择 "无边距 打印"可以进行没有边距的打印。

但是,使用无边距打印功能,在纸张的上边缘和下边缘的打印质量可能会 有所降低或出现污迹。

#### <span id="page-100-0"></span>■ 信封

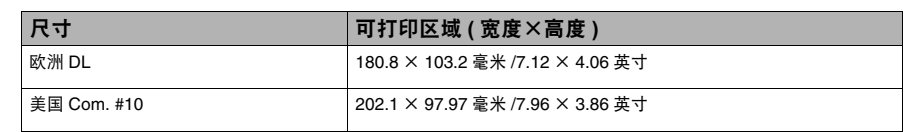

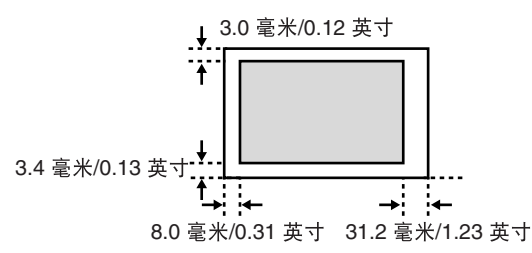

□ 可打印区域

# 卸载电子手册

按照以下所述步骤卸载计算机中已安装的电子手册。

## **Windows**

请注意,此卸载过程将卸载所有手册。

- **1** 单击[开始],选择[所有程序] (或[程序])、[Canon MP170 Manual/MP150 Manual], 然后选择 [ 卸载 ]。
- **2** 出现卸载信息时,单击 [ 确定 ]。 当显示提示重新启动计算机的信息时,单击 [ 确定 ] 重新启动计算机。

#### **Macintosh**

- 卸载 《打印机驱动程序指南》和 《扫描指南》。 删除 MP 驱动程序和扫描仪驱动程序以卸载 《打印机驱动程序指南》和 《扫描指南》。
- 卸载 《用户指南》和 《照片应用程序指南》。
	- **1** <sup>从</sup> [ 转到 (Go)] 菜单中选择 [ 应用程序 (Applications)]。
	- **2** 双击 [Canon Utilities] 文件夹,然后双击 [IJ 手册 (IJ Manual)] 文件夹。
	- **3** 将本机文件夹拖动到废纸篓 (Trash)。

**4** 将桌面上的MPXXX电子手册(MPXXX On-screen Manual)图标 ("XXX"代表170<sup>或</sup> 150) 拖动到废纸篓 (Trash)。

# 运输本机

重新放置本机或长期存放本机时,请使用原始包装材料包装本机。 如果没有原始包装材料,请使用保护性材料仔细包装本机并将其放在一个结实的箱子里。

**1** 关闭本机并拔下本机电源插头。

▲ 重要事项 为防止本机损坏,请勿在警告指示灯亮起时拔下本机电源插头。

- **2** 关闭靠纸架和靠纸架扩展架。
- **3** 断开 USB 电缆线与计算机和本机的连接,然后断开本机的电源线。
- **4** 为防止扫描组件或靠纸架打开,请使用胶带将其固定。
- **5** 使用附带的保护材料包裹本机的两端,并将其放入包装箱。

图 注释 如果使用运输公司托运,请在包装箱上清楚地标出易碎标记。

<span id="page-102-0"></span>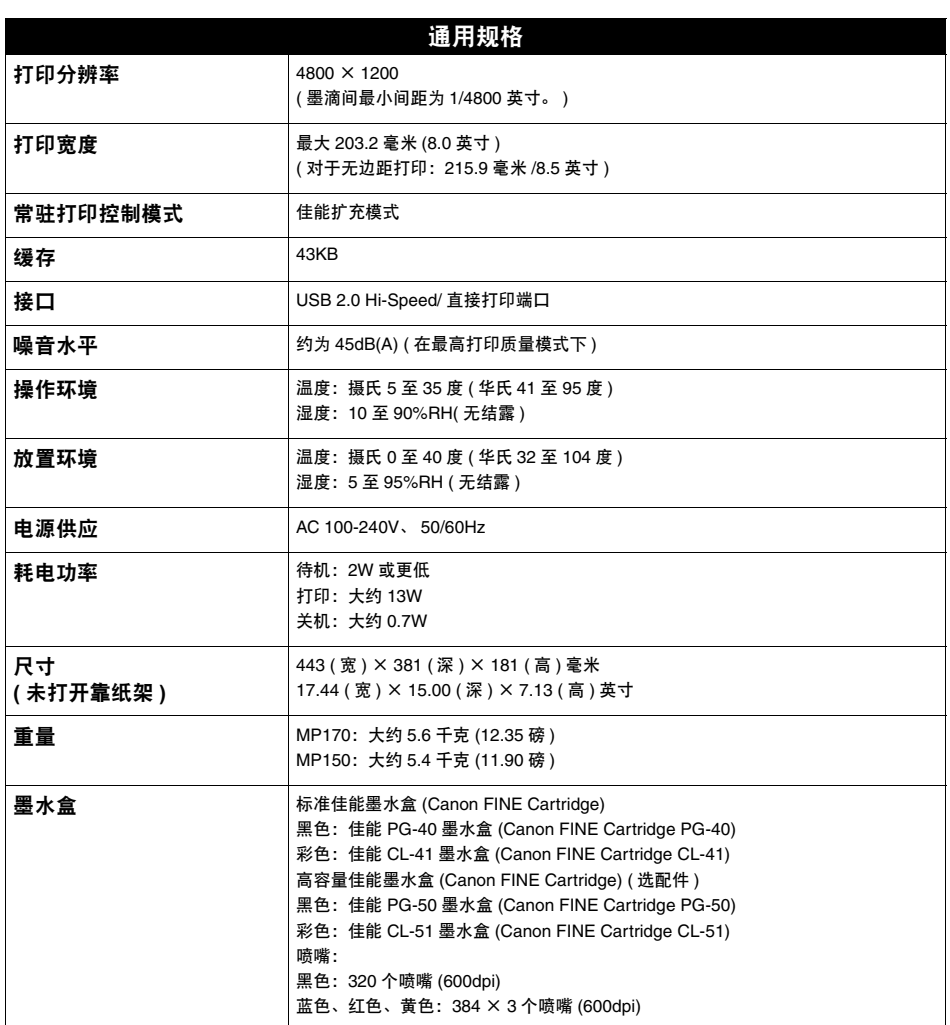

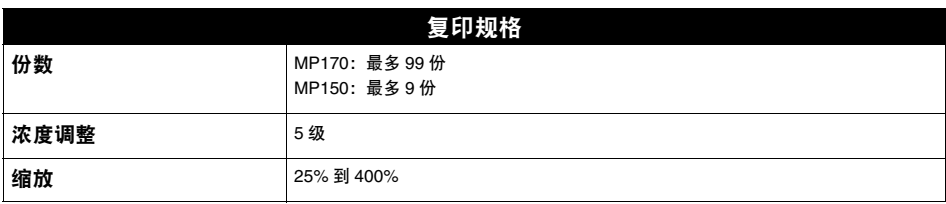

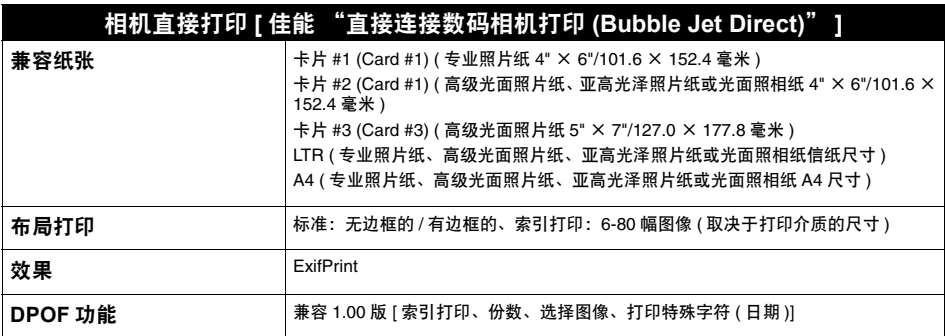

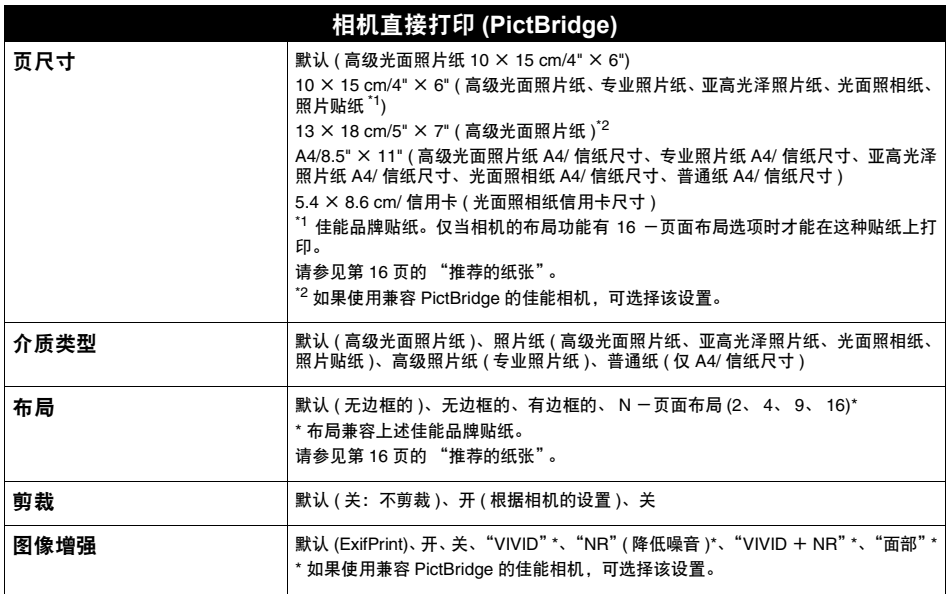

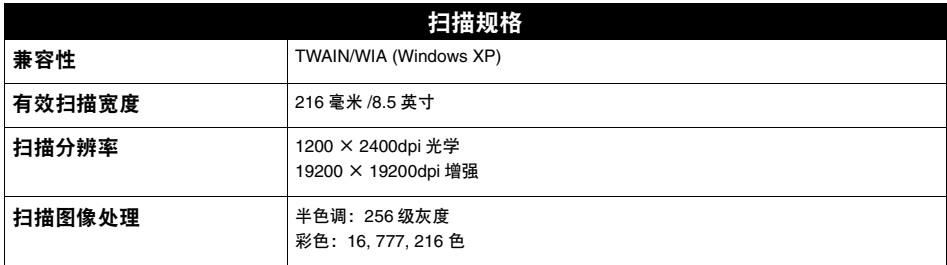

## 系统要求

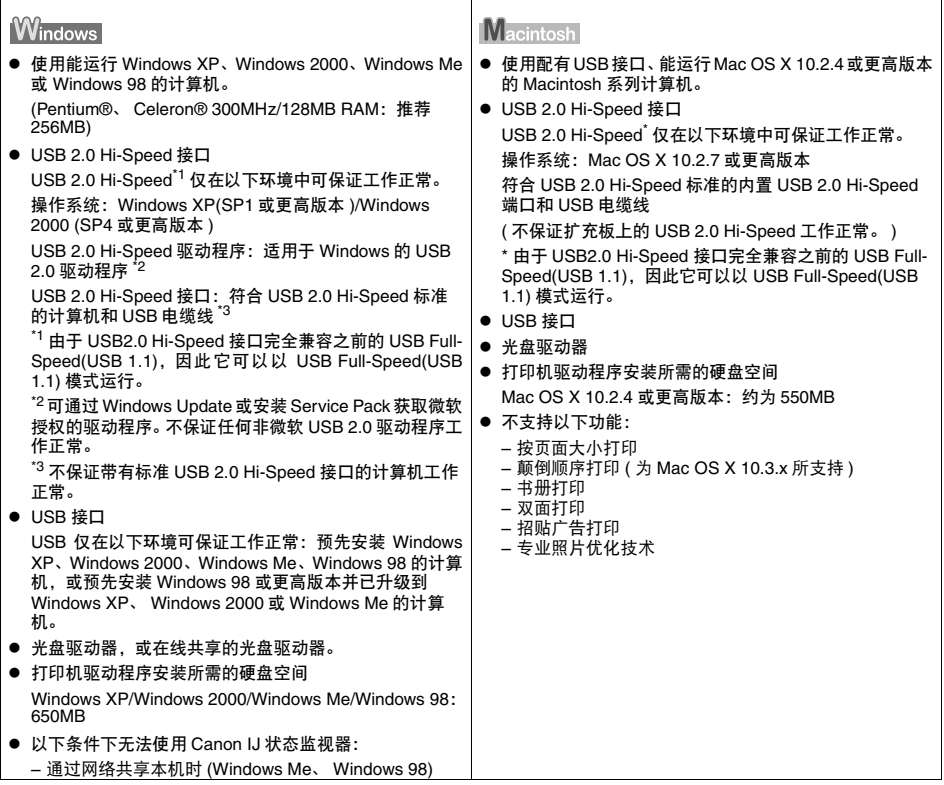

## 电子手册附加系统要求

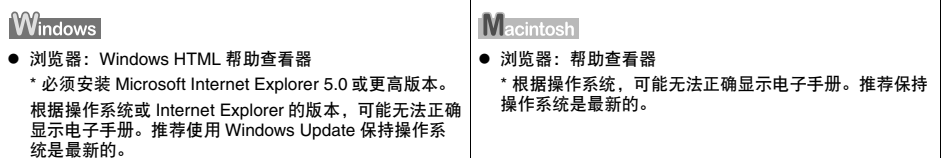

# 索引

■(-) 和 (+) 按钮 [11](#page-11-1) + 按钮 [12](#page-12-1) LCD( 液晶显示屏 ) [11](#page-11-0) LED( 发光二极管显示屏 ) [12](#page-12-0) USB 端口 [10](#page-10-2)

# **A**

安全注意事项 [2](#page-2-0)

## **B**

本机部件 [9](#page-9-0)

# **C**

菜单按钮 [11](#page-11-2) 彩色按钮 (MP150) [12](#page-12-2) 彩色按钮 (MP170) [11](#page-11-3) 操作面板 (MP150) [12](#page-12-3) 操作面板 (MP170) [11](#page-11-4) 出纸托盘 [9](#page-9-1) 从存储卡打印照片 (MP170) [34](#page-34-0) DPOF 打印 [42](#page-42-0) 打印全部照片 [40](#page-40-0) 打印设置 [43](#page-43-0) 打印索引 [40](#page-40-1) 贴纸打印 [42](#page-42-1) 照片索引页 [36](#page-36-0) 从数码相机打印照片 [54](#page-54-0) 从兼容 PictBridge 的设备 [54](#page-54-1) 从兼容佳能"直接连接数码相机打印 (Bubble Jet Direct)"的数码相机 [57](#page-57-0) 存储卡 [34](#page-34-1) 插入 [35](#page-35-0) 读取和写入 [45](#page-45-1) 取出 [36](#page-36-1) 写保护 [45](#page-45-0) 存储卡按钮 [11](#page-11-5) 存取指示灯 [10](#page-10-0)

## **D**

打印变得暗淡或颜色不对 [67](#page-67-0) 电源按钮 (MP150) [12](#page-12-4) 电源按钮 (MP170) [11](#page-11-6) 电源接头 [10](#page-10-1)

## **F**

返回按钮 [11](#page-11-7) 放置文档 [14](#page-14-0) 文档要求 [14](#page-14-2) 装入文档 [14](#page-14-1) 复印 [25](#page-25-0) 复印按钮 [11](#page-11-8) 复印设置 (MP170) [26](#page-26-0) 放大 / 缩小 [28](#page-28-0) 浓度 [27](#page-27-1) 图像质量 [27](#page-27-0) 页尺寸 / 介质类型 [26](#page-26-1)

# **G**

高级复印功能 [29](#page-29-0) 贴纸复印 (MP170) [29](#page-29-1) 图像重复复印 (MP170) [31](#page-31-0) 无边距复印 (MP170) [30](#page-30-0) 自动比例复印 (MP150) [32](#page-32-0) 稿台玻璃 [9](#page-9-2) 故障排除 [77](#page-77-0) 卡纸 [86](#page-86-1) [规格](#page-102-0) 102

## **H**

黑白按钮 (MP150) [12](#page-12-5) 黑白按钮 (MP170) [11](#page-11-9) 黑色 / 彩色墨水指示灯 [12](#page-12-6)

## **J**

警告指示灯 (MP150) [12](#page-12-7) 警告指示灯 (MP170) [11](#page-11-10)

### **K**

靠纸架 [9](#page-9-3) 靠纸架扩展架 [9](#page-9-4)

#### **M**

墨水盒 (FINE Cartridge) [10](#page-10-3) CL-41 彩色墨水盒 (FINE [Cartridge CL-41 Color\)](#page-61-1) ( 标准 ) 61 CL-51 彩色墨水盒 (FINE [Cartridge CL-51 Color\)](#page-61-2) ( 高容量 ) 61 PG-40 黑色墨水盒 (FINE [Cartridge PG-40 Black\)](#page-61-3) ( 标准 ) 61 PG-50 黑色墨水盒 (FINE [Cartridge PG-50 Black\)](#page-61-4) ( 高容量 ) 61 更换墨水盒 (FINE Cartridge) [6](#page-61-0)1 何时更换墨水盒 (FINE Cartridge) [64](#page-64-0) 缺墨警告 [65](#page-65-0) 墨水盒 (FINE Cartridge) 支架 [10](#page-10-4)

#### **P**

喷嘴检查图案 [69](#page-69-0) 打印 [69](#page-69-1) 确认 [70](#page-70-1)

## **Q**

卡片槽 [10](#page-10-5) 清洁 [73](#page-73-1) 本机内部的突出部分 [76](#page-76-1) 本机外部 [73](#page-73-2) 底板 [74](#page-74-1) 稿台玻璃和文档盖板 [73](#page-73-0) 滚轴 [74](#page-74-2) 确定 (OK) 按钮 [11](#page-11-11)

## **R**

日常维护 [61](#page-61-5) 对齐墨水盒 (FINE Cartridge) [71](#page-71-1) 更换墨水盒 (FINE Cartridge) [61](#page-61-0) 墨水盒 (FINE Cartridge) 清洗 [70](#page-70-0) 墨水盒 (FINE Cartridge) 深度清洗 [71](#page-71-0)

# **S**

扫描按钮 (MP150) [12](#page-12-8) 扫描按钮 (MP170) [11](#page-11-12) 扫描图像 [52](#page-52-0) 从应用程序软件 [53](#page-53-0) 使用 MP Navigator [52](#page-52-2) 使用扫描按钮 [52](#page-52-1) 扫描组件 [10](#page-10-6) 扫描组件支架 [10](#page-10-7)

## **T**

停止 / 重置按钮 (MP150) [12](#page-12-9) 停止 / 重置按钮 (MP170) [11](#page-11-13) 通过计算机打印 [47](#page-47-0) 在 Macintosh 环境下打印 [49](#page-49-0) 在 Windows 环境下打印 [47](#page-47-1) 推荐的纸张 [16](#page-16-0)

### **W**

维护按钮 [12](#page-12-10) 文档盖板 [9](#page-9-5)

## **X**

系统设置 (MP170) [59](#page-59-1) PictBridge 设置 [59](#page-59-0) 保存配置 [60](#page-60-0) 打印设置 [59](#page-59-2) 恢复默认值 [60](#page-60-1) 加载配置 [60](#page-60-2) 其他 [60](#page-60-3)

## **Y**

一般纸张准则 [15](#page-15-0)

## **Z**

照片索引页按钮 [11](#page-11-14) 直接打印端口 [9](#page-9-6) 纸张按钮 [12](#page-12-11) 纸张导片 [9](#page-9-7) 纸张厚度杆 [10](#page-10-8) 纸张指示灯 [12](#page-12-12) 装入纸张 [22](#page-22-0) 装入信封 [22](#page-22-1) 自动比例按钮 [12](#page-12-13) 自动比例指示灯 [12](#page-12-14) 自动供纸器 [9](#page-9-8)
## Canon

佳能总公司

佳能 ( 中国 ) 有限公司 佳能热线中心联系电话:

## 95177178

\* 重要:北京,上海,广州用户可直接拨打以上热线中心号码。其他地区用户,需在该电话号码前加拨以下任意区号:

> 北京区号:010 上海区号:021 广州区号:020

以上联络方式可能会改变,请访问 www.canon.com.cn 查询最新讯息。